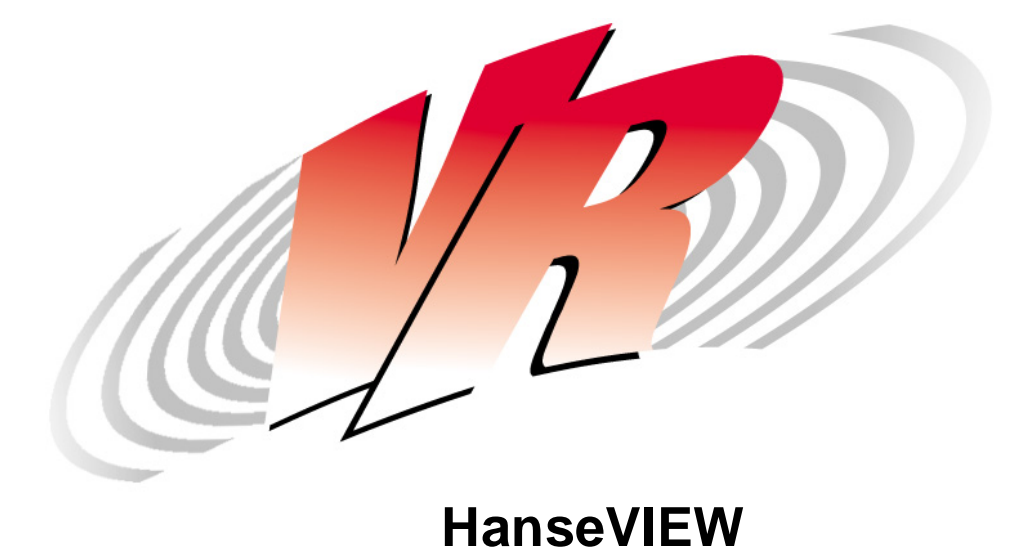

(C) 1995-2013 Vibration Research Corporation

Vibration Research Corporation 2385 Wishere Dr. Suite A Jenison, MI 49428 USA PH (616) 669-3028 FAX (616) 669-5337 www.vibrationresearch.com March 2013

## **HanseVIEW**

## **(C) 1995-2013 Vibration Research Corporation**

All rights reserved. No parts of this work may be reproduced in any form or by any means - graphic, electronic, or mechanical, including photocopying, recording, taping, or information storage and retrieval systems - without the written permission of Vibration Research Corporation.

Products that are referred to in this document may be either trademarks and/or registered trademarks of the respective owners. The publisher and the author make no claim to these trademarks.

While every precaution has been taken in the preparation of this document, the publisher and the author assume no responsibility for errors or omissions, or for damages resulting from the use of information contained in this document or from the use of programs and source code that may accompany it. In no event shall the publisher and the author be liable for any loss of profit or any other commercial damage caused or alleged to have been caused directly or indirectly by this document.

Printed: March 2013 in USA

 $\overline{\mathbf{3}}$ 

8

10

26

# **Table of Contents**

## Part I Help Index

## Part II How to ...

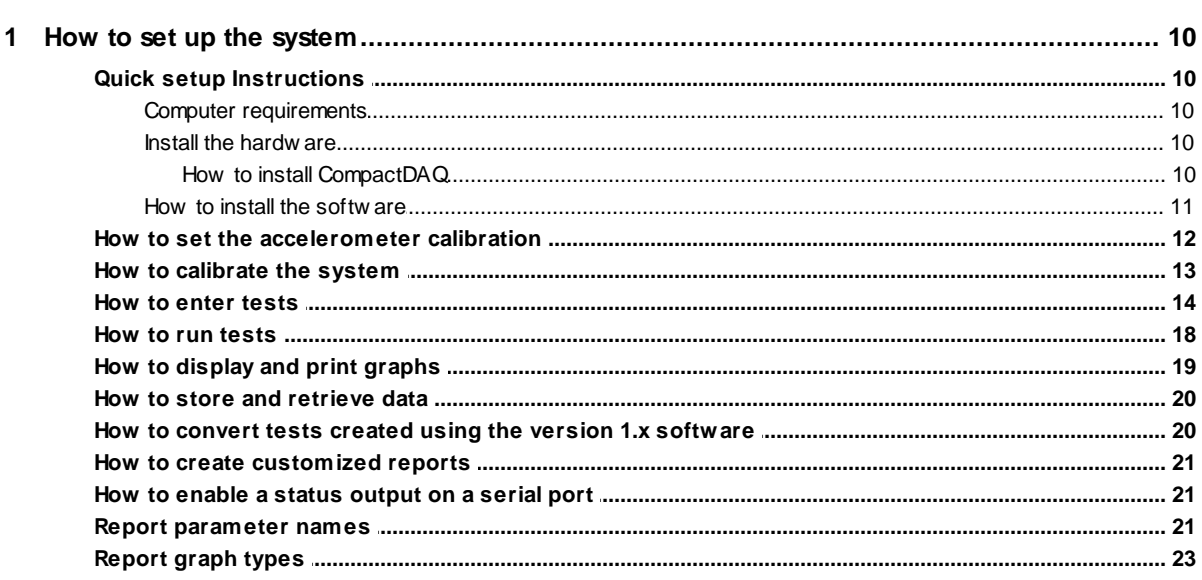

## **Part III Menu Commands**

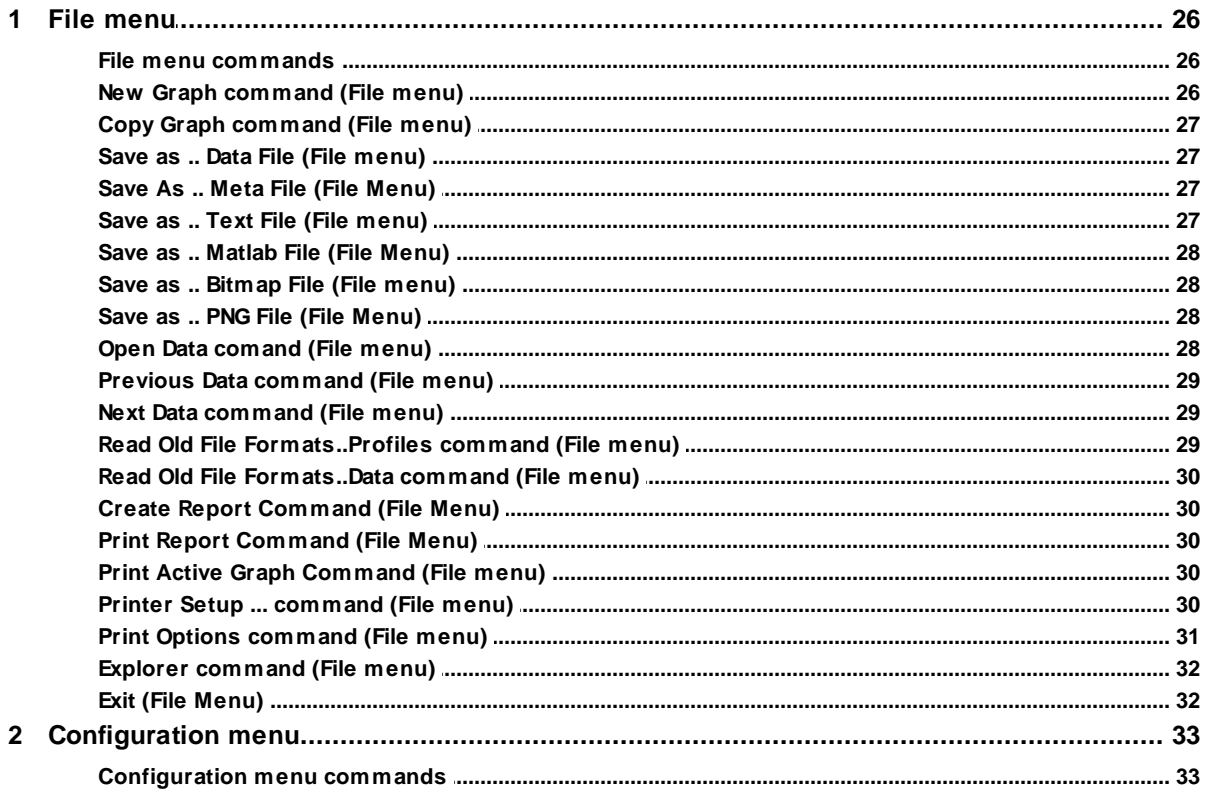

 $\overline{\mathbf{4}}$ 

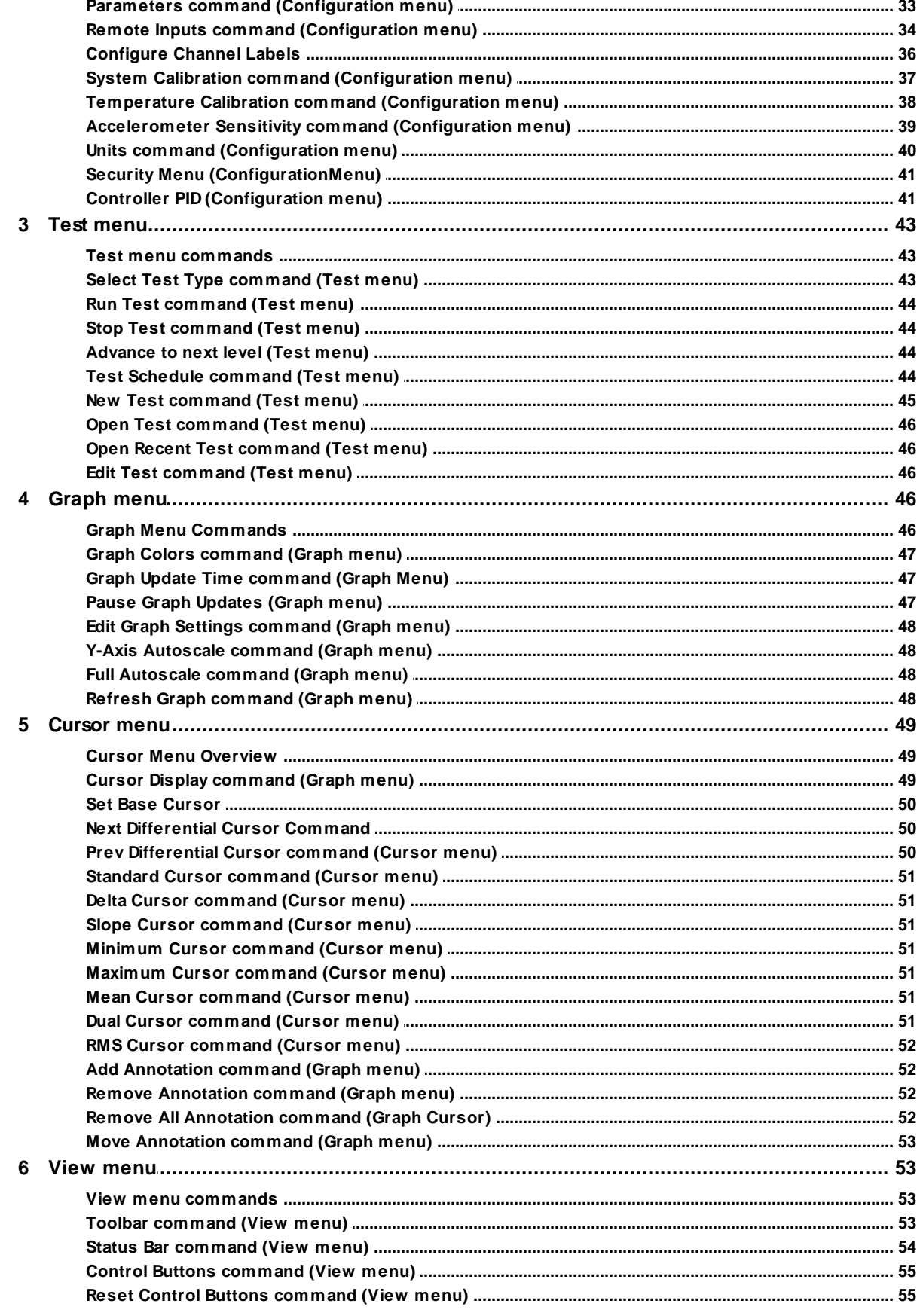

 $5\phantom{1}$ 

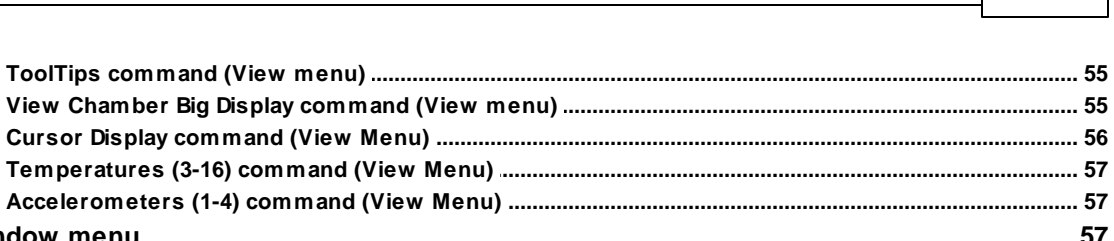

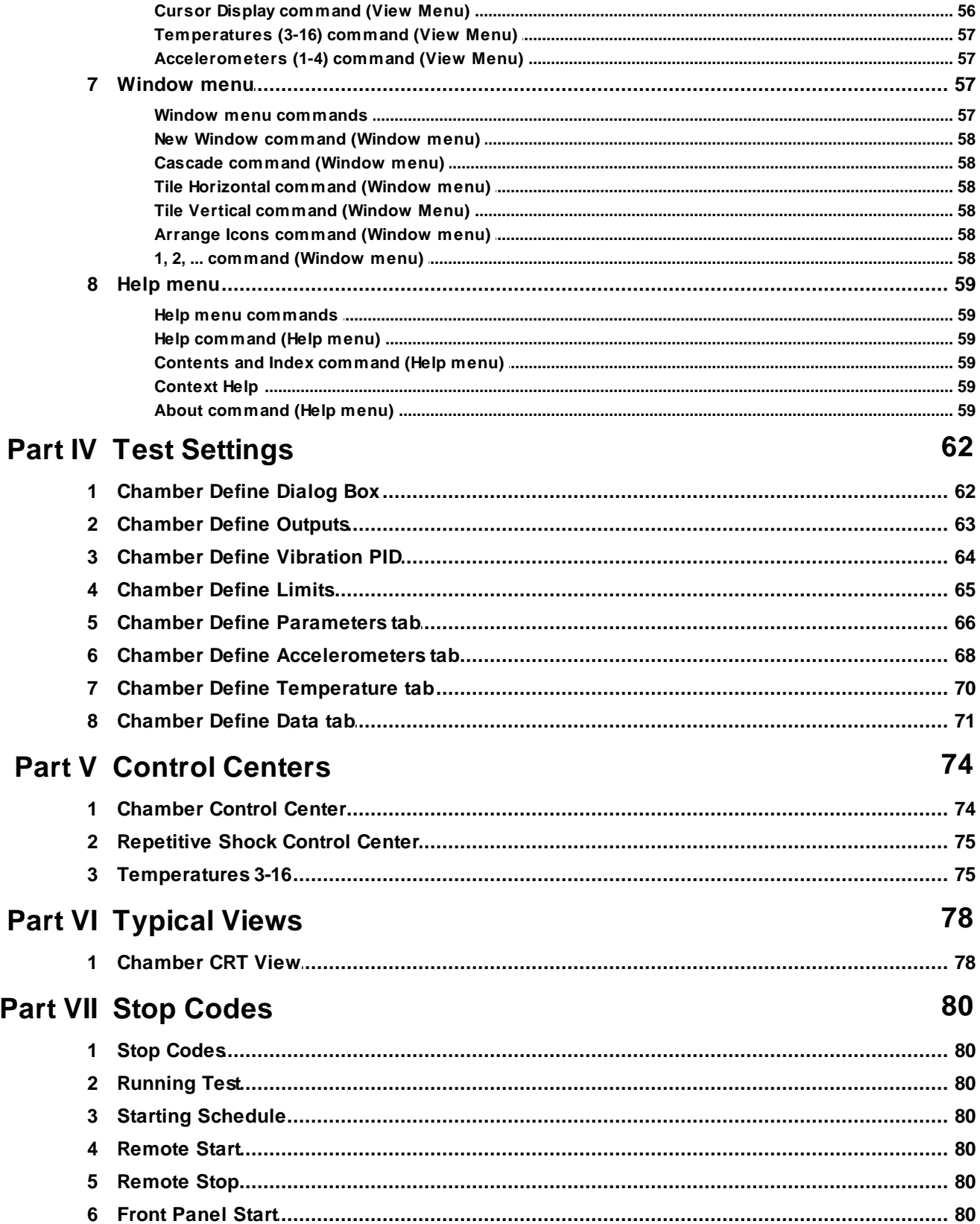

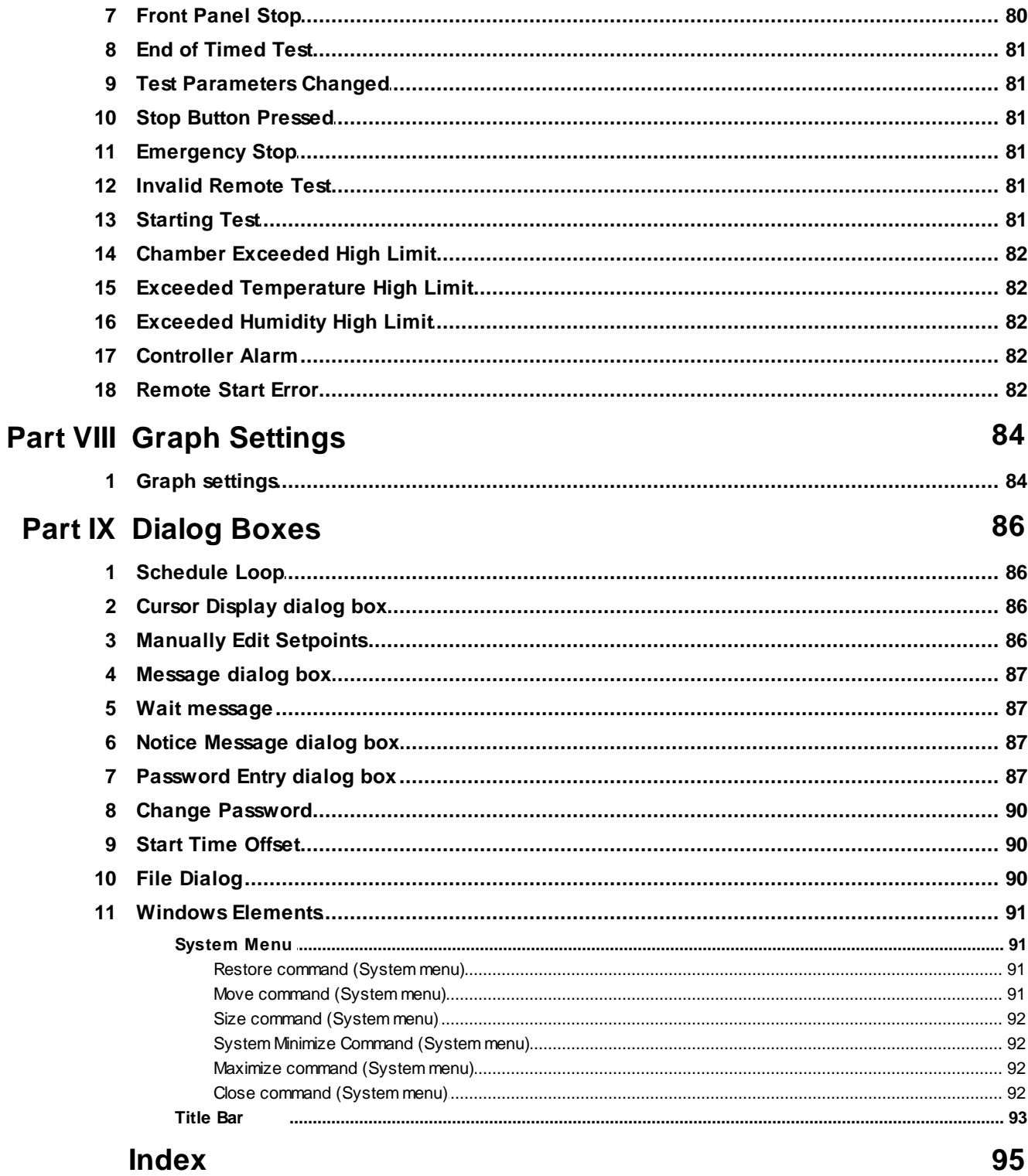

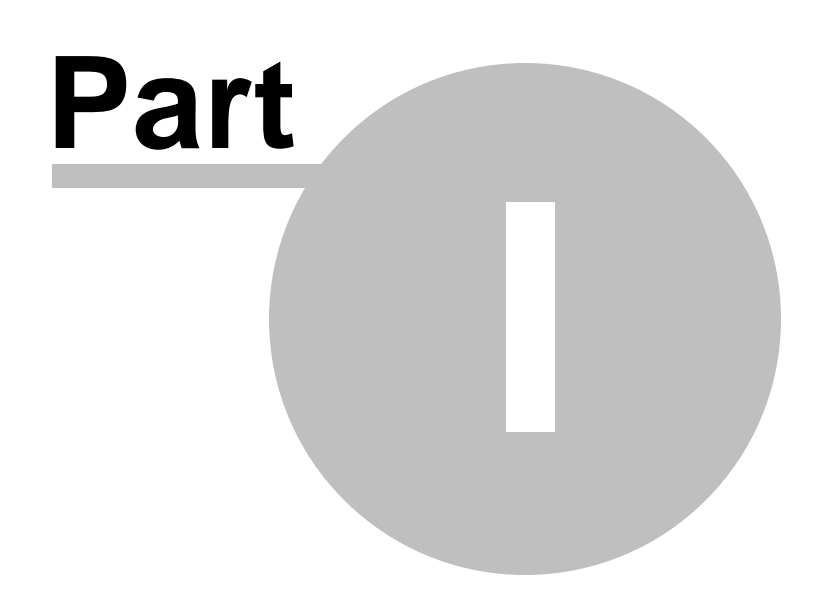

## **1 Help Index**

## **HanseVIEW Help Index**

### **How To...**

Set up the system Set the accelerometer calibration Calibrate the system Enter test definitions Run tests Display and print graphs Store and retrieve data Convert tests created using the version 1.x software Create customized reports

Call Vibration Research Corporation at (616) 669-3028 with additional questions.

### **Menu Commands**

File menu Configuration menu Test menu Graph menu View menu Window menu Help menu

**Control Center Typical Screen Stop Codes**

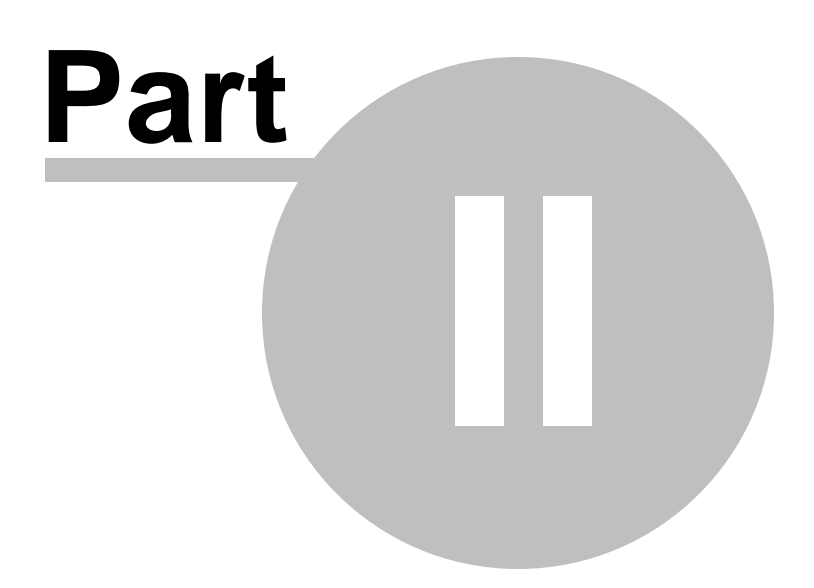

## **2 How to ...**

## **2.1 How to set up the system**

## **2.1.1 Quick setup Instructions**

## **Quick Setup Instructions**

- 1. If you are installing the hardware into your own computer, read the "Computer Requirements" section.
- 2. Install the software as described in the "How to install the software" section.
- 3. Install the hardware as described in the "How to install the hardware" section.
- 4. Run HanseVIEW by clicking the HanseVIEW icon on the desktop.
- 5. Set the accelerometer mV/g levels as described in the "How to Set the Accelerometer Calibration" section.
- 6. Read the rest of the manual (or online help) for details on how to change parameters, change tests, and change test types. Note: Pressing the <F1> key at any time while running HanseVIEW will open up a window with help information describing the active window or dialog box.

#### **2.1.1.1 Computer requirements**

## **Computer requirements**

- A Pentium computer (We recommend 350MHz or faster). The program will run on 486 machines, but the graph display speed will be unacceptable.
- VGA video card & monitor. We recommend using a screen resolution of 1024 x 768 or higher.
- Mouse and keyboard
- 3.5" floppy disk drive or CD-ROM drive or network connection.
- Hard disk drive with 50 MB of free space.
- Microsoft Windows 95, 98, NT 4.0, 2000, XP or VISTA operating system.
- Parallel port for the software protection key and printer.
- 16 MB RAM minimum (64MB recommended).
- Any Windows-compatible printer (optional).
- Vibration Research Corp. supplies the analog I/O unit, and the software key.

### **2.1.1.2 Install the hardware**

2.1.1.2.1 How to install CompactDAQ

### **About the Key**

The software key is shipped taped to the inside cover of the HanseVIEW Users Manual. This key is essential to the proper functioning of HanseVIEW. It is the key that unlocks the software, allowing you to run the test types that you have purchased. The key must be plugged into the USB port on the controller computer. Always install the Key Driver from the installation CD PRIOR to plugging in the USB key.

You can install and run the HanseVIEW program on a computer without the key attached (for example, your office computer) to read in data files created by the controller computer, and print graphs and reports of that data. All functions will work without the key attached, with the exception of actually running a test.

## **Connecting the CompactDAQ Ethernet Chassis:**

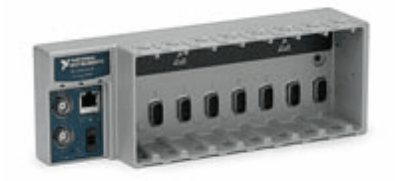

- 1. Set up the computer in the conventional configuration, with power cables, mouse, keyboard, and monitor.
- 2. Install the NI-DAQmx software on the PC. This software can be located in the Drivers folder on the HanseVIEW install CD. This will require that the PC be rebooted.
- 3. Connect the cDAQ chassis to earth ground. Then install I/O modules. Refer to the module operating instructions for signal connections.
- 4. Connect the cDAQ chassis to a network port or directly to the network card in your computer. Then connect the power supply.
- 5. Run the **Measurement & Automation Explorer** software from National Instruments.
- 6. If the device is listed, right-click it and select **Add Device**. If it is not listed, right-click **Network Devices** and select **Find Network NI-DAQmx Devices**. Select a device or manually enter the hostname or IP address. Click the troubleshooting link for help.

### **2.1.1.3 How to install the software**

## **How to install the software**

This software package runs on Microsoft Windows 95, 98, NT 4.0, 2000, and XP.

### **Software Installation**

If you purchased this system with a computer, the software will already be installed. Otherwise, install the software using the following steps if the install program does not start automatically:

- 1. A CD-ROM containing the HanseVIEW software is supplied with your system. Run the program "R: \Software\HanseVIEW\_Installer.msi on the CD-ROM (where R: is the drive letter for your CD-ROM drive).
- 2. The install program will prompt for the location to install the program. Click the "Next >" button in each dialog box to accept the default values. When installation is complete, click the "Finish" button.
- 3. Start HanseVIEW
- 4. Use menu 'Configuration .. Parameters' to setup the IO Hardware and PID Loop controller.

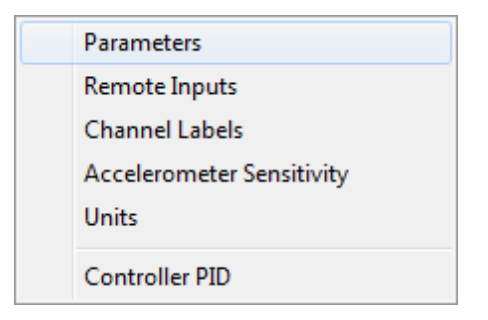

5. The Spectrum Hardware will be listed as the first item under Spectrum Hardware. The Spectrum Hardware must be blank if the Analysis package is not included in the software.

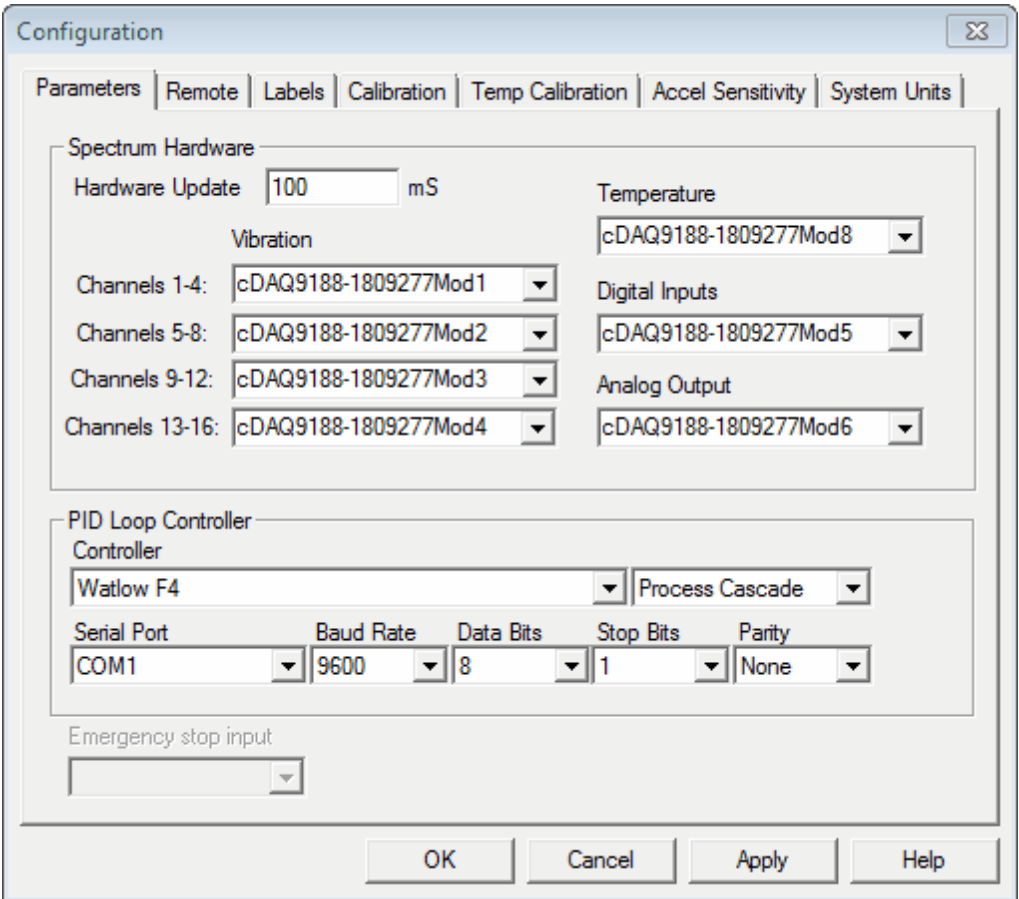

6. The PID Loop controller supports several devices. The most commonly used device is the WatlowF4. The WatlowF4 configuration is shown above.

## **2.1.2 How to set the accelerometer calibration**

## **How to set the accelerometer calibration**

The calibrated mV/g settings for your accelerometers are entered by selecting the Configuration.. Accelerometer Sensitivity menu command. For each channel, enter the calibration factor (in mV/g) for the accelerometer in use on that channel. This calibration factor is normally stamped on the accel or supplied on an accel calibration sheet. You may also (optionally) enter a serial number and a calibration date for each accelerometer to aid in tracing the current calibration settings.

When the appropriate values are entered, click the "OK" button. The new accelerometer sensitivity factors will take effect immediately.

## **2.1.3 How to calibrate the system**

## **How to Calibrate the system**

*Note: If you just received your system from Vibration Research this calibration does not need to be done until the due date on the Calibration Certificate in the back cover of the manual.*

This calibration procedure should be perform ed annually.

- 1. Connect a power cord to the VibrationVIEW I/O unit.
- 2. Connect 2 coaxial cables together with a T-connectors.
- 3. Connect one end of the cable to a shorting plug.
- 4. Connect the other end of the cable to the Digital Volt Meter (DVM).
- 5. Connect the T-Connector to Input#1 on the IOTech Box.
- 6. Turn the unit on, and allow 1 hour for the temperature to stabilize before performing calibration.
- 7. Run HanseVIEW.
- 8. Set up new test with all channels active, and only channel 1 selected for control.
- 9. Select the Configuration..Parameters menu command.
- 10. Click the Calibration tab.
- 11. Connect one end of the cable to a shorting plug.
- 12. Connect the T-Connector to Input#1 on the IOTech Box.
- 13. Verify DVM reads 0.000VDC.
- 14. Click the "AZ" (auto-zero) button to set the input offset value for channel 1.
- 15. Repeat steps 12-14 for each additional channel
- 16. Click the "Apply" button. If a password is required use "Control". (Case Sensitive).
- 17. Remove Shorting plug from opposite end of coaxial cable, and plug Function Generator in its place.
- 18. Set the Function Generator to output Sine waveform at 1000Hz at 1.000Vrms. Verify Frequency and Amplitude with DVM. (+/- 20Hz, +/-0.001 Vrms)
- 19. Set DVM to display DC voltage. Adjust Function Generator DC offset until DVM reads 0mVDC  $(+/-5mV)$ .
- 20. Set DVM to display AC voltage. Verify amplitude 1.000vRMS (+/-0.5 mV).
- 21. Connect the T-Connector to Input#1 on the IOTech Box.
- 22. Press "AG" (auto-gain) button to set input gain value for channel 1.
- 23. repeat steps 21-22 for each additional channel
- 24. Click the "Apply" button. If a password is required use "Control". (Case Sensitive).

### **Optional Output Calibration (Not Required if Output Channel is not used)**

- 25. Connect one end of the cable to a shorting plug.
- 26. Connect the T-Connector to Input#1 on the IOTech Box.
- 27. Set *Output Channels* channel 1 Gain Multiplier=1.00
- 28. Connect the DVM to the HanseVIEW Output#1 (pins 7(ref) & 9(+VDC) on the 37Pin Connector on the IOTech Box.
- 29. Enter Voltage read on the DVM (DC mV) into the *Output Channels* Offset Box for channel 1.
- 30. Remove Shorting plug from opposite end of coaxial cable, and plug Function Generator in its place.
- 31. Set the Function Generator to output Sine waveform at 1000Hz at 1.000Vrms. Verify Frequency and Amplitude with DVM. (+/- 20Hz, +/-0.001 Vrms)
- 32. Set DVM to display DC voltage. Adjust Function Generator DC offset until DVM reads 0mVDC (+/-5mV).
- 33. Set DVM to display AC voltage. Verify amplitude 1.000vRMS (+/-0.5 mV).
- 34. Connect the T-Connector to Input#1 on the IOTech Box.
- 35. Connect the DVM to the HanseVIEW Output#1 (pins 7(ref) & 9(+VDC) on the 37Pin Connector on the IOTech Box.
- 36. Enter Voltage read on the DVM (DC mV) into the *Output Channels* Gain Multiplier Box for channel 1.
- 37. Click the "Apply" button. If a password is required use "Control". (Case Sensitive). Calibration is now com plete.

## **2.1.4 How to enter tests**

## **How to enter tests**

**1) Start a New Profile**

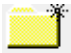

"Easy New Test" on the Toolbar

#### **2) Enter a Sequence**

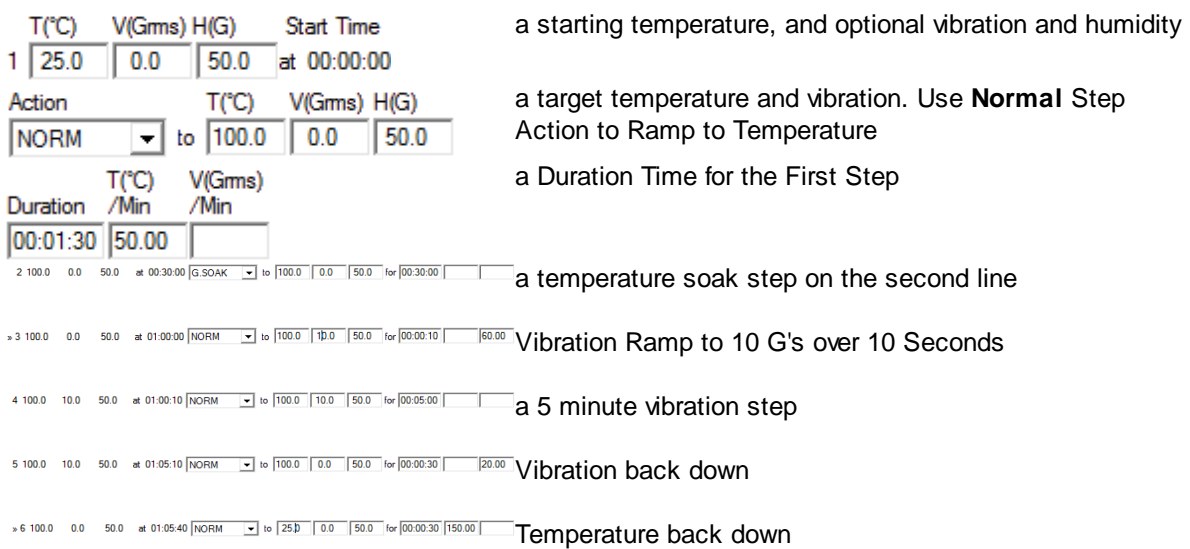

Sequence will now look like this:

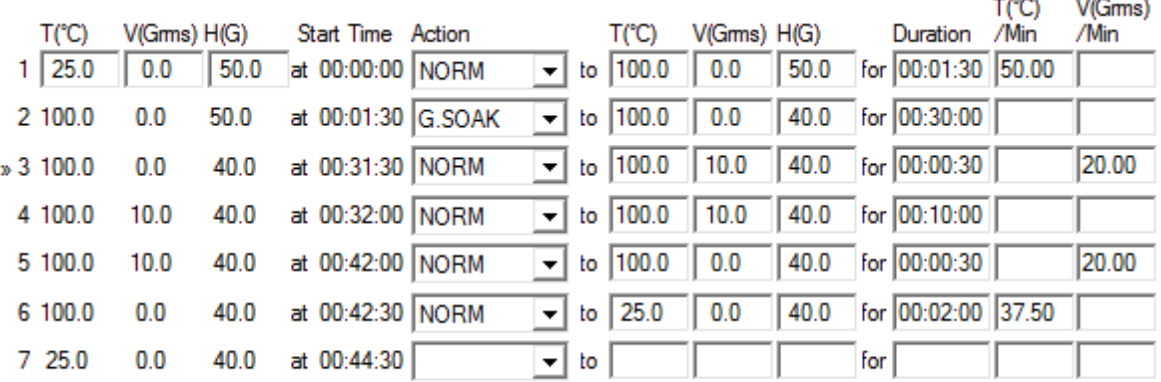

Insert Delete

 $click$  the  $best >$  button when complete

#### **3) Define the outputs:**

#### Step Action

- 1 00:00:00 TO 00:01:30 25°C TO 100°C 0G TO 0G
- 2 00:01:30 TO 00:31:30 100°C TO 100°C 0G TO 0G
- 3 00:31:30 TO 00:32:00 100℃ TO 100℃ 0G TO 10G
- 4 00:32:00 TO 00:42:00 100°C TO 100°C 10G TO 10G
- 5 00:42:00 TO 00:42:30 100°C TO 100°C 10G TO 0G

» 6 00:42:30 TO 00:44:30 100°C TO 25°C 0G TO 0G

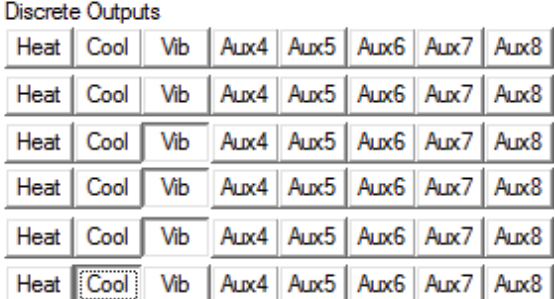

Your required outputs will very depending on the configuration of the chamber. This example shows a dedicated output to run vibration turned on for each step with vibration.

 $click$  the  $best >$  button when complete **3) Optional PID reassignment**

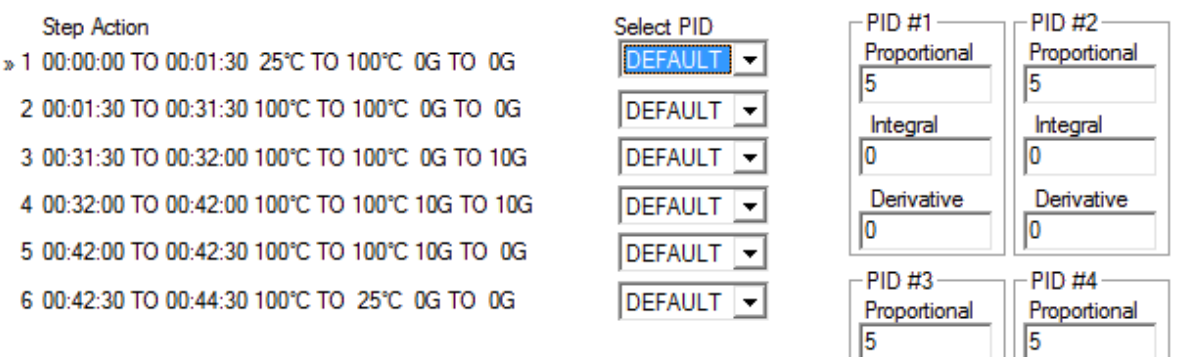

Default PID settings will not change PID during any steps

 $click$  the  $\frac{\text{Next } >}{\text{button when complete}}$ 

## **4) Optional Limits**

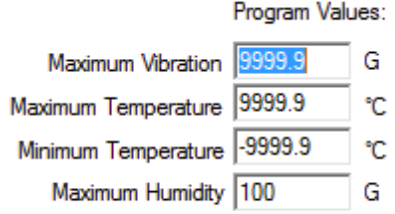

Default settings will disable test limits

 $click$  the  $\overline{\text{Next}}$  button when complete

## **3) Define the parameters:**

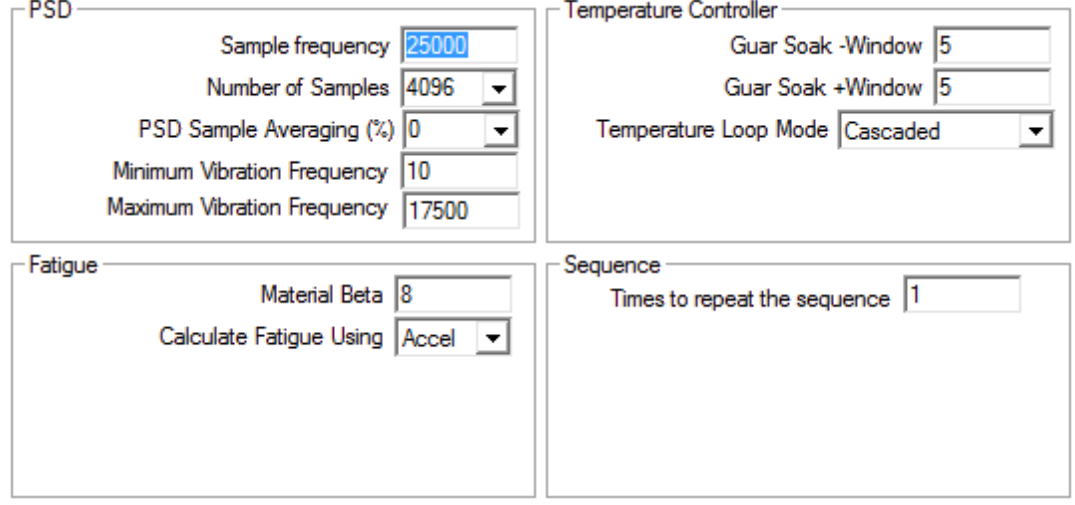

Suggested values are adequate for most tests.

Integral

Derivative

0

0

Integral

Derivative

10

10

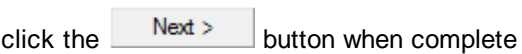

## **4) Define the Spectrum Channels**

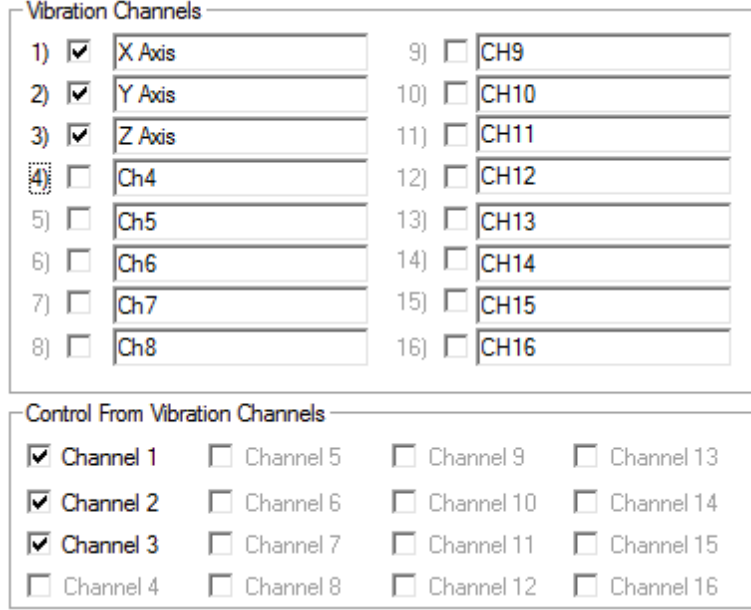

Channel 1 shown defined for X Axis. Channel 2 shown defined for Y Axis. Channel 3 shown defined for Z Axis.

Channel 4,5,6,7,8 shown disabled.

Control Output uses average of X,Y, and Z Axis

 $click$  the  $\frac{\text{Next } >}{\text{button when complete}}$ 

## **4) Define Temperature Channels**

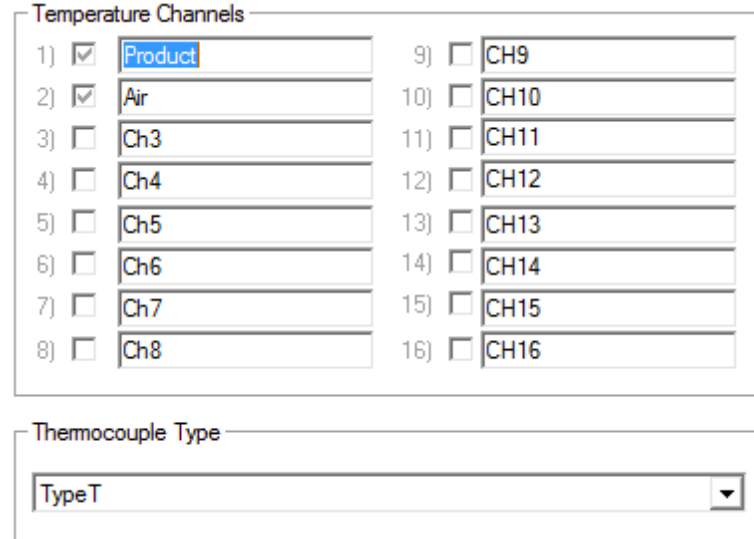

Temperature channels may be renamed.

If optional 14 Channel Thermocouple input is included, the channels may be selected for data collection, and the thermocouple for these monitor channels may be changed

 $click$  the  $\overline{\text{Next}}$  button when complete

#### **5) Define Data Storage**

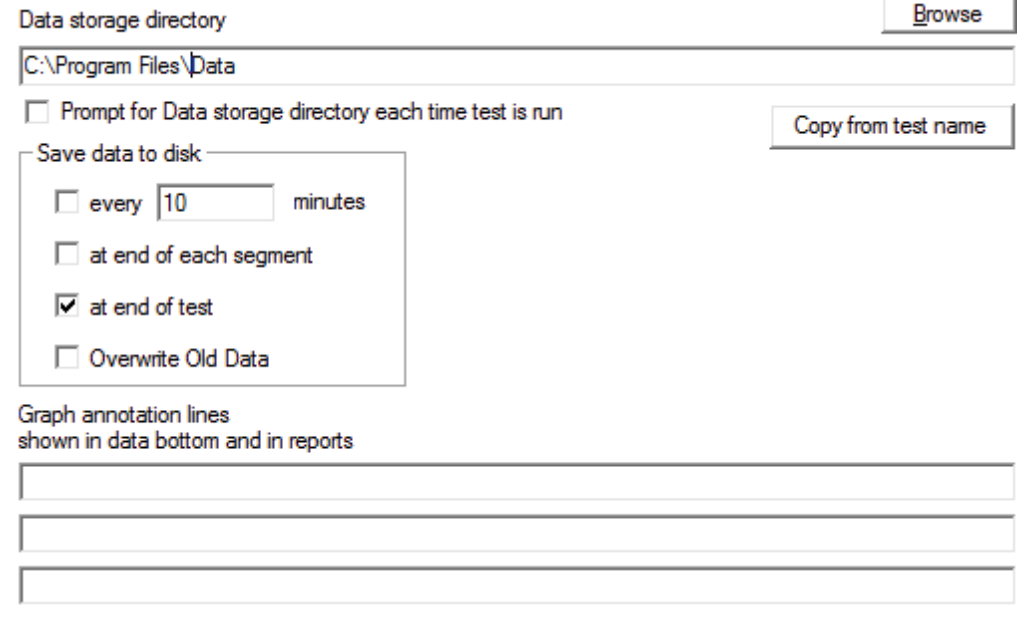

click the **Finish** button when complete

#### **6) Retain test as a new file**

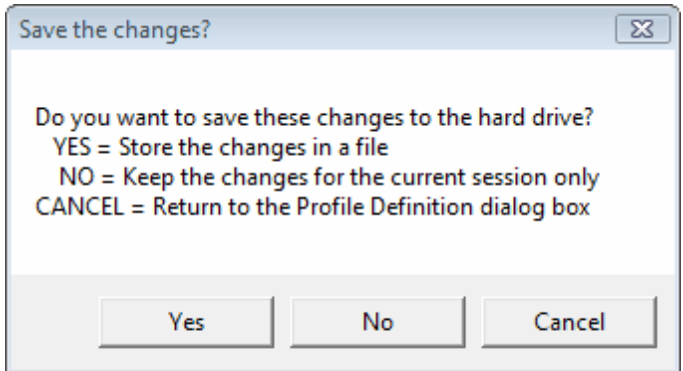

Select Yes to retain this test for future use. Enter a new test name when prompted.

## **2.1.5 How to run tests**

#### **How to run a Repetitive Shock test**

To run a Repetitive Shock test select the Test..Open Test menu command or click the "Open test" toolbar button. A list of test names is displayed. Select Files of type "HanseVIEW Chamber Profiles (\*. vcp)" and select the test you wish to run. Click the "Open" button to load that test.

To run the test, click the "Run" button in the Chamber Control Center. To stop the test, click the "Stop" button.

## **2.1.6 How to display and print graphs**

## **How to display and print graphs**

The graphs for HanseVIEW are where the majority of the test actions are observed. To display a graph, select the File..New Graph menu commandor click the "New Graph toolbar" button. A dialog box appropriate for the current test will appear. See the appropriate section for specifics on the available graph types:

Repetitive Shock Settings dialog box

Several keyboard and mouse shortcuts are available to manipulate the graph display:

- Ctrl-G to edit the graph settings
- Ctrl-A to autoscale the vertical (Y) axis
- Ctrl-F to autoscale both the vertical and horizontal axes
- Ctrl-D to toggle the cursor display
- F8 to insert an annotation
- F7 to remove an annotation (click on the annotation text with the left mouse and then press F7)
- F4 to move an annotation (click on the annotation text with the left mouse, press F4, move the annotation to the new location, and click the left mouse button to select the new position)
- Click and hold down the right mouse button, move the mouse to draw a rectangle, and release the mouse button to zoom in on an area of the graph.
- Double-click the right mouse button to zoom out to show all of the data

### **Using the Clipboard**

While a graph is displayed, it can be copied to the Windows Clipboard by clicking on the graph with the mouse, and then selecting the File..Copy Graph menu command, clicking the "Copy Graph" toolbar button, or by pressing Ctrl+C. After copying the graph to the clipboard, switch to the application into which you want to paste the graph image, and use that application's Edit..Paste menu command. You can then resize it to meet your needs. The Edit..Paste command will only work in applications that are able to use metafile graphics (e.g. Microsoft Word).

Windows also allows you to copy the active dialog box or the entire screen to the clipboard:

- To copy just the active window or dialog box, hold down the "Alt" key and press the "Print Scrn" key (usually found above the numeric keypad).
- To copy the entire screen to the clipboard, press the "Print Scrn" key by itself.

Then go to the desired application, and use that application's Edit..Paste menu command to insert the copied image.

### **Using the Printer**

To print a graph, select the graph by clicking on it with your mouse, and then by selecting the File..Print Active Graph menu command or clicking the "Print Graph" toolbar button. A dialog box will appear prompting you for the printer to which to print the graph. Select an appropriate printer, and click the "OK" button. The graph will then be printed to the selected printer.

You can also select the File..Printer Setup menu command or the File..Print Options menu command to modify your printer parameters.

Laser printers that only print in black and white will produce the best graph output if you select BLACK AND WHITE mode rather than COLOR mode when creating a new graph. To change a graph from color to black-and-white, edit the graph settings by selecting the Graph..Edit Graph Settings menu command or clicking the "Edit Graph" toolbar button, change the style from "Color" to "Black and White" and clicking the "OK" button.

## **2.1.7 How to store and retrieve data**

## **How to store and retrieve data**

#### **How to store Data**

To store the data for the current test, select the File..Save Data menu command or click the "Save Current Data" toolbar button. A dialog box will appear prompting you for a file name into which to store the data. When the "Save" button is clicked all parameters for the current test will be saved to the hard drive.

The default directory for saving data is set in the test specification. Select the Test..Edit Test menu command, and then click the Data Storage tab to define the default data directory for the current test.

The default file name has the form "Aug25-1617-0001" where "Aug25"indicates the date and "1617" indicates the time the test was started (i.e. August 25 at 4:17 pm). 0001 is an index value that is incremented every time a file is saved while the test is running. Therefore, for a test begun at 4:17 pm on August 25, the default names for the data files will be "Aug25-1617-0001", "Aug25-1617-0002", "Aug25-1617-0003", etc. Automatic data storage will always use this sequence of file names. When you manually store the data (using the File..Save Data menu command) you may change the file name to anything you desire before clicking on the "Save" button.

#### **How to View Stored Data**

To view stored data, select the File..Open Data menu command or click the "Open Stored Data" toolbar button. A dialog box will appear prompting you for the name of the file you wish to view. Select the desired file, and click the "OK" button. A graph with the stored data will be displayed. Select the Graph..Edit Graph Settings menu command (or press Ctrl-G) to change the traces and/or type of the graph.

Hint: While a stored graph is displayed, you can use the *left and right arrow keys* to scan backwards and forwards in time through all of the data files stored in the same directory as the currently displayed file. Using this feature you can quickly scan through many stored data sets.

To create a formatted report of the data displayed in the current graph, select the File..Create Report menu command.

## **2.1.8 How to convert tests created using the version 1.x software**

## **How to convert tests created using the version 1.x software**

Select the File..Read Old File Formats..Test Profiles menu command to bring up a File Open dialog box. Select the test file from those listed in the dialog box. Click the "Open" button and the test will be loaded.

If a test of the same name with the new format is not present, the converted test will be automatically saved to the same directory with the same file name, but with the new file format's extension. The old format test will not be changed by the version 2.x software, so it can still be used with the old software.

To ensure that the converted test is saved, and to change the name and directory into which it is stored,

select the Test..Edit Test menu command to open up the edit test dialog box, and click the "Save As..." button to select a directory and filename into which to save the test.

## **2.1.9 How to create customized reports**

## **How to create customized reports**

Reports are generated using mail merge type processing. The program reads in a template file, substitutes data values and graphs in place of keywords, and writes the resulting data to an output file. The template files can be either plain text or Rich Text Format files. Plain text files can have data values but no graphs. Rich Text Format files (using extension .rtf) can contain data values and graphs, as well as any text formatting and other graphics elements that can be inserted into an RTF file.

The default templates are stored in subdirectories of the directory c:\Program Files\HanseVIEW\Templates.

See Also Report Fields, Report Graphs

## **2.1.10 How to enable a status output on a serial port**

HanseVIEW can be configure to output a status message on a com port.

To enable, add the following section to the Chamber.ini file

[StatusCom] Comm Port=5 BaudRate=9600 ByteSize=8 Parity=None StopBits=1 Status Message=[PARAM:Time];[PARAM:StopCode];[PARAM:Ch1Temp];[PARAM:Ch2Vib]

Comm Port, BaudRate, ByteSize, Parity, and StopBits are the serial port setting and must match the receiving device.

The status message line is read and parsed once a second. The result is written to the serial port. The Status Message line can contain any text as well as Report Parameters

Example output would be:

Mar 31, 2011 07:44:26;Running Test;44.5953°C;4.0215G

## **2.1.11 Report parameter names**

### **Report parameter names**

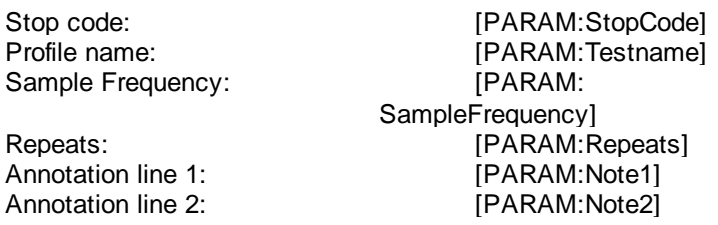

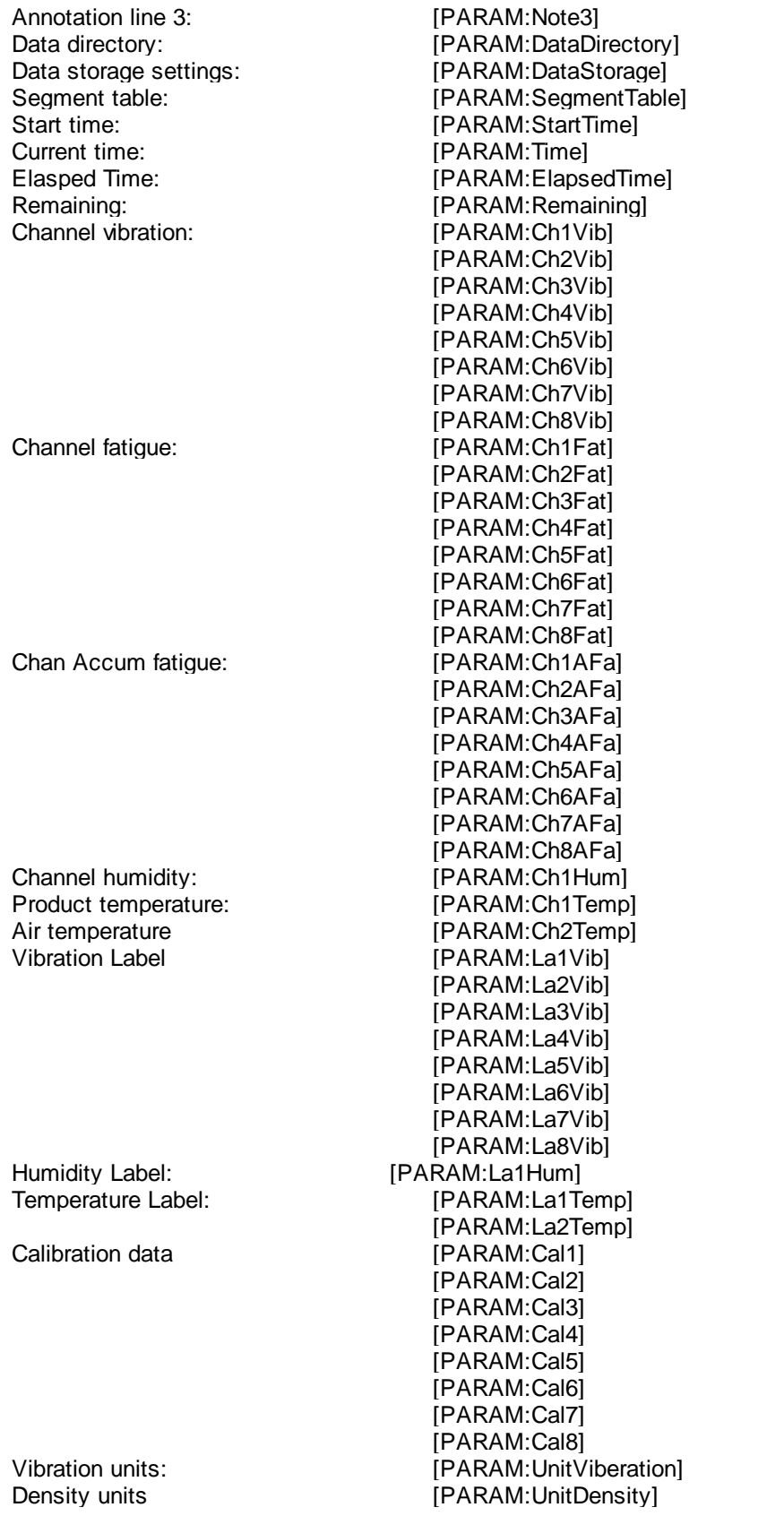

Displacement units: [PARAM:

Humidity units: [PARAM:UnitHumidity] Temperature units: [PARAM:UnitTemperature] Velocity units: [PARAM:UnitVel] UnitDisplacement]

## **2.1.12 Report graph types**

#### **Report graph types**

*Graph types for Repetitive reports may be one of the following:*

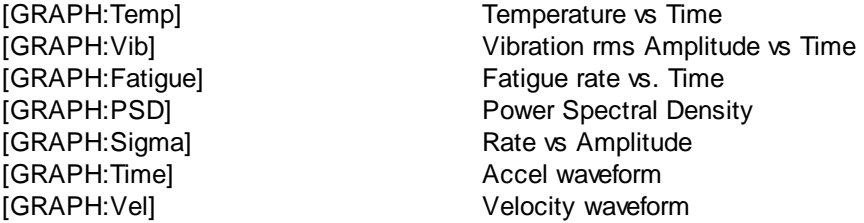

*Flags that may be applied to enable traces:*

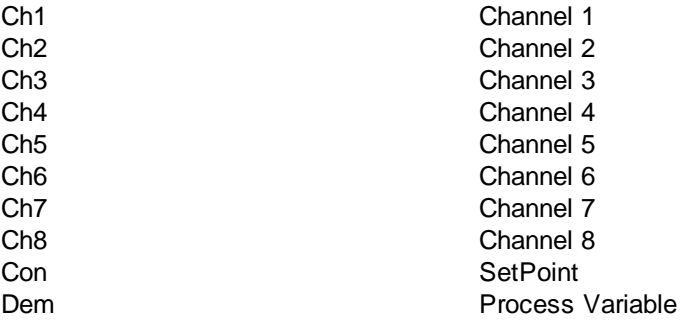

*Flags that may be applied to set the formatting of the graph:*

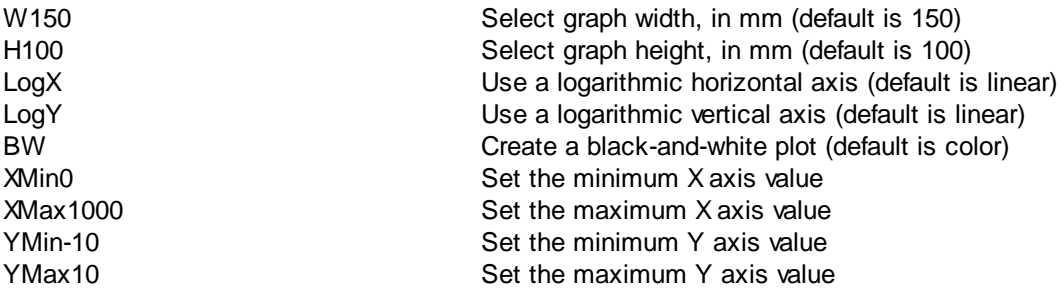

#### *Example:*

[GRAPH:PSD,Ch1,Ch2,LogX,LogY,BW]

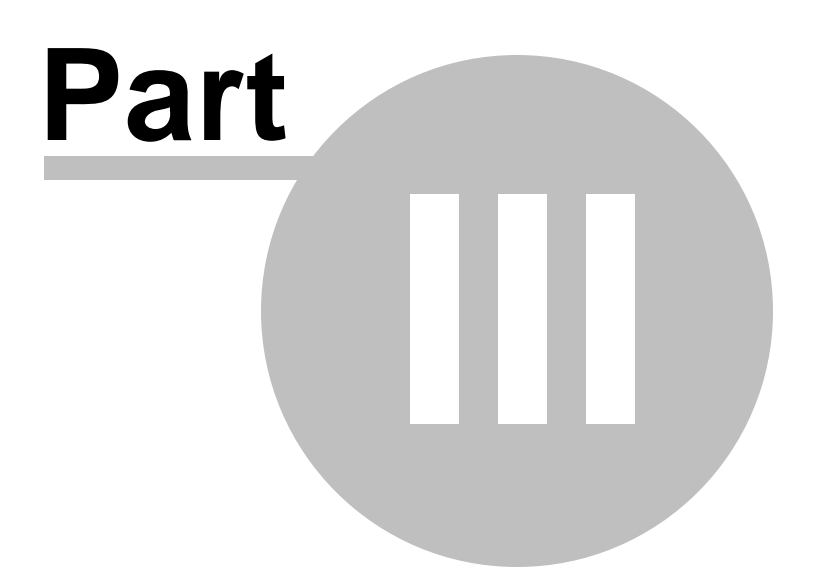

## **3 Menu Commands**

## **3.1 File menu**

## **3.1.1 File menu commands**

### **File menu commands**

The file menu is used for loading, saving, copying, and printing data files and graphs. It offers the following commands:

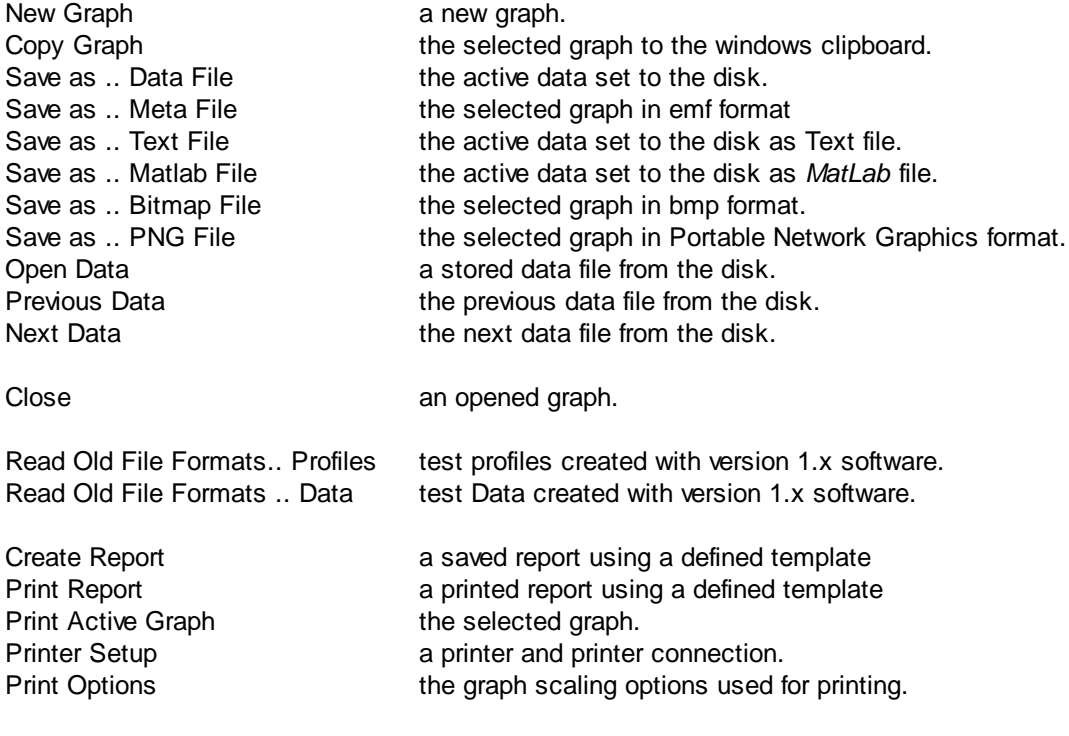

Exit

## **3.1.2 New Graph command (File menu)**

## **New Graph command (File menu)**

Use this command to create a new graph in HanseVIEW. A dialog box will prompt you with the types of graphs available.

For more information on the graph dialogs and graph types for the various tests, see:

Repetitive Shock Graph Settings dialog box

## **Shortcuts**

Toolbar: Keys: Ctrl+N

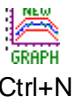

## **3.1.3 Copy Graph command (File menu)**

## **Copy Graph command (File menu)**

Use this command to copy the selected graph onto the clipboard. Once on the clipboard, it may be pasted into another application, such as a word processor, using that program's Paste command.

Copying data to the clipboard replaces the contents previously stored there.

#### **Shortcuts**

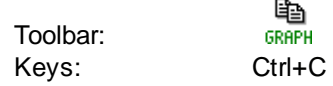

## **3.1.4 Save as .. Data File (File menu)**

### **Save as .. Data File command (File menu)**

Use this command to store the data to a file that may then be loaded back into HanseVIEW using the File..Open Data menu command for viewing and printing. This command will bring up a Save As... dialog box with a default file name derived from the date and time the test began and an index that is incremented every time a data set is stored. The file name may be changed if you so desire. Click on the "Save" button to save the data to a file.

**Note:** The live data stored in the file is that data that is displayed when the "Save" button is pressed in the Save As... dialog box. If you want to save a particular set of data (for example, a transient occurrence in an FDR playback file), click the "Save" button as soon as you see the data you want to save appear in the graphs. This data may then be loaded again for analysis. In this way, the Save Data menu command may be used as a form of freeze-frame for the live data.

### **Shortcuts**

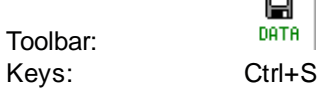

## **3.1.5 Save As .. Meta File (File Menu)**

### **Save As .. Meta File command (File Menu)**

Use this command to save the currently selected graph to a file using the Meta File (emf) format. Graphs saved in this form may then be imported into another application, such as a word processor, but HanseVIEW cannot read these files, nor can the graph scales be changed.

Select the File..Save Data menu command to save the raw data for later loading and viewing in HanseVIEW, with full control over the scaling and format of the graphs.

Select the File..Copy Graph menu command to copy the graph image to the windows clipboard such that it can be directly pasted into another application.

## **3.1.6 Save as .. Text File (File menu)**

## **Save As .. Text File command (File Menu)**

Use this command to save the currently selected graph to a file using the Text File (txt) format. Data saved in this form may then be imported into another application, such as a word processor or

spreadsheet, but HanseVIEW cannot read these files.

Select the File..Save Data menu command to save the raw data for later loading and viewing in HanseVIEW, with full control over the scaling and format of the graphs.

## **3.1.7 Save as .. Matlab File (File Menu)**

#### **Save As ..** *MatLab* **File command (File Menu)**

Use this command to save the currently selected graph to a file using the *MatLab* File (mat) format. Data saved in this form may then be imported into another application, such as *MatLab*, but HanseVIEW cannot read these files.

Select the File..Save Data menu command to save the raw data for later loading and viewing in HanseVIEW, with full control over the scaling and format of the graphs.

## **3.1.8 Save as .. Bitmap File (File menu)**

#### **Save as .. Bitmap File command (File menu)**

Use this command to save the currently selected graph to a file using the Bitmap File (bmp) format. Graphs saved in this form may then be imported into another application, such as a word processor, but HanseVIEW cannot read these files, nor can the graph scales be changed.

Select the File..Save Data menu command to save the raw data for later loading and viewing in HanseVIEW, with full control over the scaling and format of the graphs.

Select the File..Copy Graph menu command to copy the graph image to the windows clipboard such that it can be directly pasted into another application.

## **3.1.9 Save as .. PNG File (File Menu)**

#### **Save as .. PNG File command (File menu)**

Use this command to save the currently selected graph to a file using the vector graphic (png) format. Graphs saved in this form may then be imported into another application, such as a word processor, but HanseVIEW cannot read these files, nor can the graph scales be changed.

Select the File..Save Data menu command to save the raw data for later loading and viewing in HanseVIEW, with full control over the scaling and format of the graphs.

Select the File..Copy Graph menu command to copy the graph image to the windows clipboard such that it can be directly pasted into another application.

#### **3.1.10 Open Data comand (File menu)**

#### **Open Data command (File menu)**

Use this command to read a data set previously saved in HanseVIEW using the File..Save Data menu command. An Open File dialog box will be displayed, allowing selection of the data set you wish to view. Use the Window menu to switch among the multiple open documents. See the Window 1, 2,.. menu command.

#### **Shortcuts**

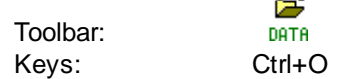

 $\sim$ 

## **3.1.11 Previous Data command (File menu)**

### **Previous Data command (File menu)**

Use this command to read and plot the data file stored in the same directory as the current file, but stored immediately prior to the current file. This command is available only when a graph of a stored data file is the currently selected graph type.

This command, along with the Next Data menu command, is useful for quickly scanning through a set of data files in a directory in chronological order.

#### **Shortcuts**

Keys: Left arrow Down arrow Keypad Minus (-)

**Hint:** To see multiple types of graphs of each data file, select the Window..New menu command and the Window..Tile menu command to create and arrange multiple graphs before using this command to scan through the files.

## **3.1.12 Next Data command (File menu)**

#### **Next Data command (File menu)**

Use this command to read and plot the data file stored in the same directory as the current file, but stored immediately after the current file. This command is only available when a graph of a stored data file is the currently selected graph type.

This command, along with the Previous Data menu command, is useful for quickly scanning through a set of data files in a directory in chronological order.

#### **Shortcuts**

Keys: Right arrow Up arrow Keypad Plus (+)

**Hint:** To see multiple types of graphs of each data file, select the Window..New menu command and the Window..Tile menu command to create and arrange multiple graphs before using this command to scan through the files.

## **3.1.13 Read Old File Formats..Profiles command (File menu)**

### **Read Old File Formats .. Test Profiles command (File menu)**

Use this command to read test profiles created using version 1.x of HanseVIEW. An Open File dialog box will be displayed, allowing selection of the test to load.

If the test has not previously been converted to the format used in version 2.x of HanseVIEW, a new file will be created with the same base file name, but with the filename extension changed according to the following table:

This command will not change the version 1.x format file, so that file may still be used with the older software. Also, this command will not overwrite any files. To force HanseVIEW to overwrite a test file, load the file into HanseVIEW, then use the Test..Edit Test menu command to edit the test and click the "Save As..." button in the Edit Test dialog box.

## **3.1.14 Read Old File Formats..Data command (File menu)**

#### **Read Old File Formats .. Data command (File menu)**

Use this command to read data sets created using version 1.x of the HanseVIEW software. An Open File dialog box will be presented, allowing selection of the data set to read.

## **3.1.15 Create Report Command (File Menu)**

#### **Create Report Command (File Menu)**

This command will create a document with a variety of useful information and graphs. The information saved depends on the template that you choose.

To create a report select the File..Create Report menu command, choose a template, decide where to store the report and under what name, and click the "OK" button.

See also: How to create customized reports

## **3.1.16 Print Report Command (File Menu)**

### **Print Report Command (File Menu)**

This command will create a report using the same templates that the Create Report Command uses but instead of storing it, the report will be printed on the default printer.

To print a report, select the File..Print Report menu command, choose a template and click the "OK" button.

See also: How to create customized reports

## **3.1.17 Print Active Graph Command (File menu)**

#### **Print Active Graph command (File menu)**

Use this command to print a graph to the printer. A printer selection dialog box (see Printer Setup for a description of this dialog) will be presented, allowing selection of the printer and layout options. See also the Printer Setup and the Print Options menu commands. The function key <F12> can also be used to create a screen dump on the printer

#### **Shortcuts**

Toolbar: Keys: C

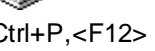

## **3.1.18 Printer Setup ... command (File menu)**

#### **Printer Setup..command (File menu)**

The following options allow you to select destination printer and its connection. Changes made using this command will be used as the default settings for all subsequent Print commands.

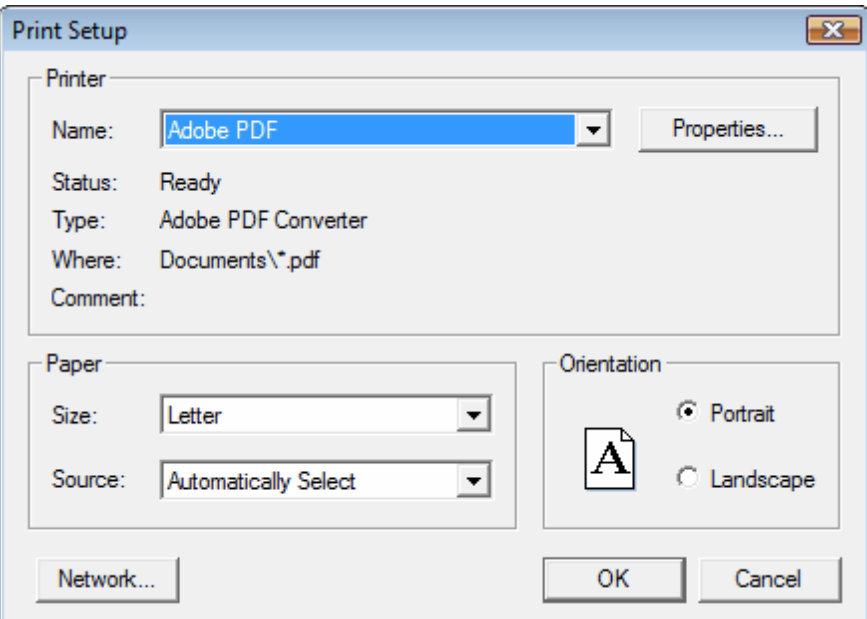

#### **Name**

Select the printer you want to use. Select the Default Printer; or select the Specific Printer option and select one of the current installed printers shown in the dialog box. You can install printers and configure ports using the Windows Control Panel.

### **Properties**

Displays a dialog box where you can make additional choices about printing, specific to the type of printer you have selected.

## **Paper Size**

Select the size of the paper on which the document is to be printed.

#### **Paper Source**

Some printers offer multiple trays for different paper sources. Specify the tray here.

#### **Orientation**

Select Portrait or Landscape.

## **3.1.19 Print Options command (File menu)**

### **Print Options command (File menu)**

This command brings up the Print Parameters dialog box that may be used to change the way graphs are printed.

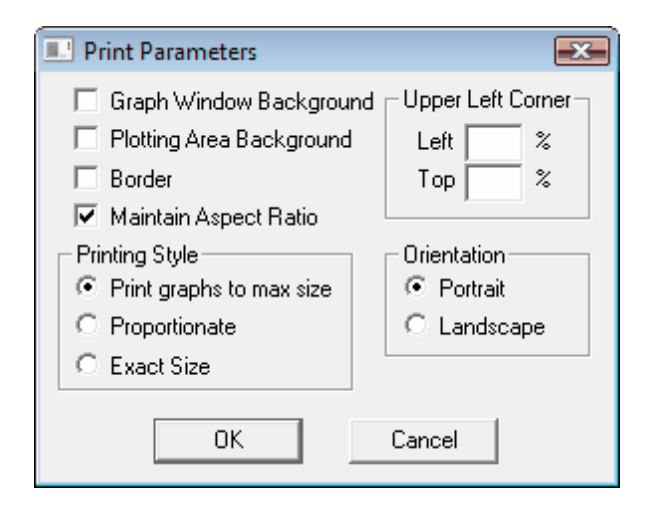

The following settings may be made:

#### **Graph Window Background**

If this box is checked, the background color of a graph is printed otherwise it is ignored. By default this box is not checked.

#### **Plotting Area Background**

If this box is checked, the background color of a graph's plotting area is printed otherwise it is ignored. By default this box is not checked.

#### **Border**

If this box is checked, a graph is printed with a rectangular border around it. By default this box is not checked.

#### **Maintain Aspect Ratio**

If this box is checked, the aspect ratio is maintained when printing with Print graphs to max size and Proportionate printing styles. Otherwise the graph is mapped to the full printed page, and the aspect ratio may change. By default this box is checked.

#### **Upper Left Corner**

X- and Y-position of the left-upper corner of the page relative to the paper sheet width. A Left value of 0.0 indicates that the page will be printed starting at the left side of the paper sheet. A Top value of 0.0 indicates that the page will be printed starting at the left side of the paper sheet. This parameter is only used if the Exact Size printing style is selected.

### **Print graphs to max size**

### **Proportionate**

(These two options are equivalent for graphs printed by HanseVIEW.)

Print the graphs with the maximal size that a paper sheet allows. These options will scale the text and symbols so that their size relative to other objects remains constant.

## **Exact Size**

Printed graphs will maintain their original sizes. Only this option guarantees that text and symbols will be printed with their specified size.

## **3.1.20 Explorer command (File menu)**

#### **Explorer command (File Menu)**

This command will open a Windows Explorer window to allow you to copy/move/rename files.

## **3.1.21 Exit (File Menu)**

## **Exit command (File menu)**

Use this command to end your HanseVIEW session. You can also use the Close command on the application system menu.

### **Shortcuts**

Mouse: Click the X in the upper right corner of the HanseVIEW window:

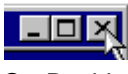

Or: Double-click the application's system menu.

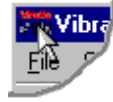

Keys: Alt+F4

## **3.2 Configuration menu**

## **3.2.1 Configuration menu commands**

## **Configuration menu commands**

The configuration menu is used to set the characteristics and limits of the shaker system. It offers the following commands:

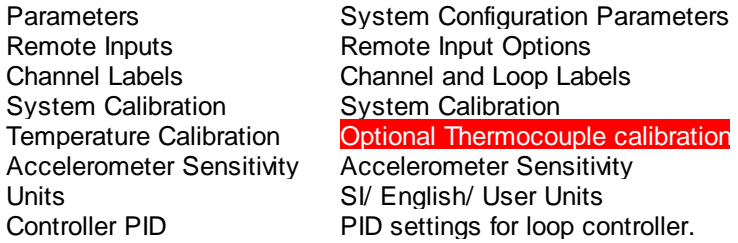

## **3.2.2 Parameters command (Configuration menu)**

### **Parameters command (Configuration menu)**

This command opens the Parameters tab on the HanseVIEW Configuration dialog box.

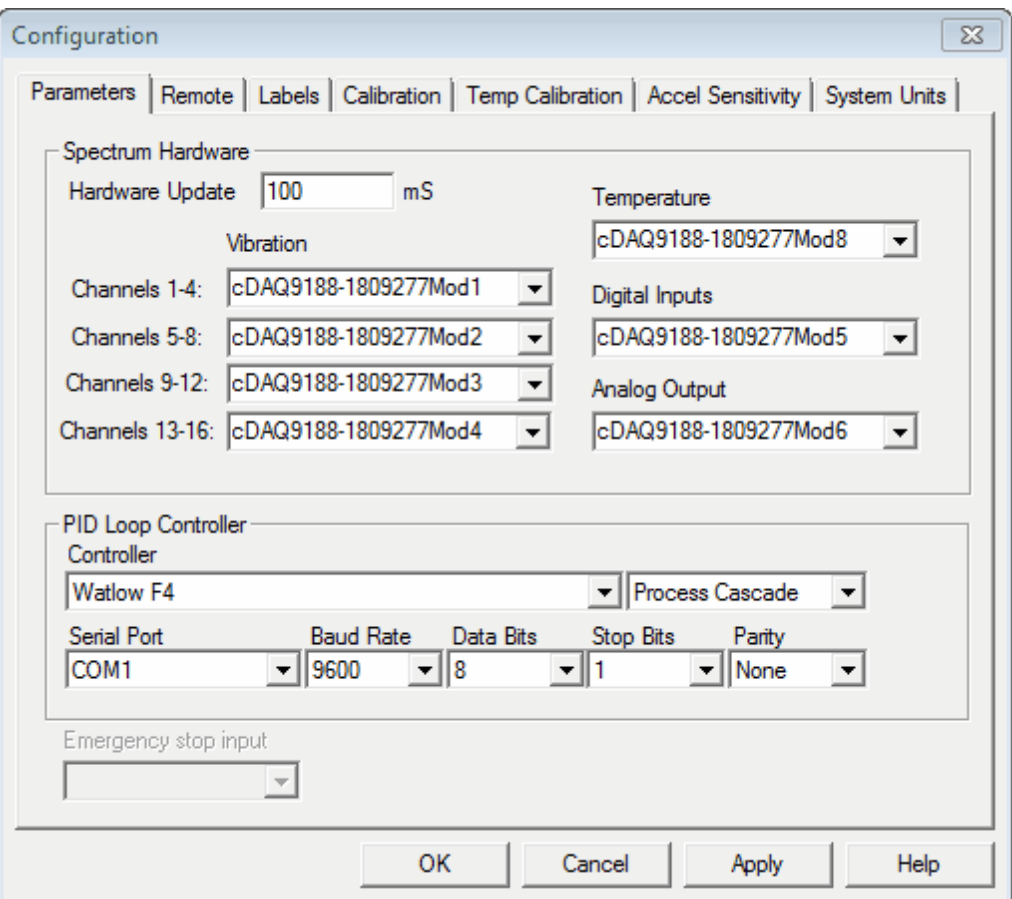

Use this dialog box to set global system parameters including the type of I/O hardware and the serial port used by the controller.

The emergency stop input is an optional feature (part of the Remotef Input package).

See Also: How to install the Hardware How to install the software

## **3.2.3 Remote Inputs command (Configuration menu)**

## **Remote Inputs command (Configuration menu)**

This command opens the Remote tab on the HanseVIEW Configuration dialog box.

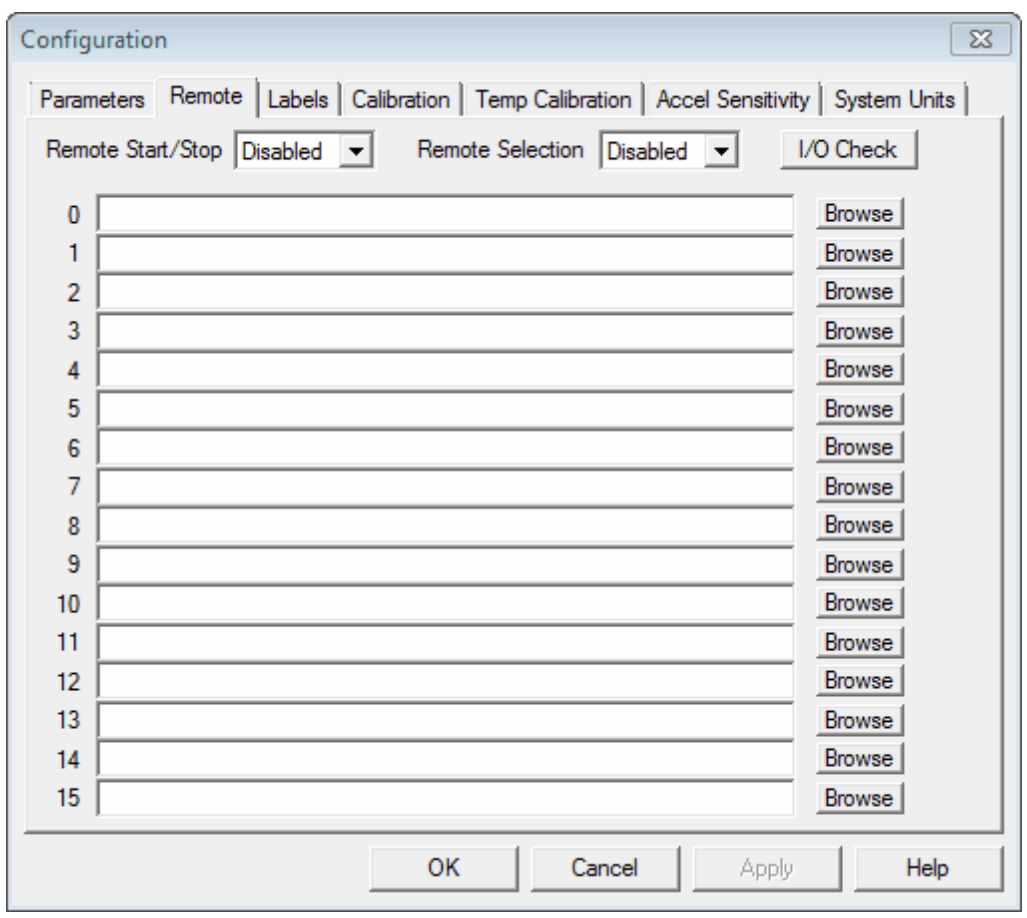

Use this dialog box to enable and configure the remote input option. This option requires DaqBoard/2000 or DaqLab hardware.

## **P2 Digital Port A, Bit 0: Emergency Stop Signal**

The emergency stop input is an optional feature (part of the Remote Start package) that connects to P2 Port A bit 0 on the IO unit. When this input is high the outputs of the I/O unit are immediately brought to 0 volts to stop the drive signal going to the amplifier. Typically this input is connected to ground through a normally closed red mushroom button. When the mushroom button is pressed, the connection to ground is opened and bit 0 is pulled up to +5 in the IO unit. This causes the shaker drive signal to be immediately shut down.

To enable the Emergency Stop feature, select "Enabled" next to the *Remote Start/Stop* label of the above dialog (in the upper left corner of the dialog).

## **P2 Digital Port A, Bit 1: Remote Start/Stop Signal**

The Remote Input options allow a remote TTL level input signal to start and stop the test. To use this feature, connect the remote input signal to P2 digital port A, bit 1 on the IO unit. Then enable remote input by selecting "Enabled" next to the *Remote Start/Stop* label of the above dialog (in the upper left corner of the dialog).

Once this feature has been enabled, the test may be started and stopped using a remote input. When the input signal to port A bit 1 makes a transition from +5 volts to 0 volts, the test will start. When the

input signal to port A bit 1 makes a transition from 0 volts to +5 volts, the test will stop.

You may also operate the remote input through a relay, using the relay to switch the port A bit 1 signal between +5V and ground.

#### **P2 Digital Port A, Bits 2,3,4,5: Remote Test Selection**

When *Remote Selection* is enabled in the above dialog box (upper right corner of the dialog), a test is automatically loaded when the remote input signal is used to start a test. This may be used to select different tests using remote electronics such as a PLC. Remote test selection is performed using P2 port A bits 2,3,4, and 5 according to the following table, where a 0 and 1 indicate TTL voltage levels of 0 volts and 5 volts, respectively. For each test number listed in the table below, there is a corresponding line in the Remote Input configuration dialog box configuring the name of the test to load.

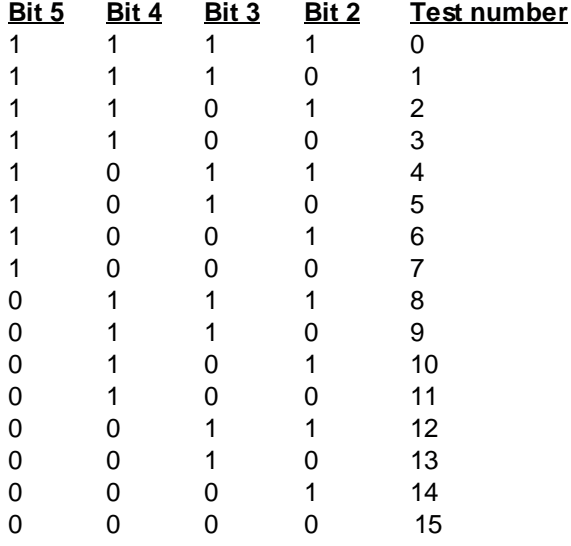

#### **I/O Check**

The I/O Check button brings up dialog that shows the current state of the bits of P2 Digital Port A. There is a check box for each bit. If the checkbox is checked then the bit is high.

## **3.2.4 Configure Channel Labels**

## **Channel Labels command (Configuration menu)**

This command opens the Channel Label tab on the HanseVIEW Configuration dialog box.
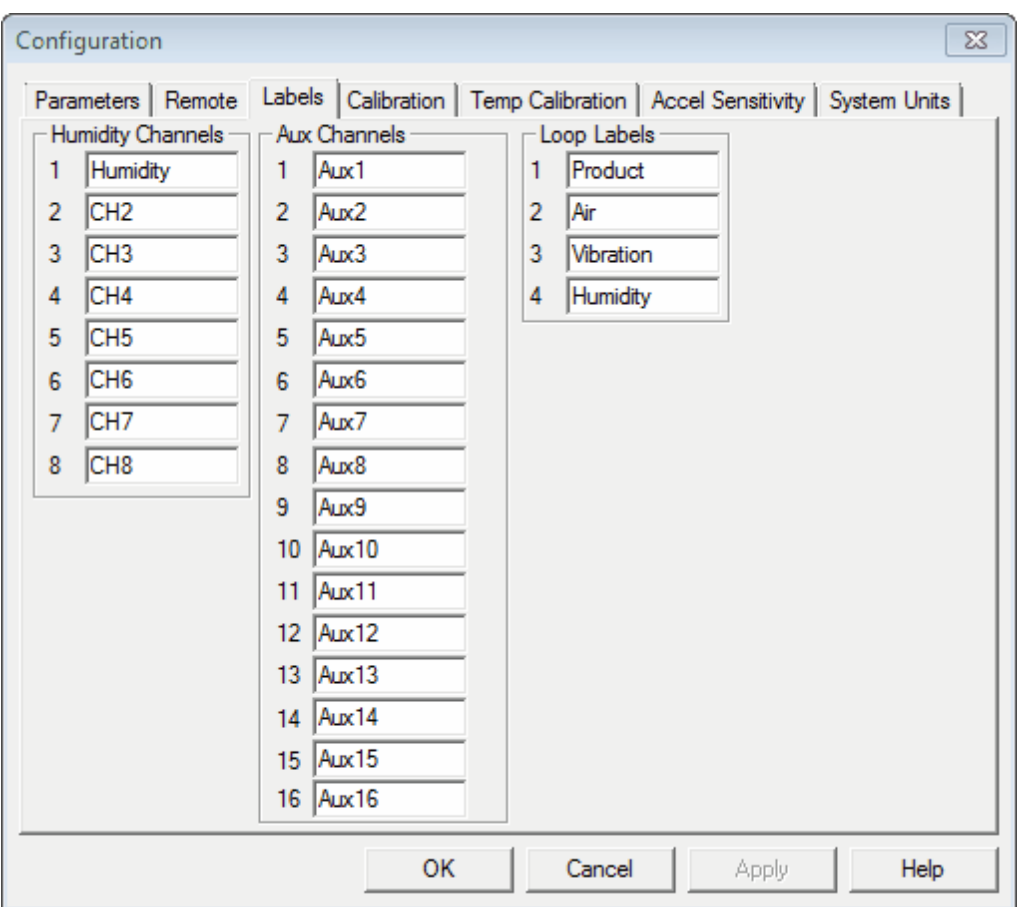

Default channel labels are defined for each channel. The current test must be saved to retain channel information changed from this menu. Any new tests will default to the labels entered into this dialog.

## **3.2.5 System Calibration command (Configuration menu)**

## **System Calibration command (Configuration menu)**

This command opens the Calibration tab on the HanseVIEW Configuration dialog box.

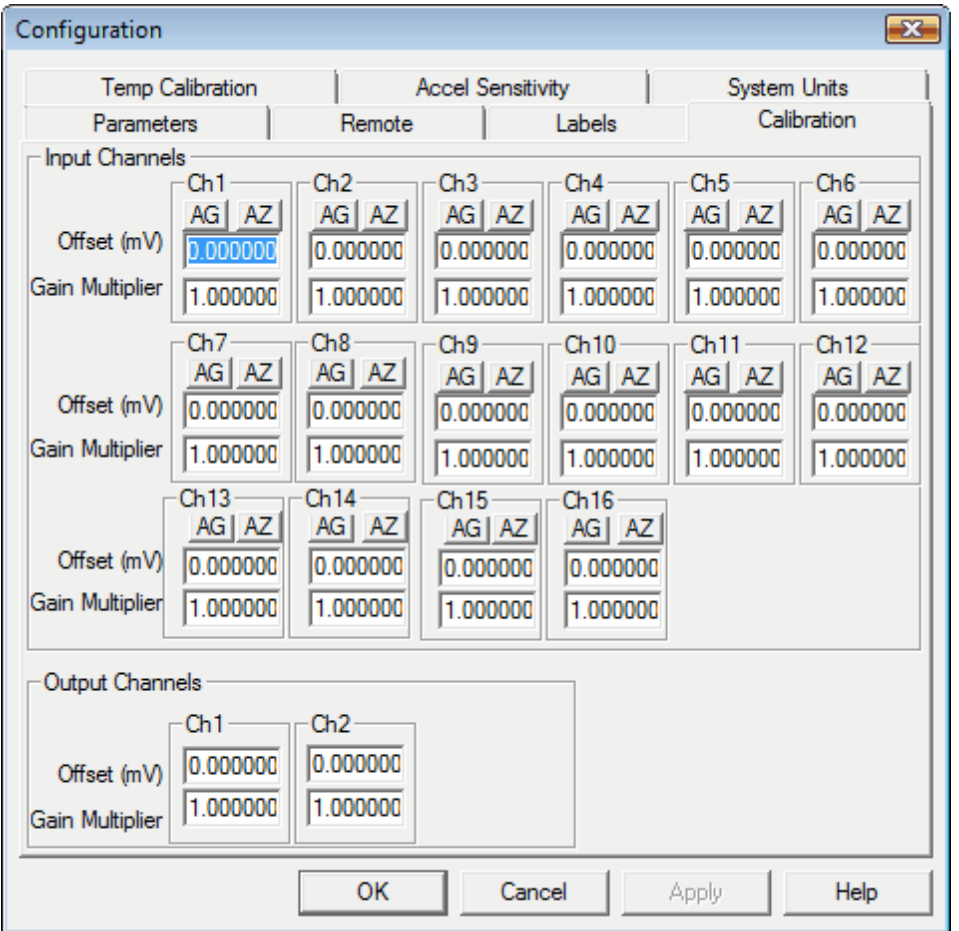

Enter the reading error into the offset box. For example if after installing a shunt across the input channel the channel reads 0.1Grms enter 10 into the offset box (assuming the accelerometer is 100mV/ G and Gain Multiplier is set to 1.0)

Enter the scale error into the Gain Multiplier Box. For example if you feed a calibration signal of 1.0Volts rms into the channel and get a reading of 10.5Grms enter a value of 1.05 to correct the scale error. (assuming the accelerometer is 100mV/G and Gain Multiplier is set to 1.0)

The AZ button will autozero a channel. First install a shunt across the input terminal. Press AZ to automatically enter the correct offset into the dialog box

The AG button will automatically calculate the gain multiplier. First attach a 1Vrms Sinusoidal signal at 1kHz to the input. Press the AG button to automatically calculate the correct gain multiplier.

## **3.2.6 Temperature Calibration command (Configuration menu)**

#### **Temperature Calibration command (Configuration menu)**

This command brings up the Temperature Calibration tab on the HanseVIEW Configuration box.

This command is used to calibrate the input scaling factors and offsets, the output scaling factor for the optional 14 thermocouple channels..

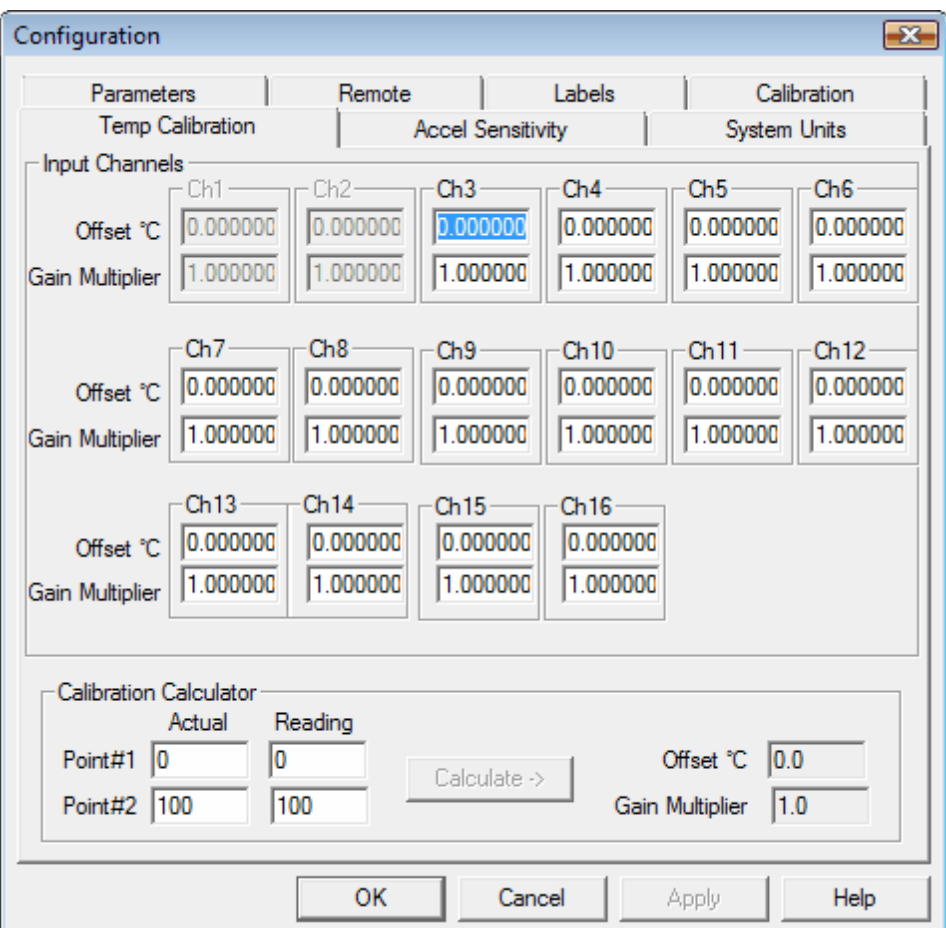

## **3.2.7 Accelerometer Sensitivity command (Configuration menu)**

## **Accelerometer Sensitivity command (Configuration menu)**

This command brings up the Accel Sensitivity tab on the HanseVIEW Configuration dialog box.

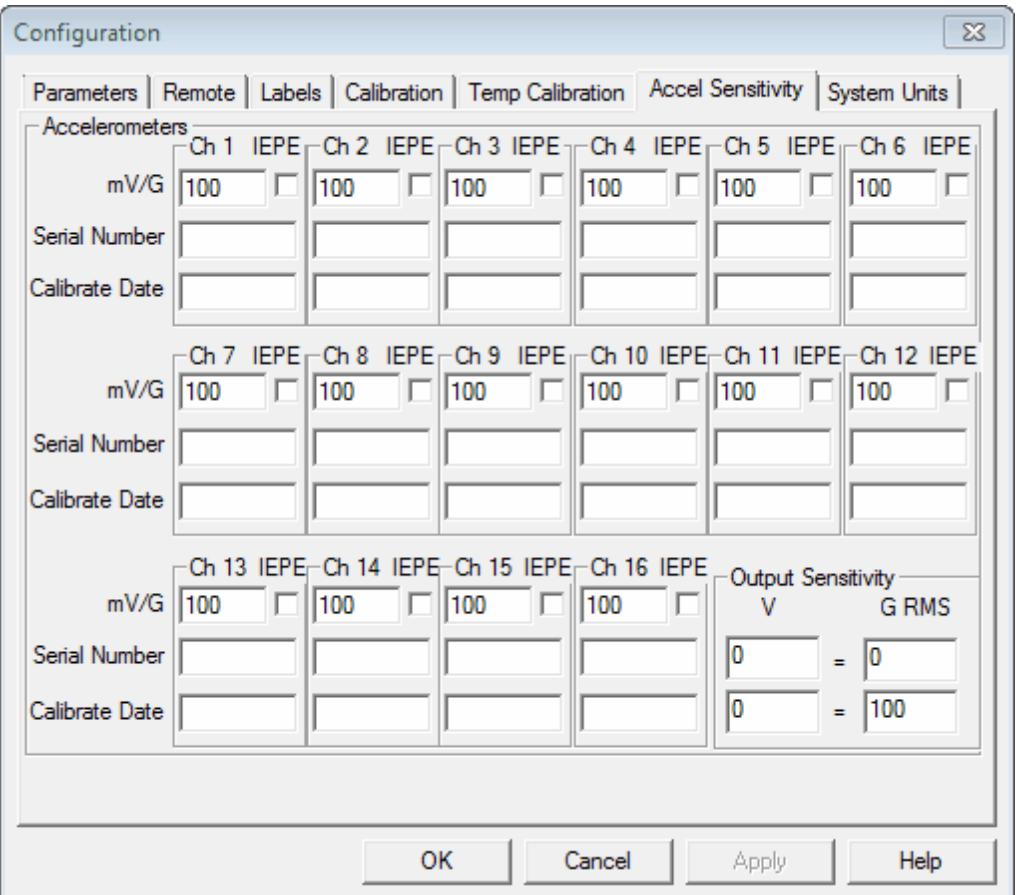

Use this dialog box to enter the calibrated sensitivity ratings for your accelerometers in mV/G.

If the IEPE checkbox is checked a 2.1 mA excitation current is supplied to the transducer.

The Output Sensitivity is used when sending the Control RMS level back to the controller. If this option is not i use, make sure that both Voltages values are 0.

## **3.2.8 Units command (Configuration menu)**

### **Units command (Configuration menu)**

This command brings up the System Units tab on the HanseVIEW Configuration dialog box.

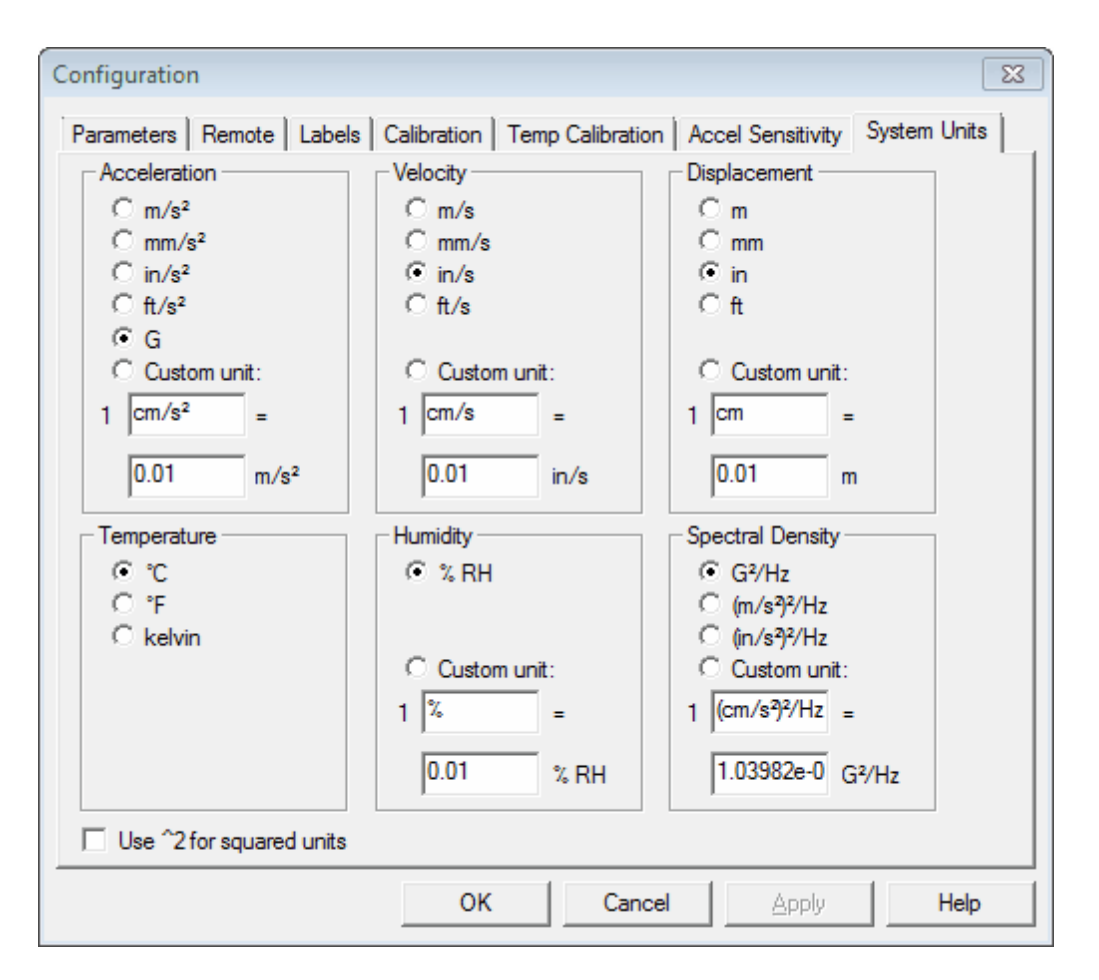

Use this dialog box to select and define the desired units to be used by the program. Changing the units will stop any active test.

Select the desired units for Acceleration, Velocity, Displacement, Force, Mass and Acceleration Spectral Density. If the listed units are not appropriate for your test, custom units may be defined by entering a label in the upper box (between the 1 and the  $=$ ), and the appropriate scaling factor from the SI unit in the lower box. The unit label and scale factor must make the equation correct. For example:

#### $1 oz = 0.02835 kg$

Use this command to select and define the desired units to be used by the program.

## **3.2.9 Security Menu (ConfigurationMenu)**

#### Security Menu.

This menu is only visable if the Enhanced Security Mode is enabled.

Select the desired security level or change the password.

## **3.2.10 Controller PID (Configuration menu)**

### **Controller PID command (Configuration menu)**

This command opens the Controller PID dialog Box.

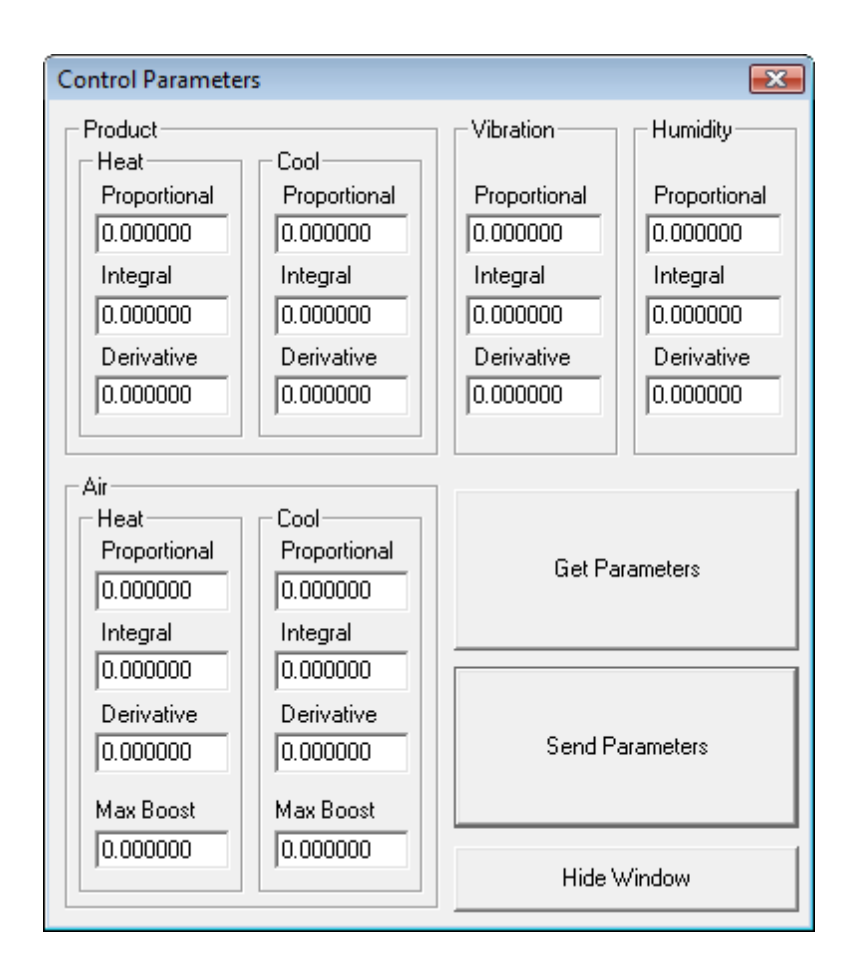

Use Get Parameters Pushbutton to retrieve parameters for loop controller Enter modified values into respective boxes Use Send Parameters Pushbutton to accept modified values and send to loop controller

**Proportional Band:** Define a band for PID control, entered in degrees or units. Lower values increase gain, which reduces droop but can cause oscillation. Increase the proportional band to eliminate oscillation.

**Integral (Reset):** Define the integral time in minutes per repeat; define reset in repeats per minute. Set repeats per minute if units are U.S.minutes per repeat if units are SI.

**Derivative (Rate):** Define the derivative (rate) time in minutes. Large values prevent overshoot but can cause sluggishness. Decrease if necessary.

**Max Boost:** In deviation cascade mode max boost will determine the maximum the air loop will deviate above and below the setpoint. The cool deviation should always be negative

## **3.3 Test menu**

## **3.3.1 Test menu commands**

#### **Test menu commands**

The test menu is used to select, load, save, start, and stop tests. It offers the following commands:

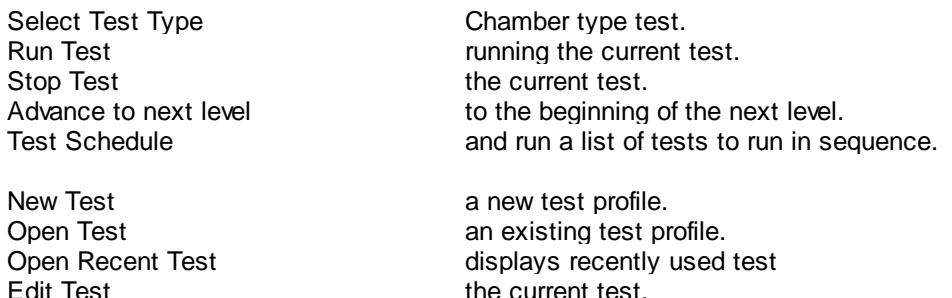

## **3.3.2 Select Test Type command (Test menu)**

#### **Select Test Type command (Test menu)**

Use this command to select type of test you will be running. The HanseVIEW Test Type dialog box will appear, allowing selection of the test type. The different test types are software options that are protected by a hardware key. If your hardware key does not have an option enabled, you will still be able to switch to that mode, define profiles, and load and plot data sets, but you will not be able to run the test. Contact Vibration Research Corp. for information on options that are not enabled. If you are running HanseVIEW, your test types are limited to Repetitive Shock.

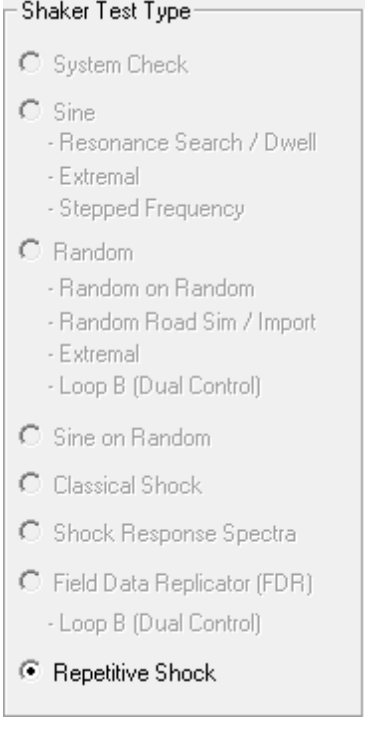

#### **Shortcuts**:

## **3.3.3 Run Test command (Test menu)**

### **Run Test command (Test menu)**

Use this command to start the current test. See also: Stop Test

#### **Shortcuts**

Toolbar:

Controls:

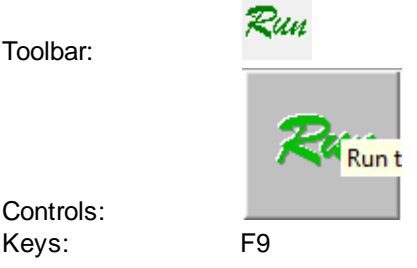

## **3.3.4 Stop Test command (Test menu)**

## **Stop Test command (Test menu)**

Use this command to stop any running test. See also: Run Test

#### **Shortcuts**

Toolbar:

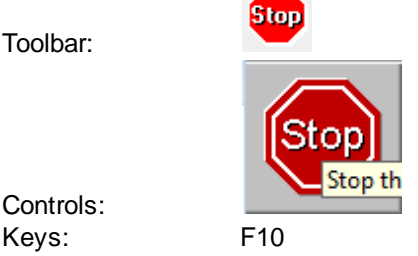

Controls:

## **3.3.5 Advance to next level (Test menu)**

#### **Advance to next segment command (Test menu)**

Use this command while a test is running to skip the remaining time in the current segment and to begin the next segment.

#### **Shortcuts**

Keys: F11

## **3.3.6 Test Schedule command (Test menu)**

## **Test Schedule command (Test menu)**

Use this command to build a schedule of tests. To create a test schedule, first define the tests, and then use this command to bring up the Test Schedule dialog box to add the tests to the test sequence.

This dialog box is accessed by selecting the Test..Test Schedule menu command.

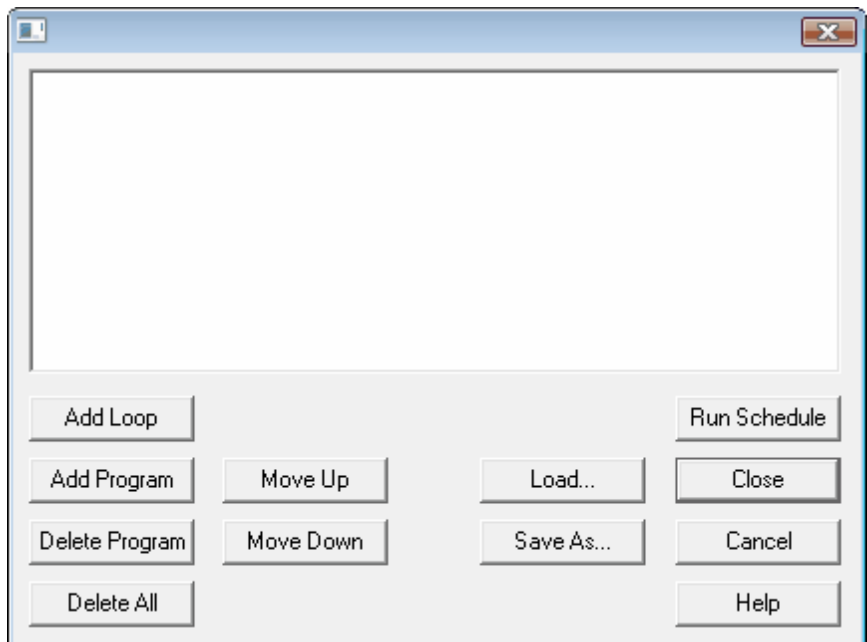

Use this dialog box to build a schedule of tests to run in sequence. The tests will be run in the listed order, with each test running for the duration specified within the individual test's schedule. There will be a pause of approximately 5 seconds between each test.

The schedule will be aborted if a test is shut down prior to completion of the schedule. (For example, if the operator presses the "Stop" button, or a test encounters an error condition.)

Click the "Run Schedule" button to run all tests beginning with the first test. If you want to start the schedule at a specific test, first select that test, and then click the "Run Schedule" button.

To add programs to the test schedule, select the test you want the new test to follow, and click the "Add Program" button. You will be prompted for a test name. When you click the "Open" button, that test will be added to the schedule.

To remove programs from the test schedule, select the test you want to remove, and then click the "Delete Program" button. Click the "Delete All" button to clear all entries in the list.

To repeat a sequence of tests multiple times, select the last test you want in the repeat sequence, and then click the "Add Loop" button. A Schedule Loop dialog will appear prompting you for the first test in the sequence and the number of times you want the sequence performed.

To change the settings of an existing loop, select loop in the schedule, and then click the "Add Loop" button.

Test schedules may be saved on the hard disk by clicking the "Save As..." button, and later loaded back in by clicking the "Load..." button.

## **3.3.7 New Test command (Test menu)**

**New Test command (Test menu)**

Use this command to have the program guide you through a series of dialog boxes to define a new test. All values are initialized to their defaults, and may then be changed as required by your test.

If your new test is substantially similar to another test you have already defined, open a similar test using the Test..Open Test menu command, and then use the Test..Edit Test menu command to bring up the Define Test dialog. Use the "Save As..." button in that dialog box to save the test under a new name.

### **Shortcuts**

Toolbar:

## **3.3.8 Open Test command (Test menu)**

#### **Open Test command (Test menu)**

Use this command to open any previously defined and saved test profile.

#### **Shortcuts**

Toolbar:

### **3.3.9 Open Recent Test command (Test menu)**

#### **Open Recent Test command (Test menu)**

This command brings up a pop-up submenu with a list of the 10 most recently used tests. To open one of the tests listed, click on it with the mouse.

#### **3.3.10 Edit Test command (Test menu)**

#### **Edit Test command (Test menu)**

This command opens the Define Test dialog box allowing the user to edit the currently loaded test.

You can also open a previously defined test, or save the test under a different name from the Define Test dialog.

#### **Shortcuts**

Toolbar:

EDIT

## **3.4 Graph menu**

## **3.4.1 Graph Menu Commands**

#### **Graph menu commands**

The graph menu is used to adjust the display of graphs and cursors. It offers the following commands:

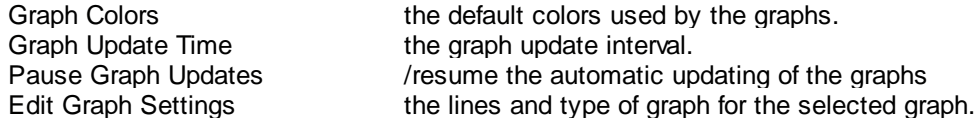

Y-Axis Autoscale **the amplitude axis of the selected graph.** Full Autoscale both axes of the selected graph. Refresh Graph the selected graph.

## **3.4.2 Graph Colors command (Graph menu)**

#### **Graph Colors command (Graph menu)**

This dialog box is accessed by selecting the Graph..Graph Colors menu command.

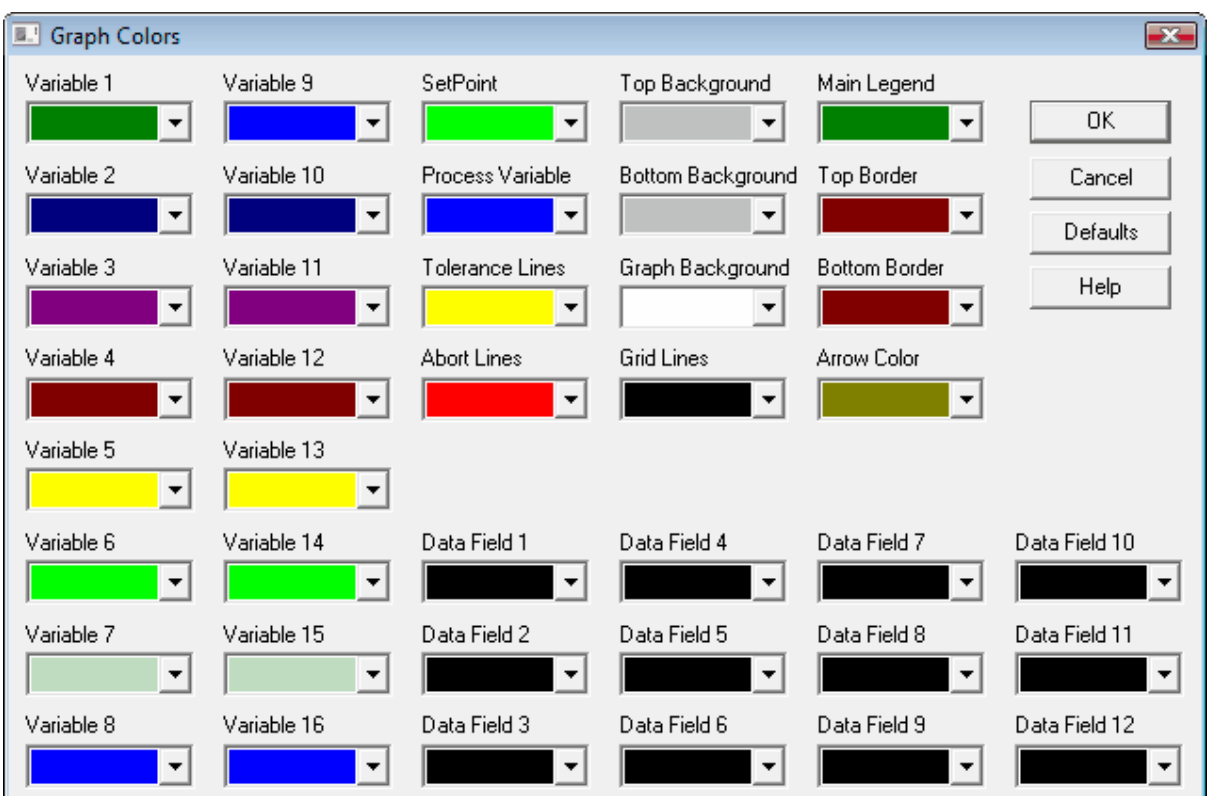

Use this dialog box to set the default colors for various components of the graphs.

Changes made here will only affect graphs created after changing the colors - already open graphs will retain the old settings. To update the colors on any already-open graph, select the graph, press Ctrl+G ( Edit Graph Settings command), and then click the "OK" button.

## **3.4.3 Graph Update Time command (Graph Menu)**

#### **Graph Update Time command (Graph menu)**

The value specified is the number of milliseconds between graph updates. The default value is 1000 ms (i.e. 1 second).

## **3.4.4 Pause Graph Updates (Graph menu)**

#### **Pause Graph Updates (Graph menu)**

Use this command to manually pause or resume the automatic graph refreshes.

**Shortcuts**

Keys: Ctrl+P

## **3.4.5 Edit Graph Settings command (Graph menu)**

#### **Edit Graph Settings command (Graph menu)**

Use this command to open the Graph Settings dialog box appropriate for the currently selected graph. You may then modify the type of graph, the traces displayed on the graph and the axis settings. Click the "OK" button to have the graph rebuilt with these new settings.

See also:

Repetitive Shock Graph Settings dialog box

#### **Shortcuts**

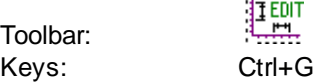

### **3.4.6 Y-Axis Autoscale command (Graph menu)**

#### **Y-Axis Autoscale command (Graph menu)**

Use this command to automatically set the vertical (Y-axis) scale such that the data shown in the current plot fits on the display.

See also: Full Autoscale

#### **Shortcuts**

Keys: Ctrl+A

## **3.4.7 Full Autoscale command (Graph menu)**

#### **Full Autoscale command (Graph menu)**

Use this command to automatically set both horizontal and vertical axis scales such that the traces of the selected graph fit on the screen.

See also: Y-Axis Autoscale

Note: You can zoom into a region of the graph by clicking with the right mouse button on one corner of the desired view, holding the button down while moving the mouse to enclose the desired region, and then releasing the right mouse button.

#### **Shortcuts**

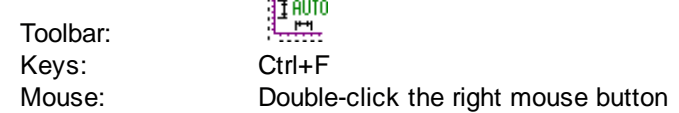

**Allen Concert** 

## **3.4.8 Refresh Graph command (Graph menu)**

#### **Refresh Graph command (Graph menu)**

Use this command to redraw the selected graph.

**Shortcuts** Keys: F5

## **3.5 Cursor menu**

## **3.5.1 Cursor Menu Overview**

#### **Cursor Menu commands**

This menu is used to configure cursors. It offers the following commands:

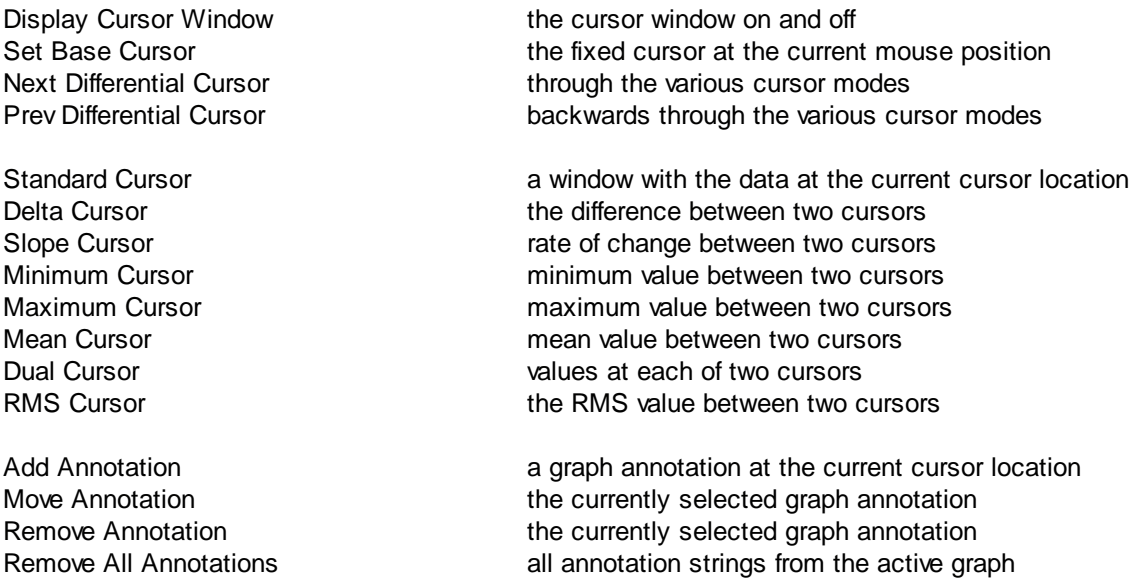

Tips:

- To use the dual cursor modes (Delta, Slope, Minimum, Maximum, Mean, Dual and RMS) move the cursor to the FIRST cursor location.
- Use the <Home> key to lock the cursor in this position.
- Holding down the <Shift> key while moving the mouse snaps the cursor to the nearest peak. Pressing the <Home> key while holding down the <Shift> key locks the first cursor at the location of the peak.
- Holding down the <Ctrl> key while moving the mouse snaps the cursor to the nearest valley. Pressing the <Home> key while holding down the <Ctrl> key locks the first cursor at the location of the valley.
- After locking the FIRST cursor, use the mouse to move the primary cursor. The calculated values between the two cursors are displayed in the cursor window (depending on the cursor mode).
- Use the <Home> key at any point to move the FIRST cursor to the current primary cursor location.
- Use <PgUp> and <PgDn> to cycle through the cursor modes.
- Use annotations to display multiple cursor intervals on the screen. Annotations will display any of the special mode cursors and update on live graphs.

## **3.5.2 Cursor Display command (Graph menu)**

### **Display Cursor Window command (Graph menu)**

Use this command to bring up the Cursor Display box that shows the values for the graph traces at the

current cursor position.

Holding down the <Shift> key while moving the cursor with the mouse snaps the cursor to the nearest peak.

Holding down the <Ctrl> key while moving the cursor with the mouse snaps the cursor to the nearest valley.

#### **Shortcuts**

Keys: Ctrl+D

## **3.5.3 Set Base Cursor**

#### **Set Base Cursor command (Cursor menu)**

Use this command to lock the dual cursor at the current cursor position. The primary cursor then moves freely with the mouse.

Holding down the <Shift> key while moving the cursor with the mouse snaps the cursor to the nearest peak.

Holding down the <Ctrl> key while moving the cursor with the mouse snaps the cursor to the nearest valley.

#### **Shortcuts**

Keys: <Home>

### **3.5.4 Next Differential Cursor Command**

#### **Next Differential Cursor command (Cursor menu)**

Use this command to cycle the dual cursor to the next cursor mode.

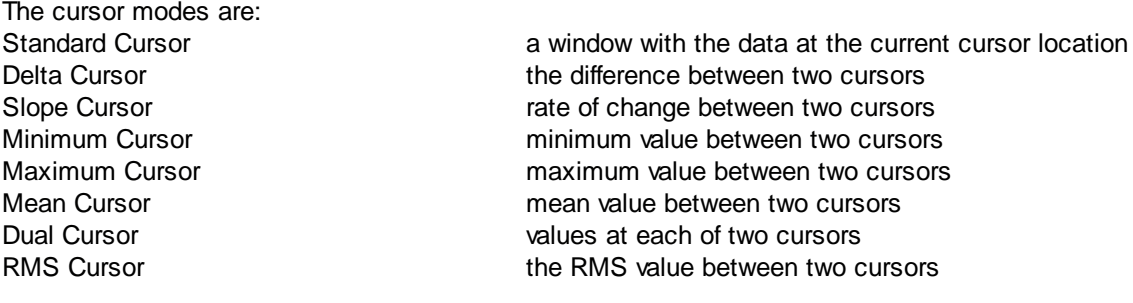

**Shortcuts**

Keys: <PgUp>

## **3.5.5 Prev Differential Cursor command (Cursor menu)**

#### **Previous Differential Cursor command (Cursor menu)**

Use this command to cycle the dual cursor to the previous cursor mode.

The cursor modes are:

Standard Cursor **a** window with the data at the current cursor location Delta Cursor **Delta** Cursor the difference between two cursors

Slope Cursor rate of change between two cursors Minimum Cursor minimum value between two cursors Maximum Cursor maximum value between two cursors Mean Cursor mean value between two cursors Dual Cursor values at each of two cursors RMS Cursor **EXECUTE:** The RMS value between two cursors

**Shortcuts**

Keys: <PgDn>

## **3.5.6 Standard Cursor command (Cursor menu)**

### **Standard Cursor command (Cursor menu)**

Display a window with the data of the current cursor location.

**Shortcuts** Keys: <End>

## **3.5.7 Delta Cursor command (Cursor menu)**

#### **Delta Cursor command (Cursor menu)**

Display the difference between two cursors.

## **3.5.8 Slope Cursor command (Cursor menu)**

**Slope Cursor command (Cursor menu)**

Display the rate of change between two cursors.

## **3.5.9 Minimum Cursor command (Cursor menu)**

#### **Minimum Cursor command (Cursor menu)**

Display the minimum value between two cursors.

## **3.5.10 Maximum Cursor command (Cursor menu)**

#### **Maximum Cursor command (Cursor menu)**

Display the maximum value between two cursors.

## **3.5.11 Mean Cursor command (Cursor menu)**

**Mean Cursor command (Cursor menu)**

Display the mean value between two cursors.

## **3.5.12 Dual Cursor command (Cursor menu)**

### **Dual Cursor command (Cursor menu)**

Display values at each of two cursors.

## **3.5.13 RMS Cursor command (Cursor menu)**

#### **RMS Cursor command (Cursor menu)**

Compute the RMS value between two cursors.

## **3.5.14 Add Annotation command (Graph menu)**

#### **Add Annotation command (Graph menu)**

Use this command to annotate the current graph with the trace values at the current cursor position. To display a vertical cursor bar to help with selection of data, turn on the cursor display using the Graph.. Cursor Display menu command.

Tips:

- To accurately place an annotation, first use the right mouse button (click, drag, release) to zoom in on the region of interest. Add the annotation by positioning the cursor and pressing the <Insert> key. Zoom out by double-clicking the right mouse.
- To move an annotation, click on the annotation with the left mouse button, hold the button down, move the mouse to the new location, and release the left mouse button.
- Holding down the <Shift> key snaps the cursor to the nearest peak. Press the <lnsert> key while holding down the <Shift> key to put an annotation at the location of the peak.
- Holding down the <Ctrl> key snaps the cursor to the nearest valley. Press the <Insert> key while holding down the <Ctrl> key to put an annotation at the location of the valley.
- After creating an annotation you can double-click it (using the left mouse button) to edit the text.

See also: Cursor Display, Remove Annotation, Move Annotation

#### **Shortcuts**

Keys: Insert F8 Shift-Insert **Insert annotation at the nearest peak** Ctrl-Insert **Insert annotation at the nearest valley** 

### **3.5.15 Remove Annotation command (Graph menu)**

#### **Remove Annotation command (Graph menu)**

Use this command to remove the currently selected annotation. First click on the annotation (a black rectangle will briefly encircle the text) and then use this command to remove the annotation.

See also: Add Annotation, Move Annotation

#### **Shortcuts**

Keys: Delete

F7

## **3.5.16 Remove All Annotation command (Graph Cursor)**

#### **Remove All Annotation command (Graph menu)**

Use this command to remove the all annotations.

## **3.5.17 Move Annotation command (Graph menu)**

#### **Move Annotation command (Graph menu)**

Use this command to change the position of the currently selected annotation. First click on the annotation text (a black rectangle will briefly encircle the text), and then use this command to start the move. Move the mouse pointer to the desired location for the annotation, and click the left mouse button to complete the move.

Tip: You can also move an annotation by pointing to the annotation text with the mouse, clicking the left mouse button, holding that button down while moving the mouse cursor to the desired location and releasing the button to complete the move.

See also: Add Annotation, Remove Annotation

#### **Shortcuts**

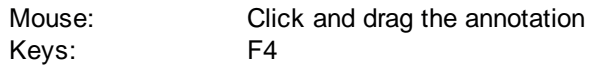

## **3.6 View menu**

## **3.6.1 View menu commands**

#### **View menu commands**

The View menu offers the following commands:

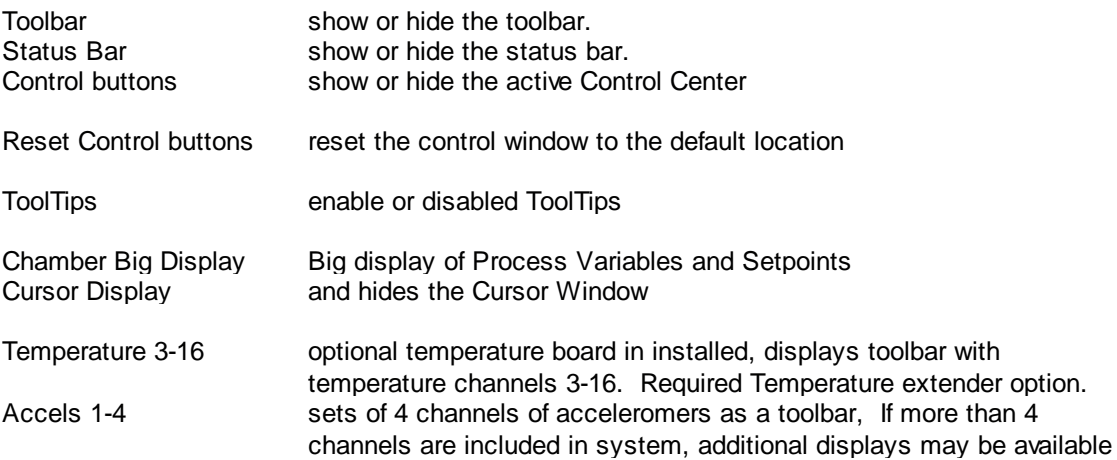

## **3.6.2 Toolbar command (View menu)**

#### **Toolbar command (View menu)**

Use this command to show or hide the Toolbar that includes buttons for some of the most common commands in HanseVIEW, such as the File..Open Data menu command. A check mark appears next to the menu item when the Toolbar is shown.

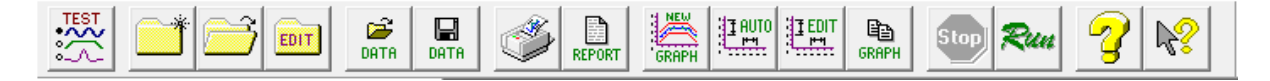

The toolbar is displayed across the top of the application window, below the menu bar. The toolbar provides quick mouse access to many tools used in HanseVIEW,

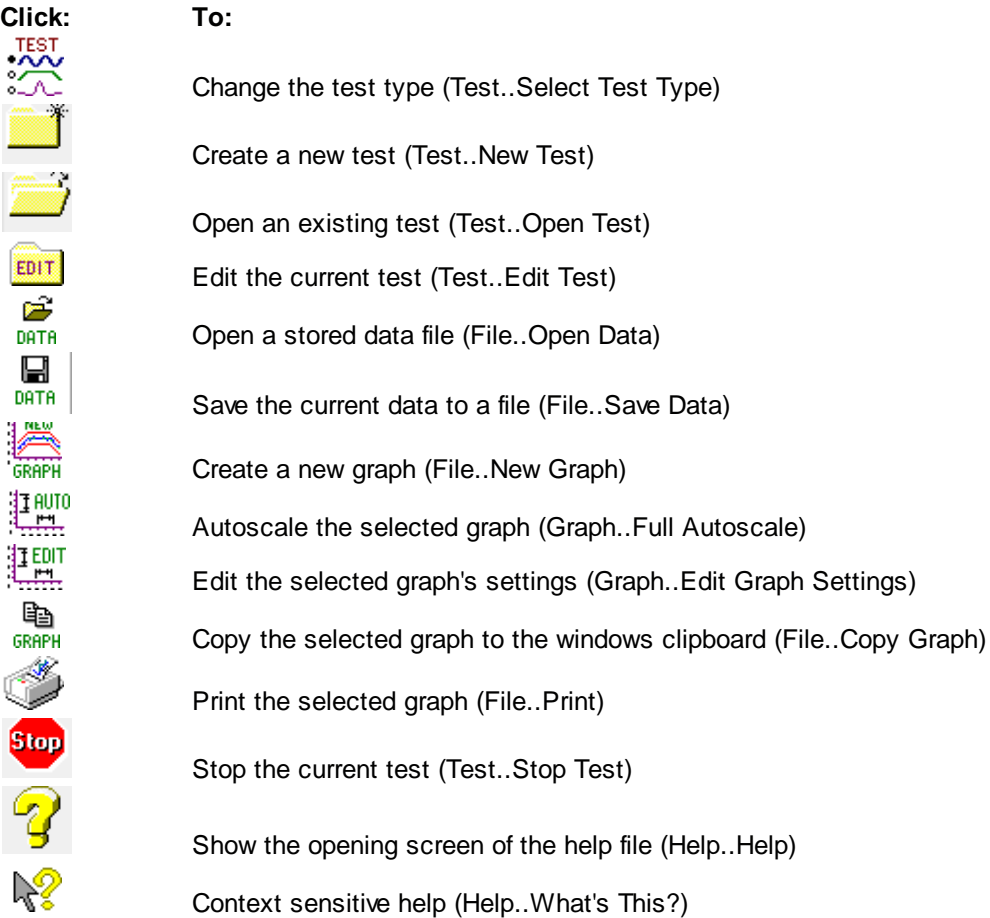

## **3.6.3 Status Bar command (View menu)**

#### **Status Bar command (View menu)**

Use this command to show or hide the Status Bar that describes the action to be executed by the selected menu item or depressed toolbar button and keyboard latch state. A check mark appears next to the menu item when the Status Bar is shown.

#### **Status Bar**

Ready

 $0x01a0$  // Chamber Default

The status bar is displayed at the bottom of the HanseVIEW window.

The left area of the status bar describes actions of menu items as you use the arrow keys to navigate through menus. This area similarly shows messages that describe the actions of toolbar buttons and the meaning of numbers as you move the mouse over the buttons and numbers, respectively. When the mouse is not over a toolbar or menu, this area displays the current stop code.

The three other areas of the status bar indicate, from left to right, the current test type (e.g. Chamber), the name of the currently loaded test (e.g. Default), and the serial number of this controller machine (e.g. 0x0001).

## **3.6.4 Control Buttons command (View menu)**

#### **Control buttons command (View menu)**

Use this command to show or hide the active Control Center that contains buttons for starting and stopping tests, and also contains the current test measurements. A check mark appears next to the menu item when the Control Center is shown.

See the following for help on the various Control Centers:

- Chamber Control Center
- Repetitive Shock Information
- Additional 14 Channels of Temperature Information

## **3.6.5 Reset Control Buttons command (View menu)**

#### **Reset Control buttons command (View menu)**

Use this command to reset the size and position of the Control Center that contains buttons for starting and stopping tests, and also contains the current test measurements. Use this command if you accidentally move the Control Center to the edge of the screen and aren't able to select it to move it.

## **3.6.6 ToolTips command (View menu)**

#### **ToolTips command (View menu)**

Use this command to enable or disable display of tooltips in the toolbar and the Control Centers. A tooltip is a small window that displays context sensitive help information when you point the mouse at a button on the toolbar. A check mark appears next to this menu item when tooltips are enabled.

## **3.6.7 View Chamber Big Display command (View menu)**

#### **View Big Display (View menu)**

Use this command to show or hide the Big Display dialog.

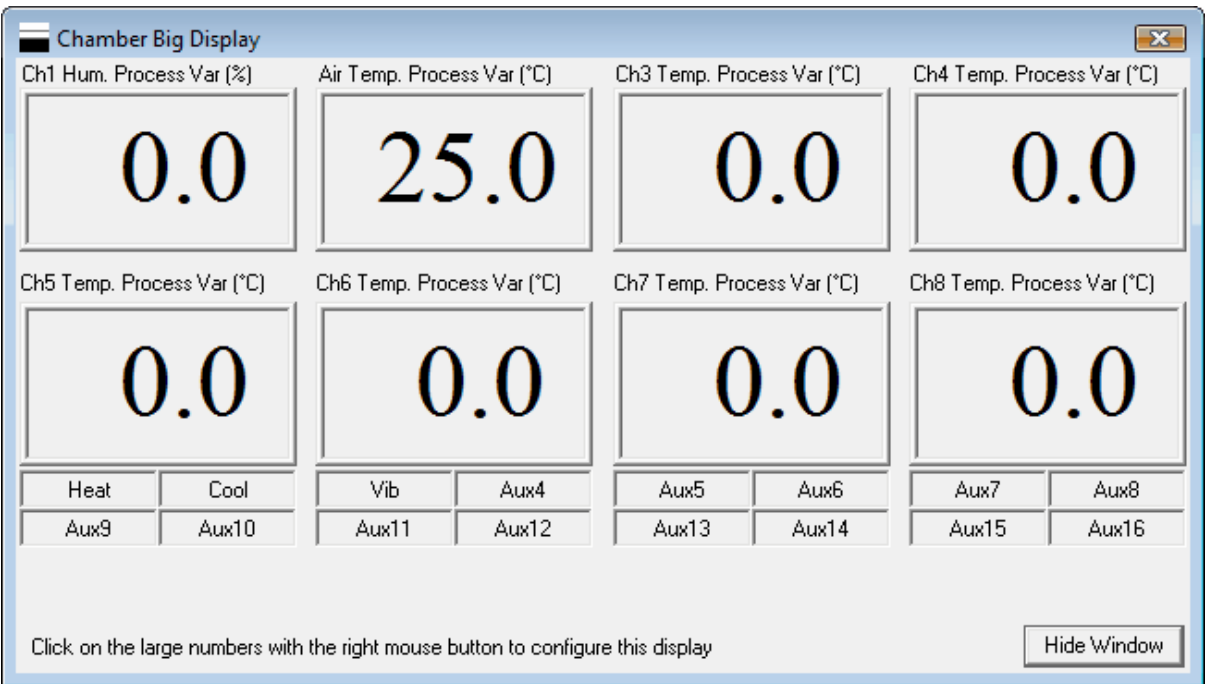

Click on the large numbers with the RIGHT mouse button to configure the display.

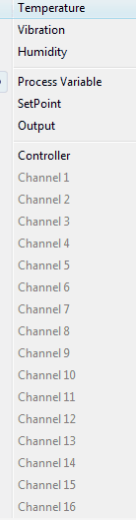

## **3.6.8 Cursor Display command (View Menu)**

## **Cursor Display (View menu)**

Show or hide the cursor display.

This dialog box will display the values of the graph data at the cursor position in the currently selected graph.

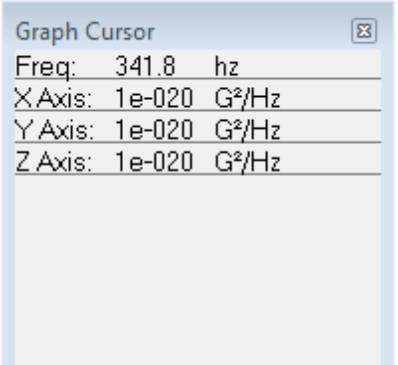

## **3.6.9 Temperatures (3-16) command (View Menu)**

## **Temperatures (3-16) command (View menu)**

Show or hide the thermocouples display of the optional 14 channel thermocouple input.

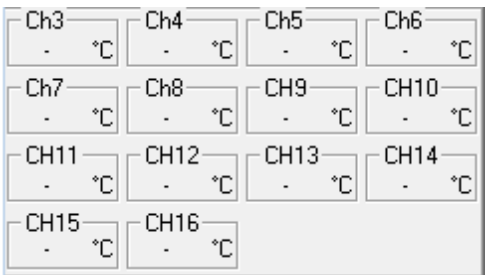

## **3.6.10 Accelerometers (1-4) command (View Menu)**

### **Accelerometers (1-4) command (View menu)**

Show or hide the repetitive shock control center.

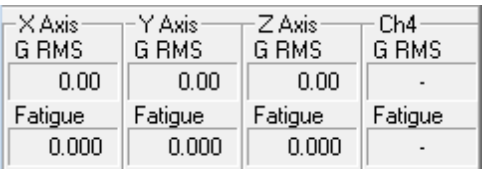

## **3.7 Window menu**

## **3.7.1 Window menu commands**

#### **Window menu commands**

The Window menu offers the following commands that allow you to arrange multiple views of multiple documents in the application window:

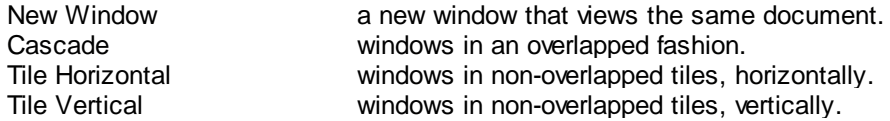

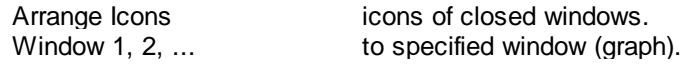

### **3.7.2 New Window command (Window menu)**

#### **New Window command (Window menu)**

Use this command to open a new window with the same data as the active window. You can open multiple document windows to display different views of a data set at the same time. If you change the contents in one window, all other windows containing the same data set reflect those changes. When you open a new window, it becomes the active window and is displayed on top of all other open windows.

## **3.7.3 Cascade command (Window menu)**

#### **Cascade command (Window menu)**

Use this command to arrange multiple open windows in an overlapped fashion.

### **3.7.4 Tile Horizontal command (Window menu)**

#### **Tile Horizontal command (Window menu)**

Use this command to arrange multiple open windows in a non-overlapping fashion, with the preference being that the graphs be stacked one above the other in a horizontal fashion.

#### **3.7.5 Tile Vertical command (Window Menu)**

#### **Tile Vertical command (Window menu)**

Use this command to arrange multiple open windows in a non-overlapping fashion, with the preference being that the graphs be stacked one beside the other in a vertical fashion.

## **3.7.6 Arrange Icons command (Window menu)**

#### **Arrange Icons command (Window menu)**

Use this command to arrange the icons for minimized windows at the bottom of the main window. If there is an open document window at the bottom of the main window, then some or all of the icons may not be visible because they will be underneath this document window.

## **3.7.7 1, 2, ... command (Window menu)**

#### **1, 2,..command (Window menu)**

HanseVIEW displays a list of currently open document windows at the bottom of the Window menu. A check mark appears in front of the document name of the active window. Choose a document from this list to make its window active.

## **3.8 Help menu**

## **3.8.1 Help menu commands**

#### **Help menu commands**

The Help menu offers the following commands that provide you assistance with this application:

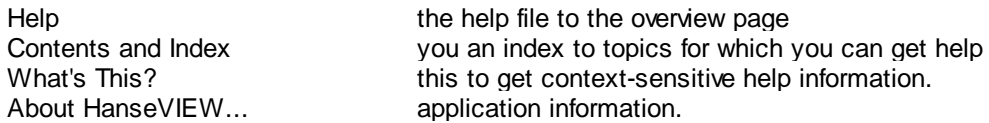

## **3.8.2 Help command (Help menu)**

#### **Help command (Help menu)**

Use this command to display the opening screen of Help. From the opening screen, you can jump to step-by-step instructions for using HanseVIEW and various types of reference information.

Once you open Help, you can click the "Contents" button whenever you want to return to the opening screen.

#### **Shortcut**

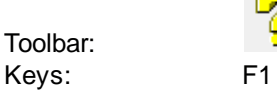

## **3.8.3 Contents and Index command (Help menu)**

#### **Contents and Index command (Help menu)**

Use this command to open the help file's table of contents, index, and search functions. You can browse through or search the help file for information on a particular subject.

## **3.8.4 Context Help**

#### **What's This? command (Help menu)**

Use the Context Help command to obtain help on some portion of HanseVIEW. When you choose the Toolbar's Context Help button, the mouse pointer will change to an arrow and question mark. Then click somewhere in the HanseVIEW window, such as another Toolbar button or menu item. The Help topic for the item you clicked will be shown.

#### **Shortcut**

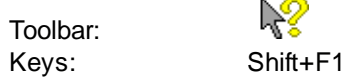

## **3.8.5 About command (Help menu)**

#### **About command (Help menu)**

Use this command to display the copyright notice and version number of your copy of HanseVIEW.

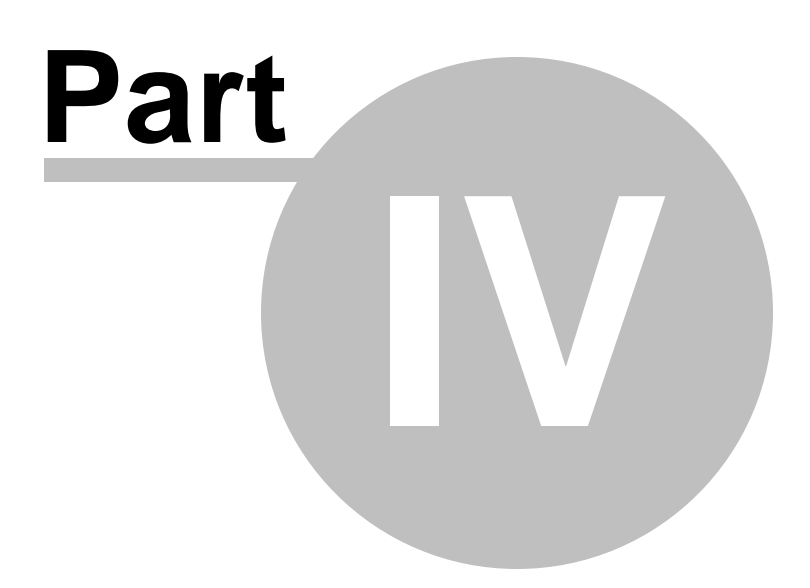

# **4 Test Settings**

## **4.1 Chamber Define Dialog Box**

#### **Chamber Define dialog box**

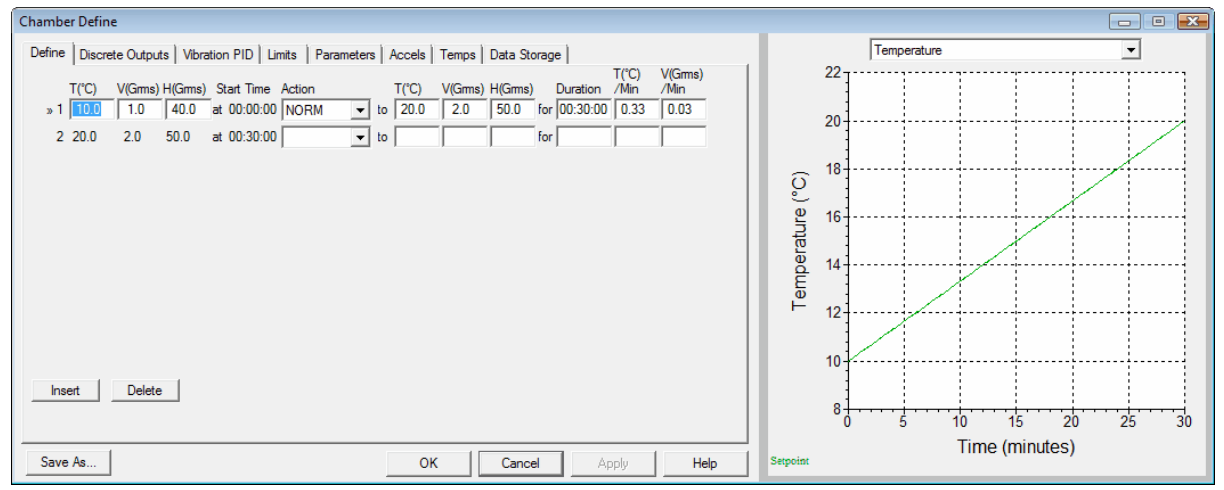

This dialog box is accessed by selecting the Test..Edit Test menu command.

The Test is defined as a sequence of steps with a duration and an ending setpoint for temperature, vibration, and humidity

The first step has the initial setpoint values assignment in the left entries..

Each additional step linearly increments from the ending setpoint of the previous step to the entered setpoint entered in the right entries.

*To have the program automatically compute the Duration* Enter the ending Temperature and Vibration. If the values are different from the starting temperature and vibration the far right columns will be enabled (white). Enter a rate into the box and the system will recalculate the duration based on the entered rate.

#### **Actions:**

- NORM Step will linearly ramp from initial values in left columns to final values in right columns over time period specified in Duration
- SHORT Steps will advance the time if the process variable is outside the Soak Setpoint Window. Use SHORT steps to accelerate temperature changes
- G.SOAK .SOAK holds the current setpoint while the process variable is outside the Setpoint Window. Use G.SOAK to guaranty temperature soak periods.
- WAIT A6 A6 is a special step which will hold the test at current setpoint while the circuit A6 to DGND is OPEN. This functionality requires a IOTech DaqBoard2000 and a DBK203 (or similar) breakout box.
- LOOP is a special step which repeats previous steps. Loops are specified as loop back step (from) and number of times to repeat the steps.

Insert button inserts a step below the step indicated with a double arrow right of the index number Delete button deletes the step indicated with a double arrow right of the index number

#### **Graph**

The graph displays Temperature, Humidity, or Vibration setpoints. Click on the arrow to the right of the text at top of graph to change displayed graph

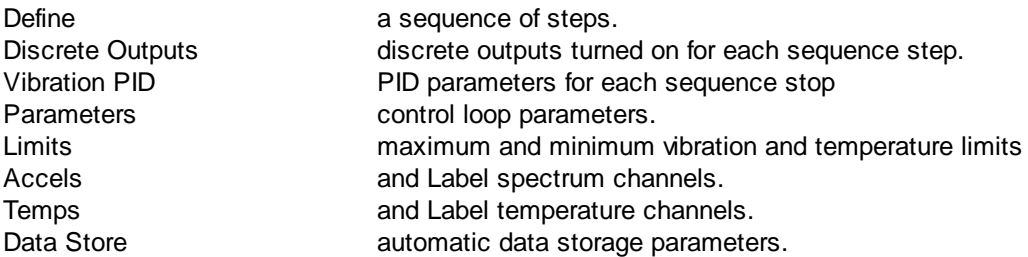

The buttons at the bottom of the dialog box perform the following operations:

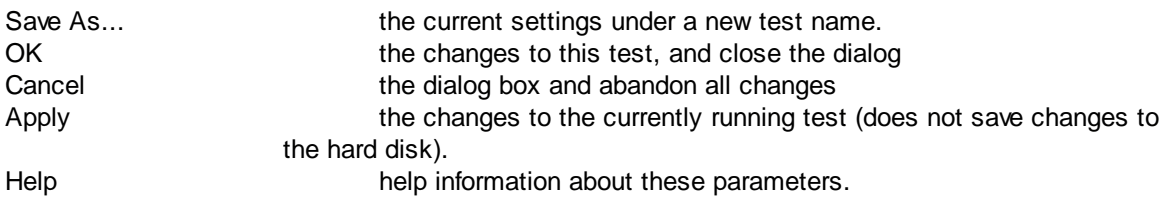

## **4.2 Chamber Define Outputs**

#### **Chamber Define Discrete Outputs tab**

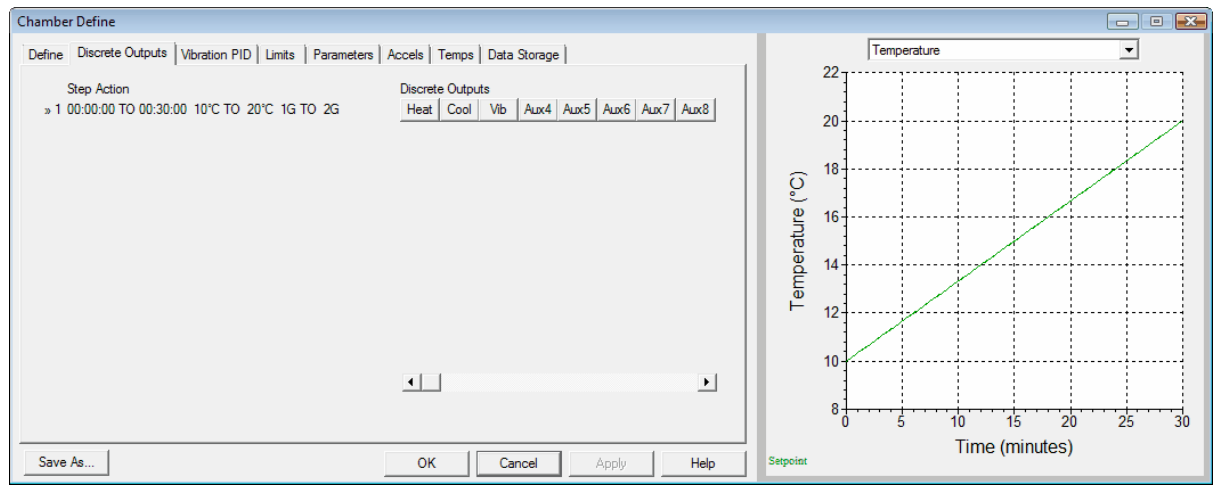

Step Action displaces the sequence of steps previously defined.

Click on pushbutton to toggle the output state on or off for the respective step.

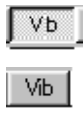

the pushbutton is pressed the output will turn on at the start of the step and remain on the entire step

the pushbutton is off the output will turn off at the start of the step and remain off the entire step

If the pushbutton is pressed the output will turn on at the start of the step and remain on the entire step If the

The scrollbar on the bottom is displayed if your controller supports more than 8 discrete outputs. Use the bottom scrollbar to display the additional supported outputs.

#### **Graph**

The graph displays Temperature, Humidity, or Vibration setpoints. Click on the arrow to the right of the text at top of graph to change displayed graph

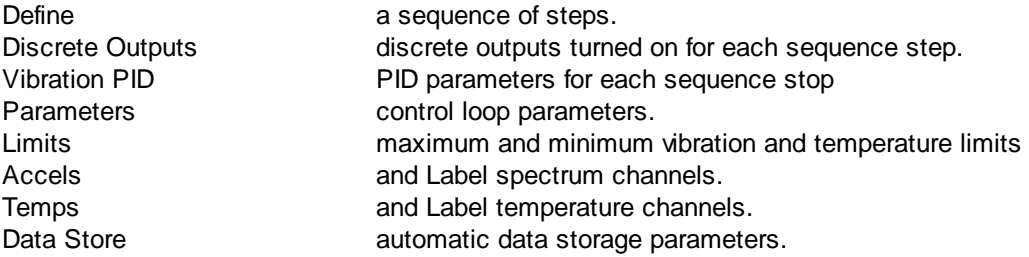

The buttons at the bottom of the dialog box perform the following operations:

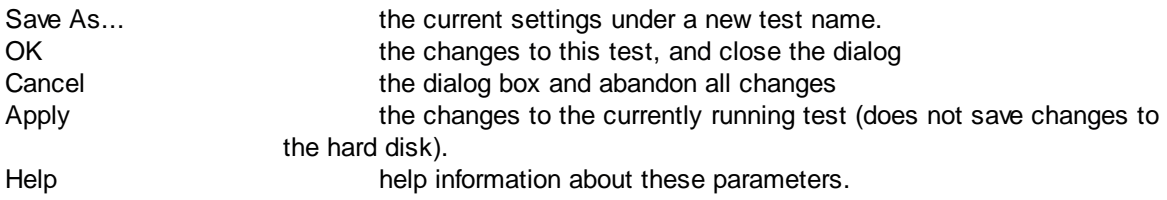

## **4.3 Chamber Define Vibration PID**

**Chamber Define Vibration PID tab**

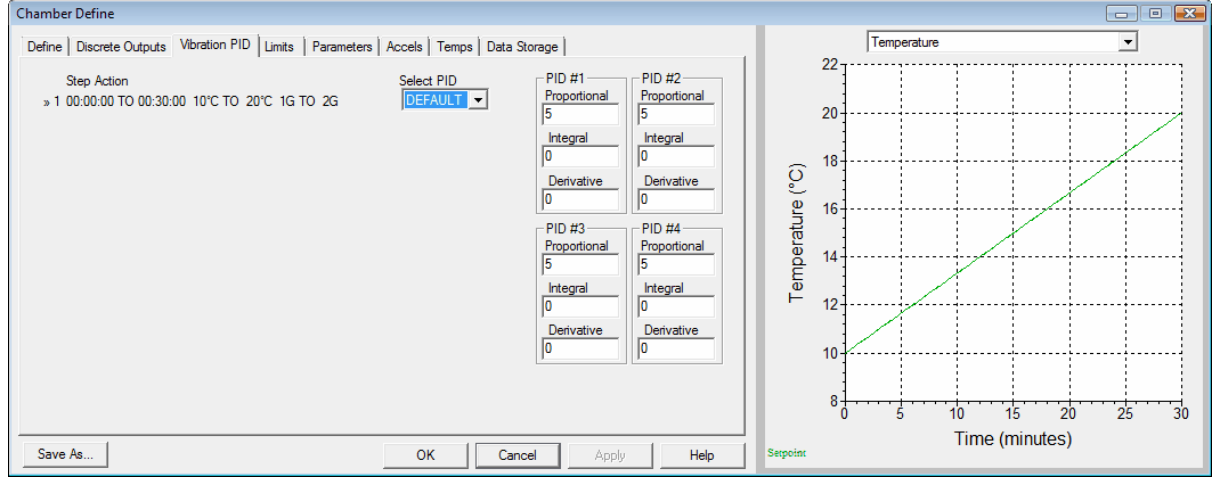

Step Action displays the sequence of steps previously defined.

Additional PID setups can be entered for PID#1 - PID#5.

These additional PID parameters can be loaded into the controller at the beginning of any sequency step. The new PID parameters remain active until new parameters are selected

### **Graph**

The graph displays Temperature, Humidity, or Vibration setpoints. Click on the arrow to the right of the text at top of graph to change displayed graph

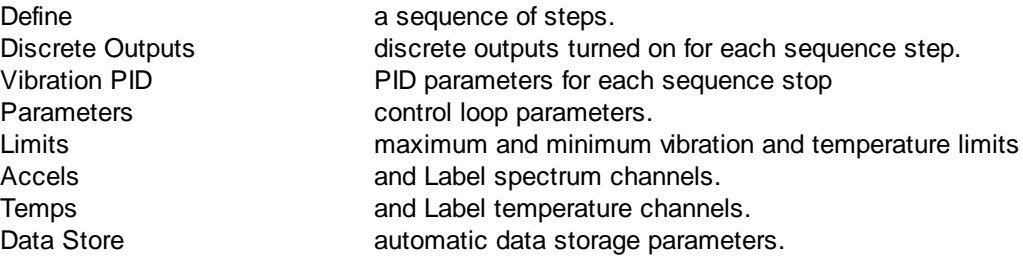

The buttons at the bottom of the dialog box perform the following operations:

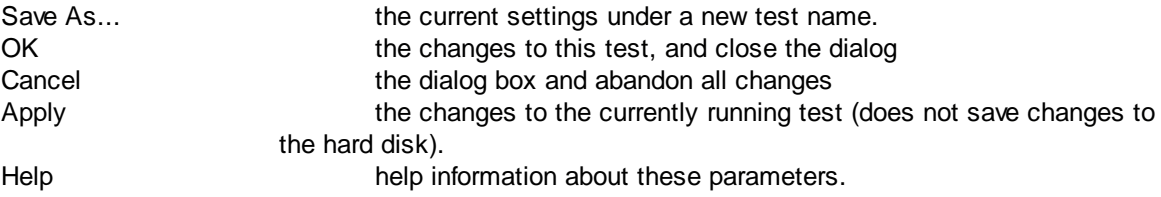

## **4.4 Chamber Define Limits**

### **Chamber Define Limits tab**

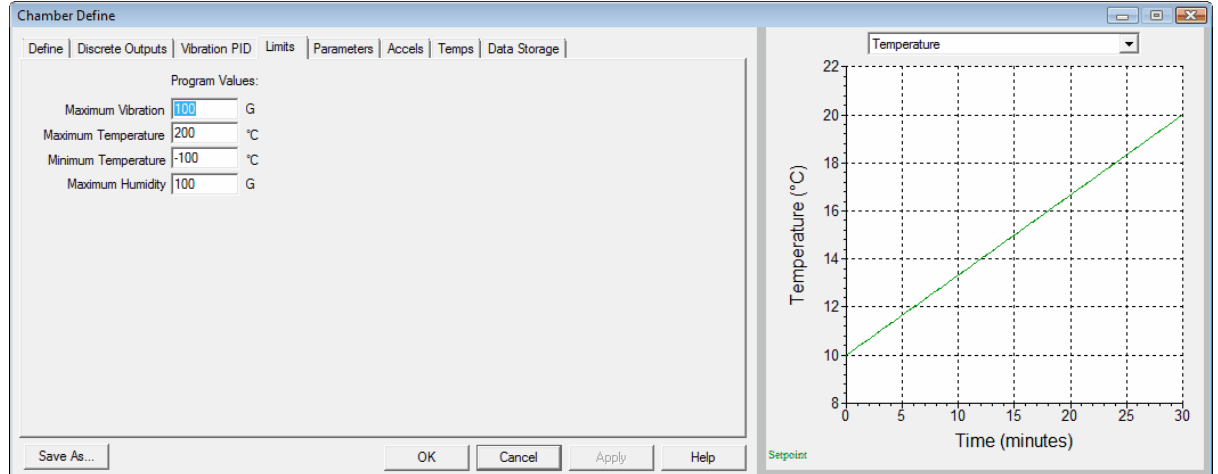

This dialog box is accessed by clicking the "Limits" tab in the Chamber Define dialog box.

#### **Program Values**

Maximum Vibration **Allowed vibration on the product.** Vibration exceeding this level on the controller or spectrum hardware will stop the test

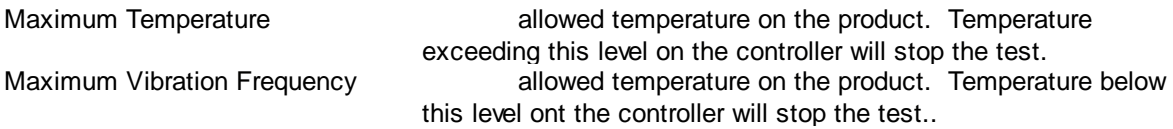

#### **Graph**

The graph displays Temperature, Humidity, or Vibration setpoints. Click on the arrow to the right of the text at top of graph to change displayed graph

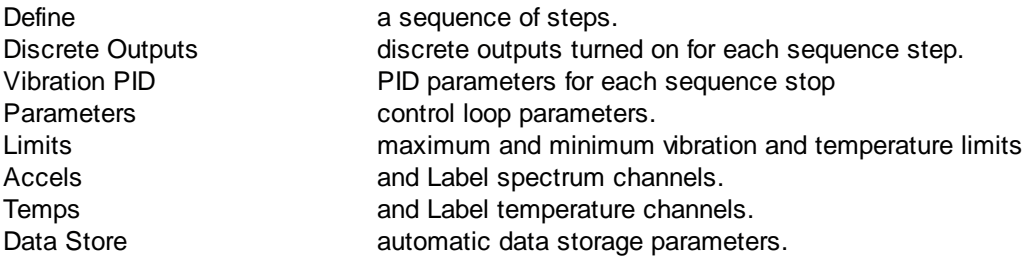

The buttons at the bottom of the dialog box perform the following operations:

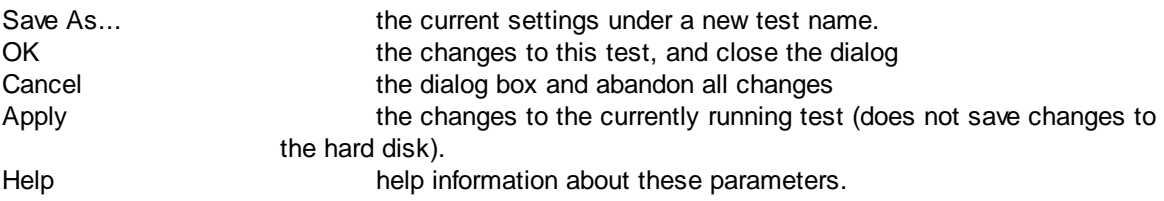

# **4.5 Chamber Define Parameters tab**

**Chamber Define Parameters tab**

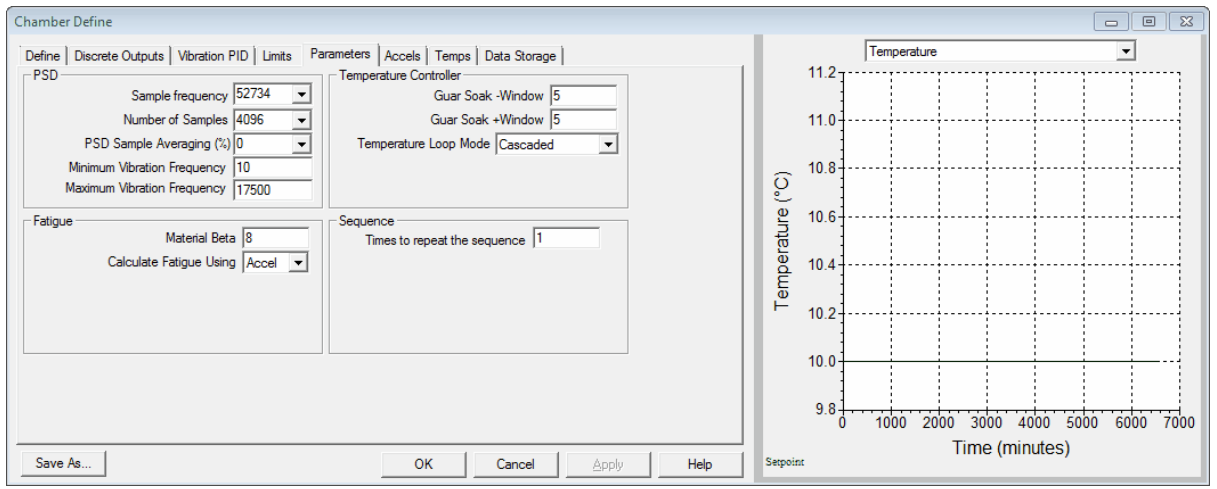

This dialog box is accessed by clicking the "Parameters" tab in the Chamber Define dialog box.

#### **PSD Paramaters**

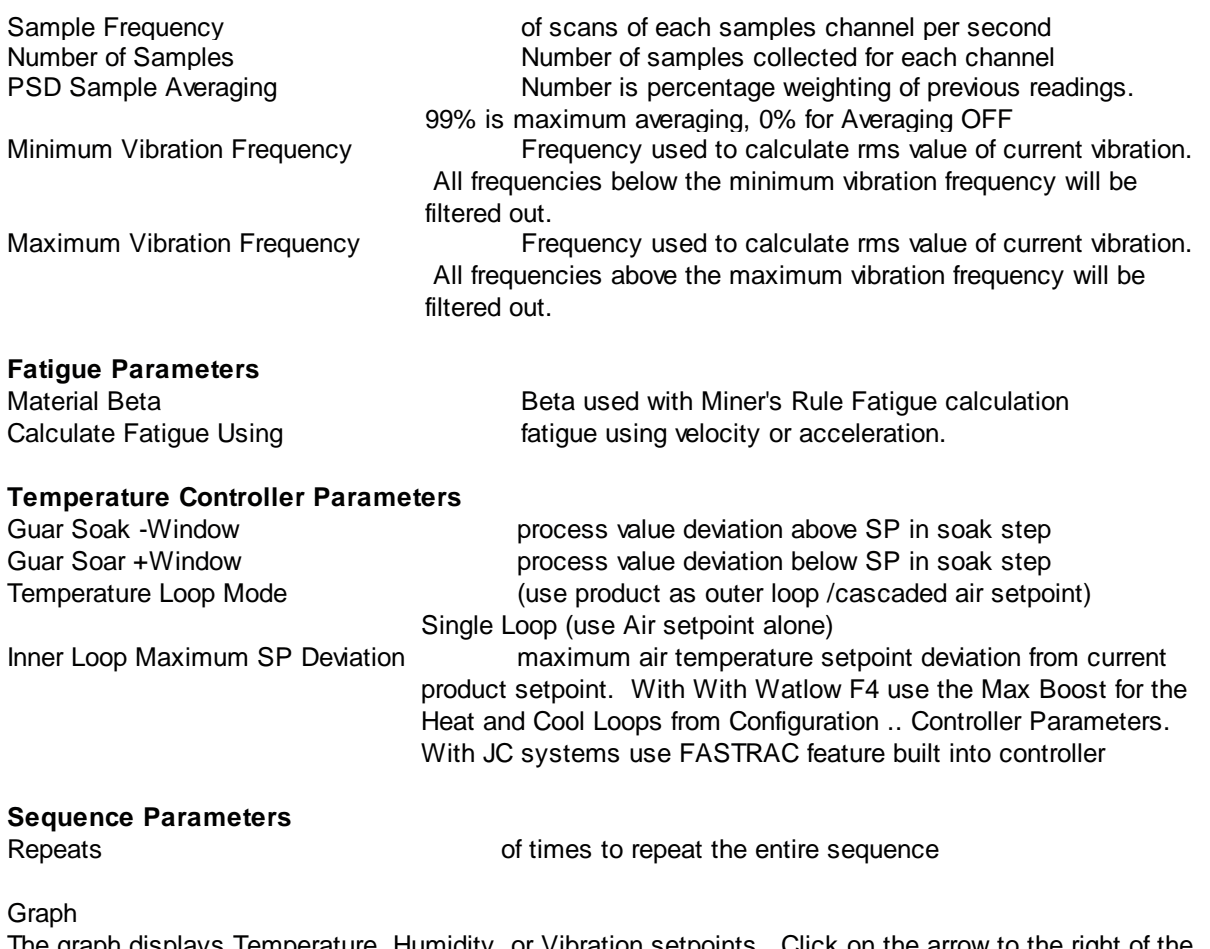

The graph displays Temperature, Humidity, or Vibration setpoints. Click on the arrow to the right of the text at top of graph to change displayed graph.

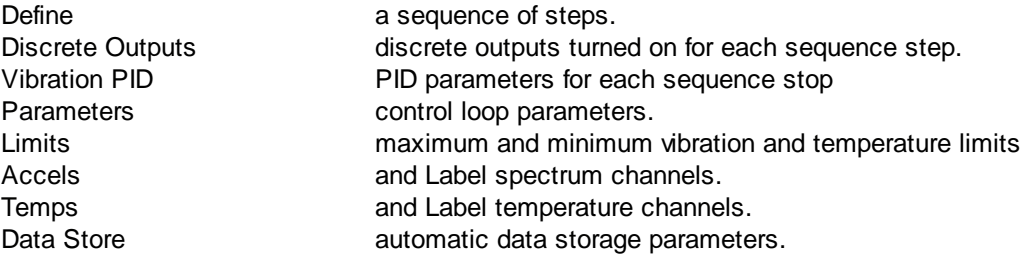

The buttons at the bottom of the dialog box perform the following operations:

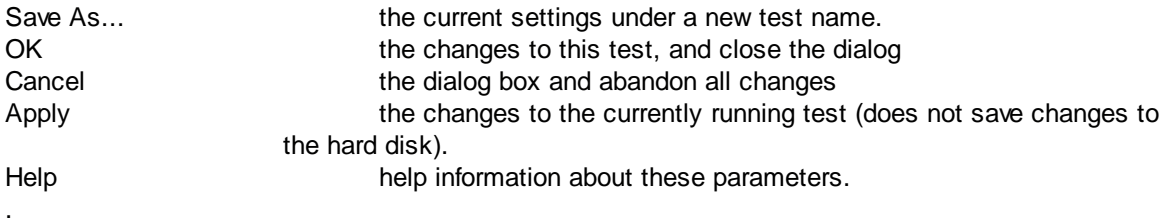

**Graph**

The graph displays Temperature, Humidity, or Vibration setpoints. Click on the arrow to the right of the text at top of graph to change displayed graph

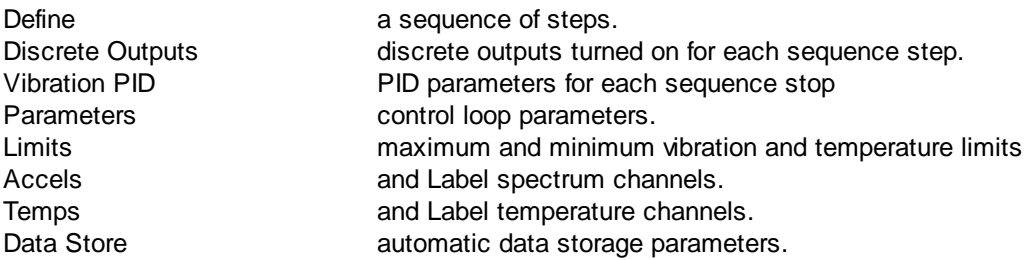

The buttons at the bottom of the dialog box perform the following operations:

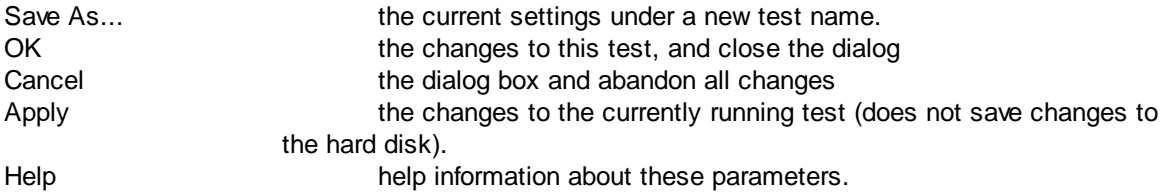

## **4.6 Chamber Define Accelerometers tab**

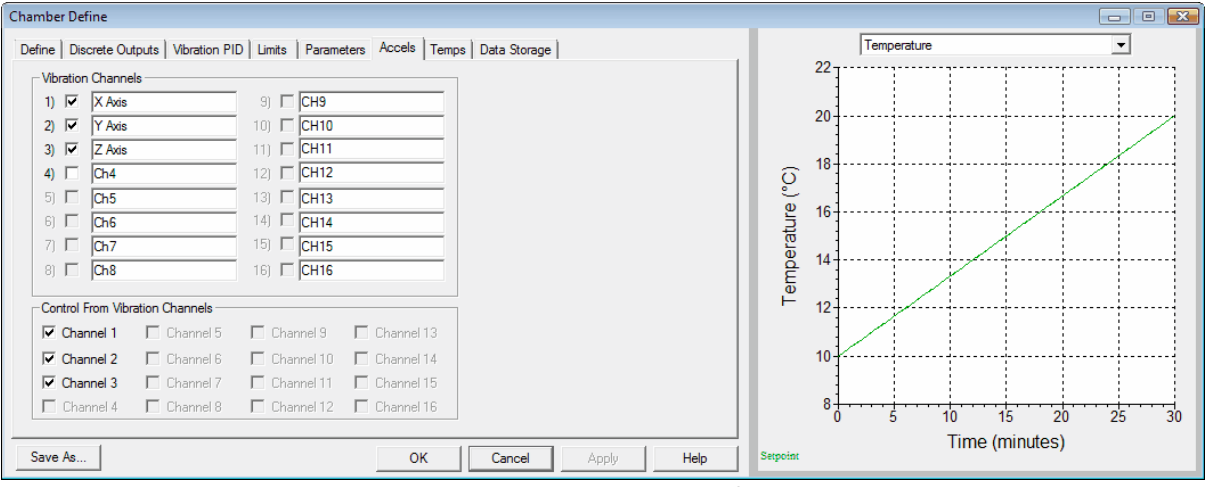

**Chamber Define Accelerometers tab**

This dialog box is accessed by clicking the "Accels" tab in the Chamber Define dialog box.

#### **Vibration Channels**

Channels with a check mark have full spectrum data collection Channels without a check mark are ignored. Channels can be labeled individually for this specific test.

#### **Control From Vibration Channels**

This section only applies to control systems without independent system control accelerometers. *All systems with independent control accelerometers always control from the system control*

#### *accelerometers, regardless of what is selected bere.*

Any or all active vibration channels can be retransmitted on the analog output channel as a DC voltage. If multiple channels are checked they are averaged, then retransmitted. The output format is defined by channel 1 accelerometer sensitivity.

Example:

If channel 1 input is 10mV/G the output will be 10mV/(Grms). (0VDC = 0Grms, 5VDC=500Grms) If channel 1 input is 100mV/G the output will be 100mV/(Grms). (0VDC=0Grms, 5VDC=50Grms)

#### **Graph**

The graph displays Temperature, Humidity, or Vibration setpoints. Click on the arrow to the right of the text at top of graph to change displayed graph.

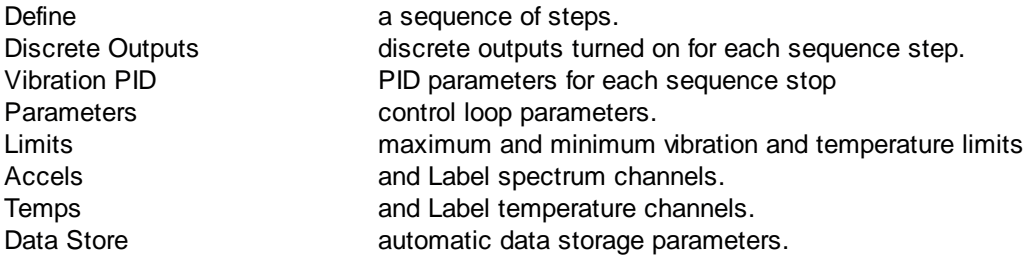

The buttons at the bottom of the dialog box perform the following operations:

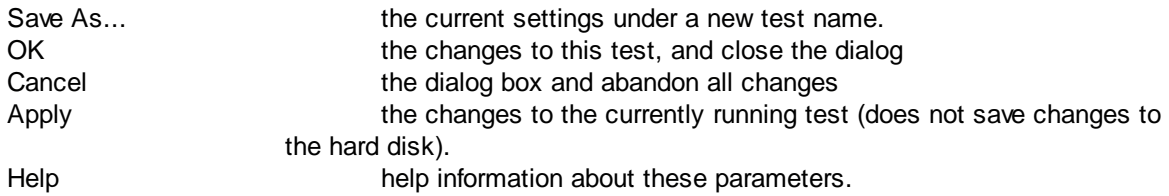

#### **Graph**

The graph displays Temperature, Humidity, or Vibration setpoints. Click on the arrow to the right of the text at top of graph to change displayed graph

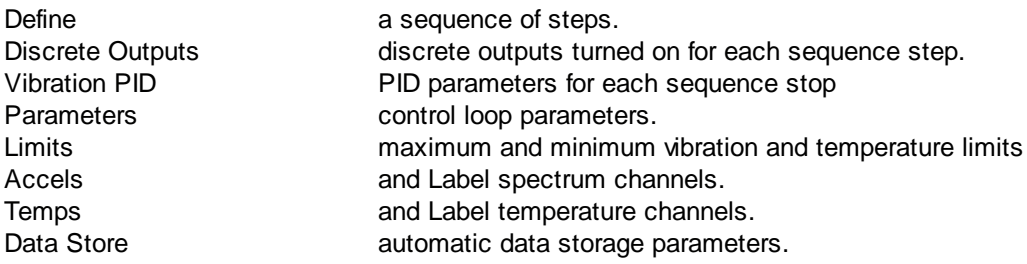

The buttons at the bottom of the dialog box perform the following operations:

Save As... **Save As...** the current settings under a new test name.

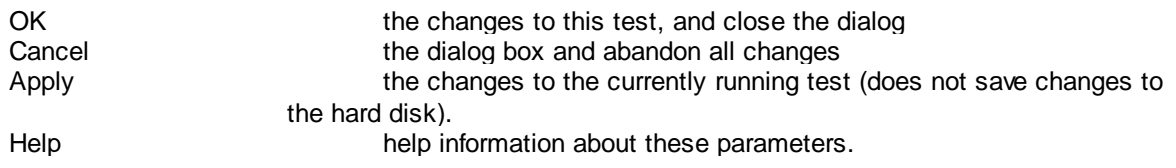

## **4.7 Chamber Define Temperature tab**

### **Chamber Define Temperature tab**

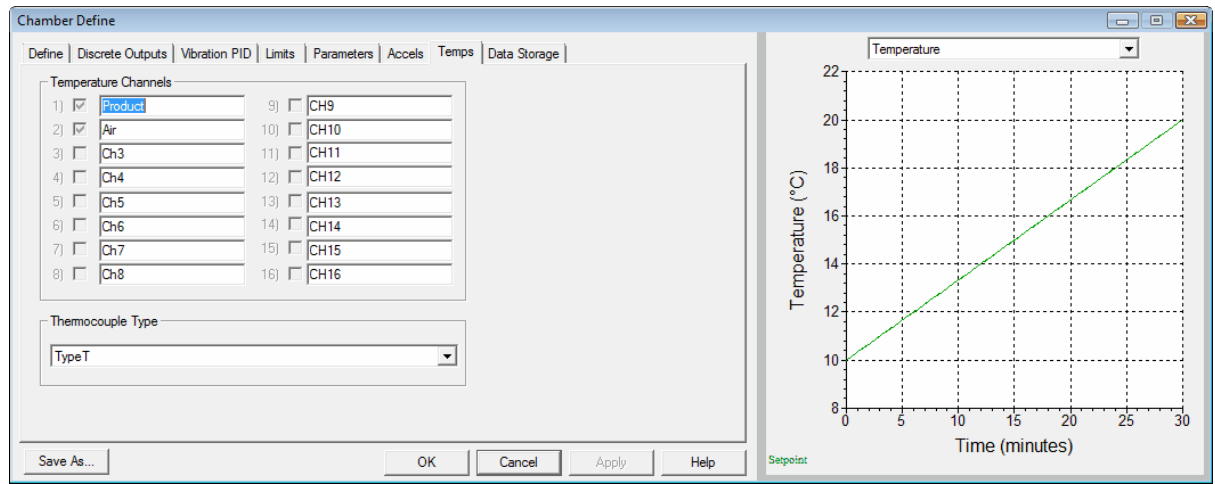

This dialog box is accessed by clicking the "Temps" tab in the Chamber Define dialog box.

#### **Temperature Channels**

Channels with a check mark have full spectrum data collection Channels without a check mark are ignored. Channels can be labeled individually for this specific test.

#### **Thermocouple Type**

Thermocouple type sets thermocouple type for optional channels 3-16. Channels 1 and 2 are internal to your controller and must be set there..

#### **Graph**

The graph displays Temperature, Humidity, or Vibration setpoints. Click on the arrow to the right of the text at top of graph to change displayed graph

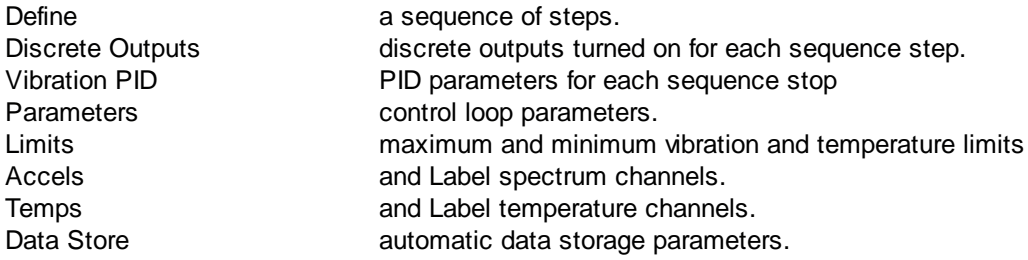

The buttons at the bottom of the dialog box perform the following operations:

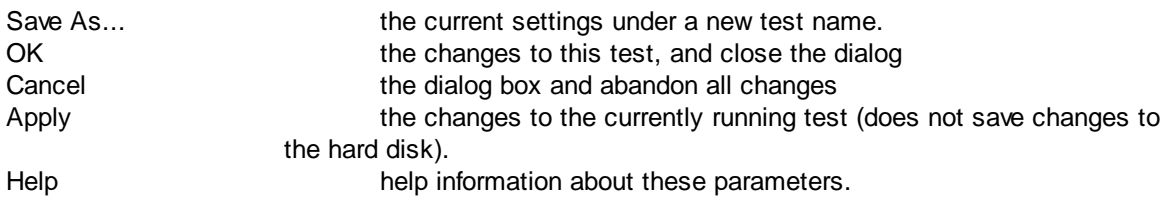

## **4.8 Chamber Define Data tab**

**Chamber Define Data Storage tab**

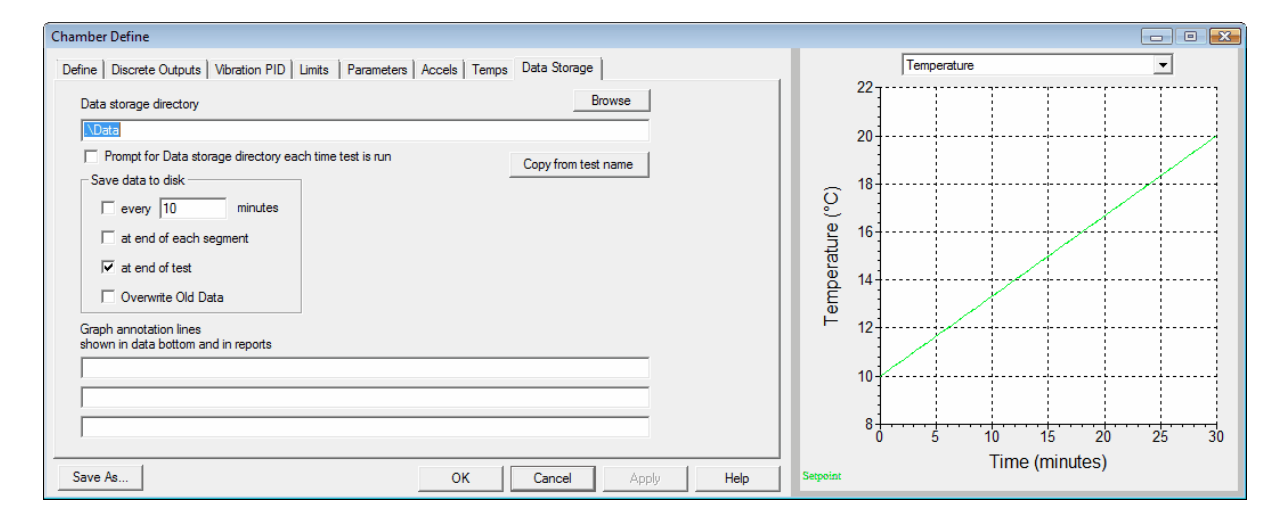

This dialog box is accessed by clicking the "Data" tab on the Chamber Define dialog box.

Use this dialog box to enable automatic data saving to disk. You can save the data at the end of a level, at the end of a test, at the end of a sweep, or at the end of a time period. All data is saved as a time stamped file, and can be viewed at a later time by selecting the Window..New window..Stored data graph display menu command.

You may also select the directory into which to store the data. Click the "Copy from test name" button to automatically create an output directory based on the name of the current test.

The Graph annotation lines are displayed on the Data Bottom portion of a graph (if Data Bottom is selected for the graph) and also will appear in reports generated from this test data.

#### **Graph**

The graph displays Temperature, Humidity, or Vibration setpoints. Click on the arrow to the right of the text at top of graph to change displayed graph

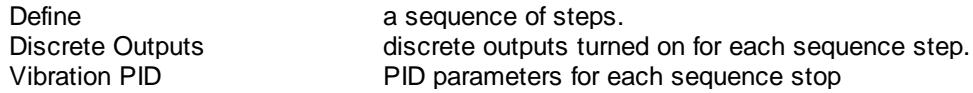

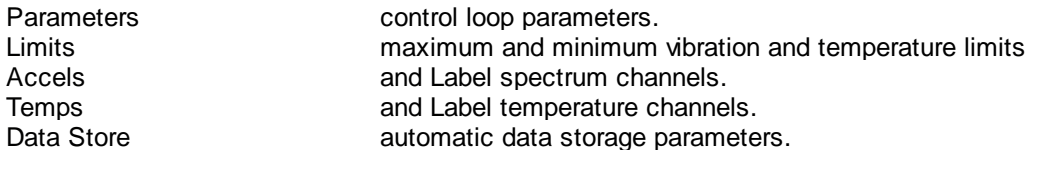

The buttons at the bottom of the dialog box perform the following operations:

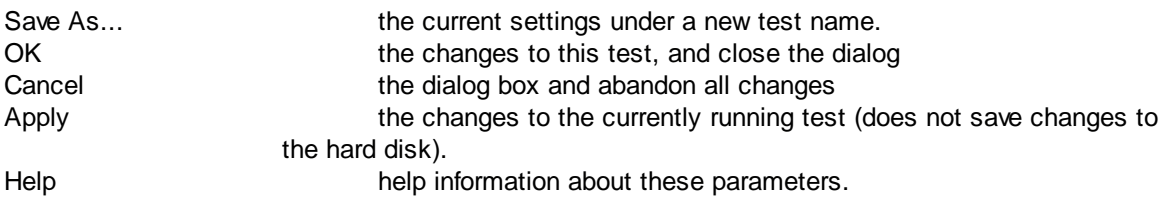
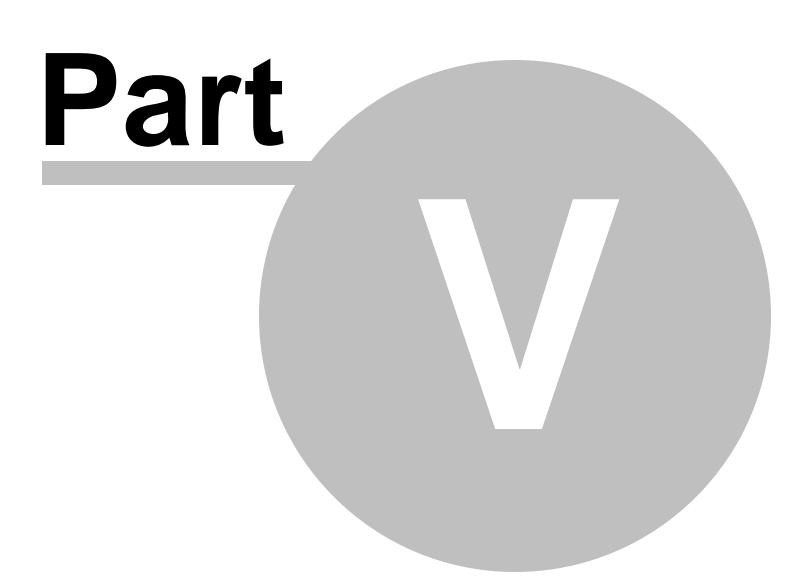

## **5 Control Centers**

## **5.1 Chamber Control Center**

#### **Chamber Control Center**

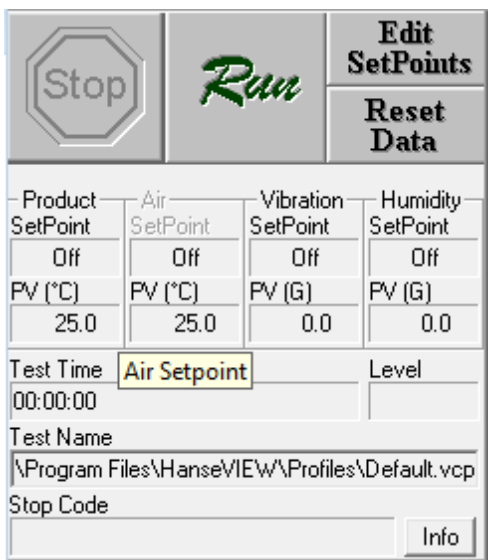

The control centers are docking toolbars, and may be:

- attached to either the left or right side of the HanseVIEW window
- detached and moved independently
- turned on/off by selecting the View..Control buttons menu command

**Stop**: This button stops the test. You should stop the test before opening a new test. If you stop a test for some reason and desire to continue where you left off, click the "Run" button and click the "Yes" button at the dialog box that asks if you want to continue or start from the beginning. Clicking this button is the equivalent of flipping the stop switch on the front of the I/O box.

**Run**: This button starts the test. Click this button when you are ready to start your test. This button will show dark green when you are not running, yellow when you are starting, light blue if starting with a memorized drive and green when you are running. This button is the equivalent of flipping the start switch on the front of the HanseVIEW I/O unit.

**Reset Data**: This button clears the historical high/low/last pass data from the graphs.

**Edit Setpoints:** This button allows manual override of the set points for the loop controller and also manual override of the discrete outputs. This command displays the Edit Value dialog box.

**Channels**: These boxes are the input channels. They show you what the system is reading for the shaker acceleration, velocity, or displacement (depending on which mode it is in. See below.).

**Elapsed Time**: This box shows the current date and time.

**Test Name:** This box shows the name of the test file that you are running.

**Stop Code/Info**: This box shows why the test shut down. Click this button for more information on the current status of the test. See also: Stop Codes

Diagnostic counters can be displayed with shortcut <ALT><D>

## **5.2 Repetitive Shock Control Center**

#### **Repetitive Shock Control Center**

The toolbar shows rms Vibration information and Fatigue.

The rms Vibration displayed is the filtered input. Edit the maximum and minimum frequencies in Test.. Edit Test, parameters tab.

The Fatigue is independent of any filtering setup in test parameters on the parameters tab

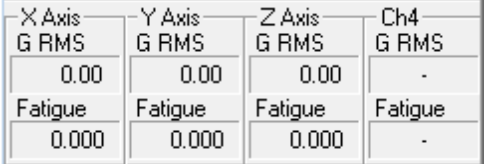

The control centers are docking toolbars, and may be:

- attached to either the left or right side of the HanseVIEW window
- detached and moved independently
- turned on/off by selecting the View..Control buttons buttons menu command

## **5.3 Temperatures 3-16**

#### **Additional 14 Channels of Temperature Information**

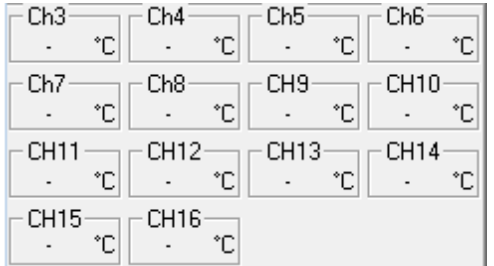

The control centers are docking toolbars, and may be:

- attached to either the left or right side of the HanseVIEW window
- detached and moved independently
- turned on/off by selecting the View..Control buttons menu command

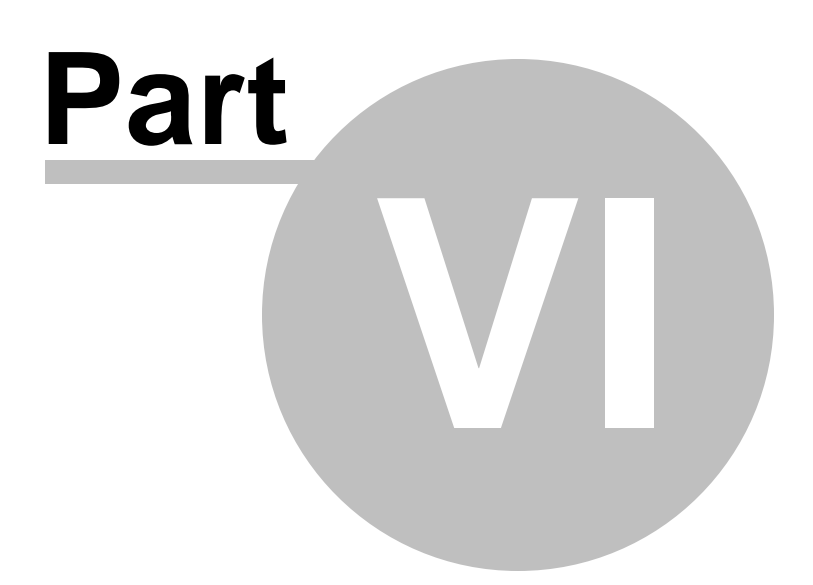

## **6 Typical Views**

## **6.1 Chamber CRT View**

### **Chamber CRT View**

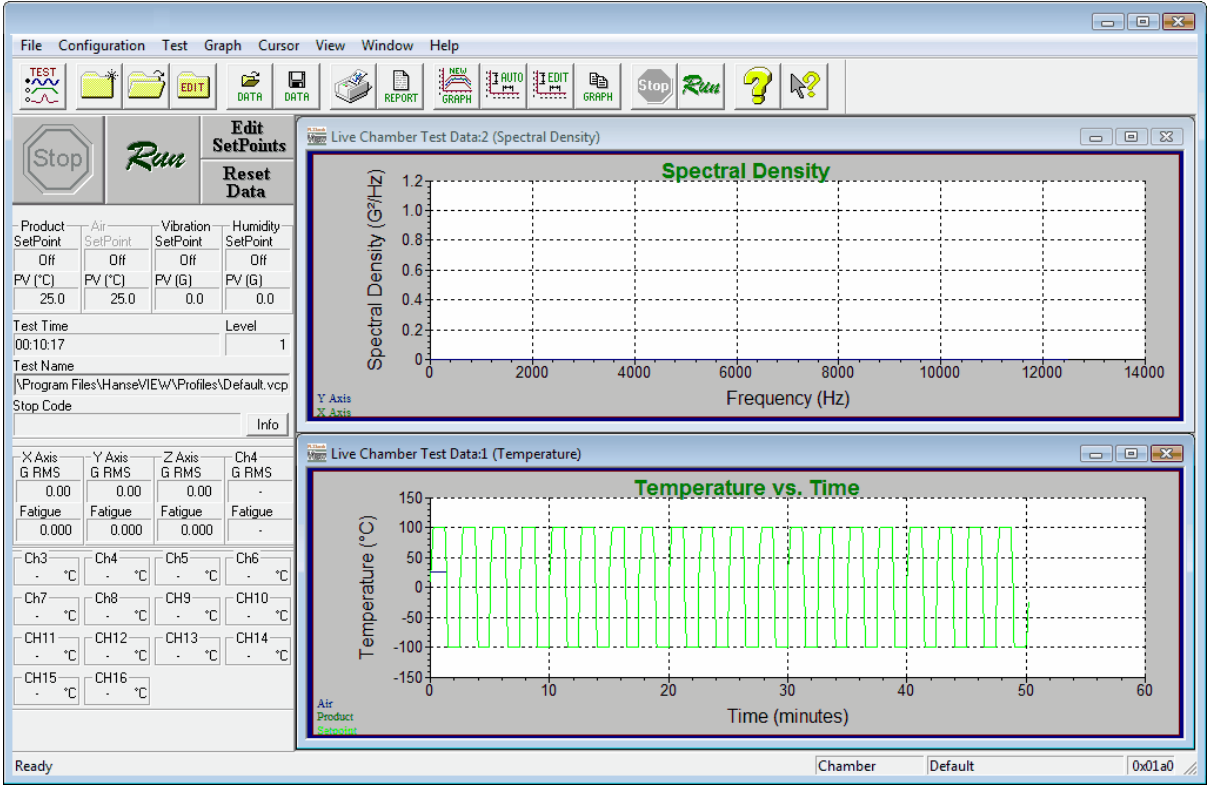

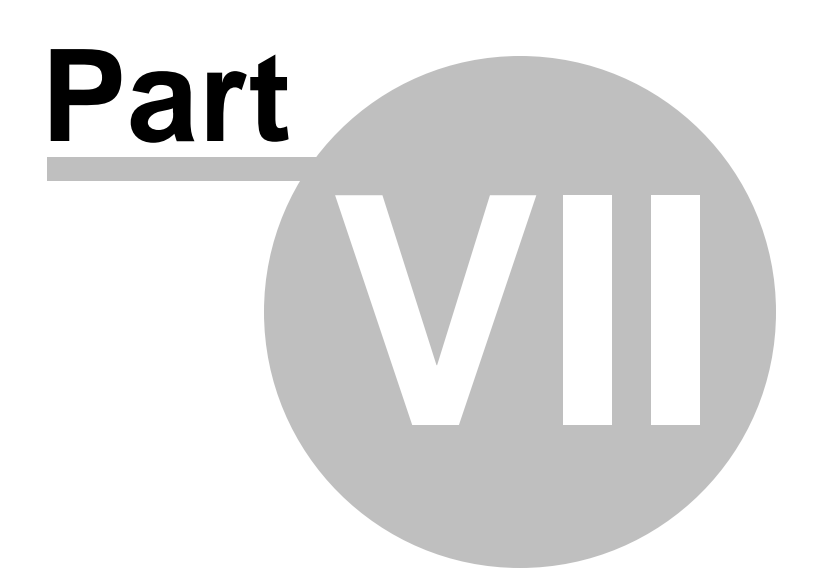

## **7 Stop Codes**

### **7.1 Stop Codes**

#### **Stop Codes**

The following codes indicate the status of the controller, and occur during normal controller operation:

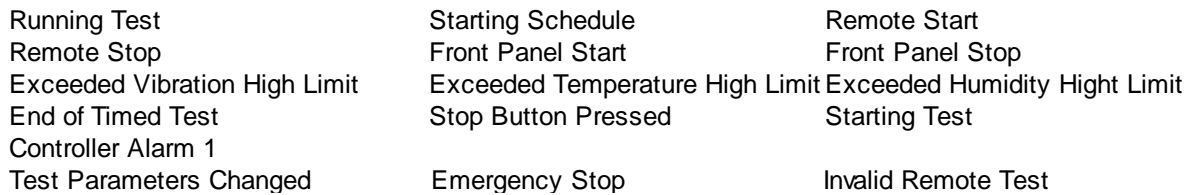

## **7.2 Running Test**

#### **Running Test (Stop Code)**

This code indicates that the test is now running.

## **7.3 Starting Schedule**

#### **Starting Schedule (Stop Code)**

This code indicates that this test is one of several tests listed in a test schedule, and was started using the Test Schedule dialog box.

### **7.4 Remote Start**

#### **Remote Start (Stop Code)**

This code indicates that the test was started using the Remote Start option.

### **7.5 Remote Stop**

#### **Remote Stop (Stop Code)**

This code indicates that the test was stopped using the Remote Stop option. When this code is displayed, the test is complete and the output is turned off.

### **7.6 Front Panel Start**

#### **Front Panel Start (Stop Code)**

This code indicates that the test was started using the "Start" switch on the front panel of the HanseVIEW I/O unit.

## **7.7 Front Panel Stop**

### **Front Panel Stop (Stop Code)**

This code indicates that the test was stopped using the "Stop" switch on the front panel of the VibrationVIEW I/O unit. When this code is displayed, the test is complete and the output is turned off.

## **7.8 End of Timed Test**

#### **End of Timed Test (Stop Code)**

This code indicates that the test was run for the scheduled sequence. When this code is displayed, the test is complete and the output is turned off.

## **7.9 Test Parameters Changed**

#### **Test Parameters Changed (Stop Code)**

This code indicates that the test parameters were changed, using either the Test..Edit Test or the Test.. New Test menu commands, or their respective toolbar buttons. As a result of the test parameter changes, the test was halted.

## **7.10 Stop Button Pressed**

#### **Stop Button Pressed (Stop Code)**

This code indicates that the test was halted through operator control, by selecting either the Test..Stop Test menu command, clicking the "Stop" button on the toolbar, or clicking the "Stop" button in the Chamber Control Center.

### **7.11 Emergency Stop**

### **Emergency Stop (Stop Code)**

This code indicates that the emergency stop input was pressed, causing the controller to shut down. The emergency stop input is an optional accessory that connects to the remote input terminal block on the rear of the HanseVIEW I/O unit. This option is enabled and disabled using the "Emergency stop input" selection in the HanseVIEW Configuration Parameters dialog box.

## **7.12 Invalid Remote Test**

### **Invalid Remote Test (Stop Code)**

This stop code indicates that the "Remote Start/Stop" and "Remote Selection" options are both enabled, but that the test number selected using the remote test selection input does not have a valid test name configured for the current input settings. Select the Configuration..Remote Inputs menu command to verify that the test names configured there are valid.

If you do not want the program to automatically load a test when the remote input signal goes high, set Remote Selection to "Disabled" in the Remote Inputs configuration dialog box. That is, if you want the remote input signal to simply start/stop the current test, enable "Remote Start/Stop" and disable "Remote Selection".

## **7.13 Starting Test**

### **Starting Test (Stop Code)**

The Test is Starting.

## **7.14 Chamber Exceeded High Limit**

#### **Exceeded High Vibration Limit (Stop Code)**

This test was stopped because the indicated channel exceeded the high limit set in the test configuration.

## **7.15 Exceeded Temperature High Limit**

#### **Exceeded High Temperature Limit (Stop Code)**

This test was stopped because the indicated channel exceeded the high limit set in the test configuration.

## **7.16 Exceeded Humidity High Limit**

### **Exceeded Humidity Temperature Limit (Stop Code)**

This test was stopped because the indicated channel exceeded the high limit set in the test configuration.

## **7.17 Controller Alarm**

#### **Controller Error (Stop Code)**

This code indicates a error condition has been detected by the process controller. Check the front panel of the process controller (Watlow, JC Systems, Sun, etc) for an error indication.

## **7.18 Remote Start Error**

### **Remote Start Error Message dialog box**

The system failed to start *VibrationVIEW* vibration test.

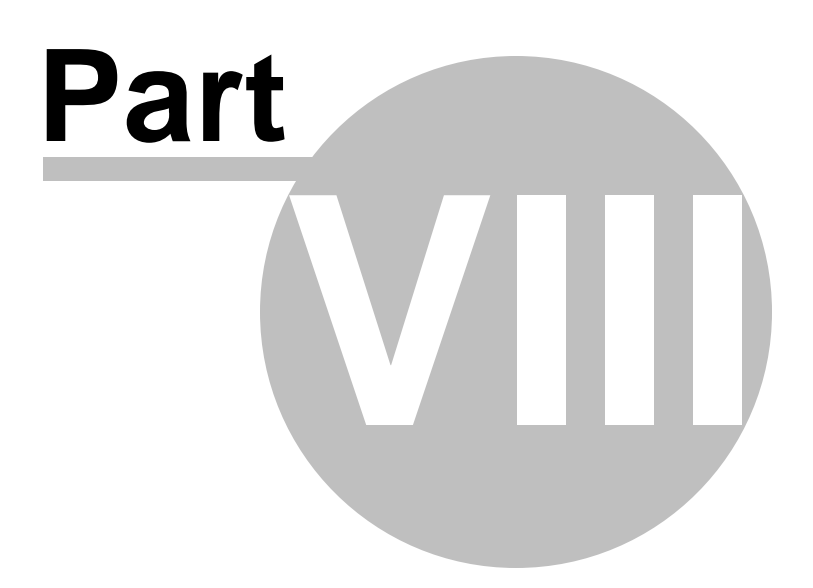

## **8 Graph Settings**

## **8.1 Graph settings**

#### **Chamber/ Repetitive Shock Graph Settings dialog box**

This dialog box is used when creating a new graph using the File..New Graph or Window..New Window menu commands, when changing the settings of the selected graph using the Graph..Edit Graph Settings menu command, or when setting the default graph settings by clicking the "Graph" button in the Chamber Define dialog box.

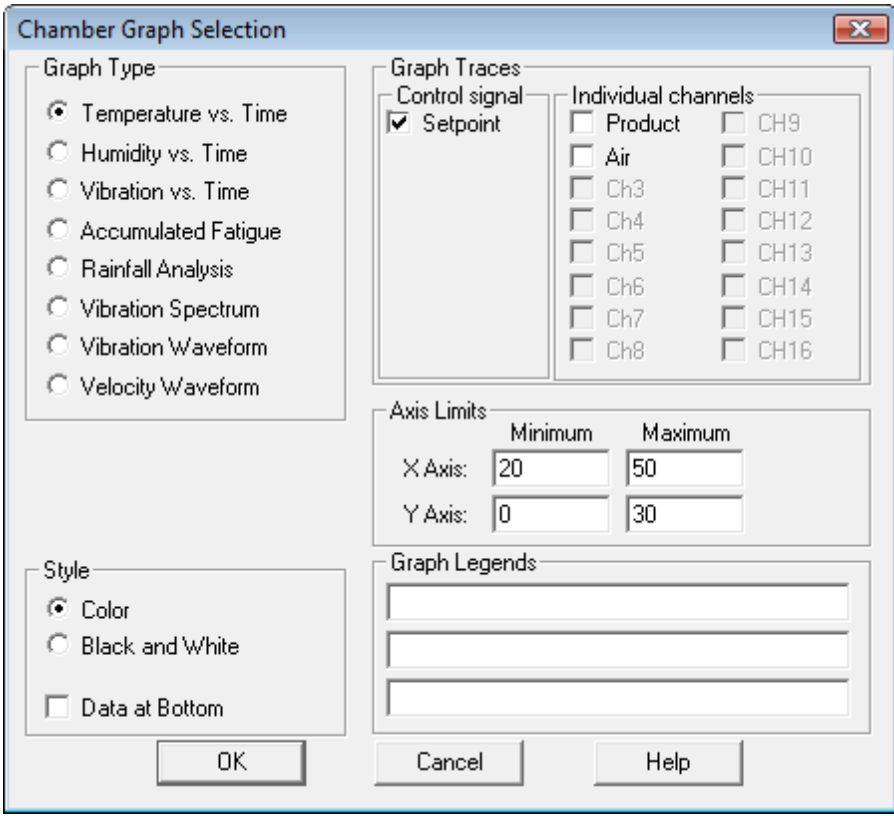

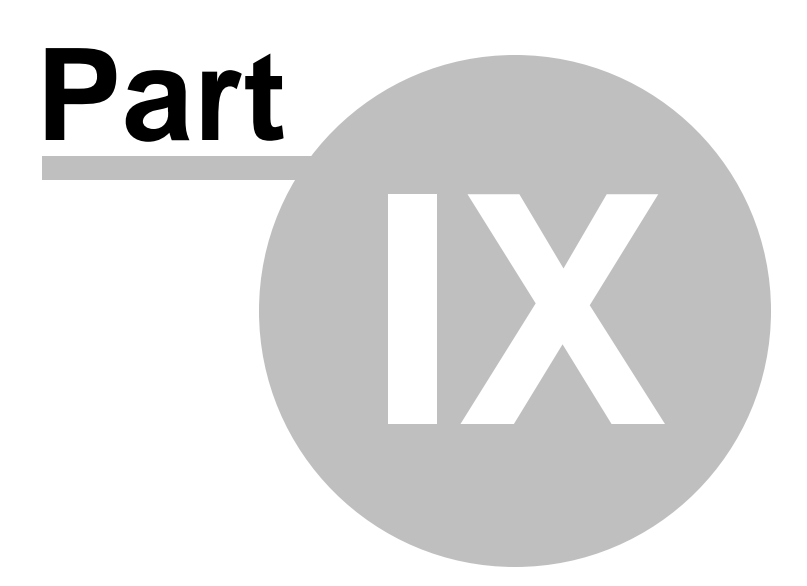

## **9 Dialog Boxes**

### **9.1 Schedule Loop**

### **Schedule Loop dialog box**

This dialog box is accessed by clicking the "Add Loop" button in the HanseVIEW Test Schedule dialog box.

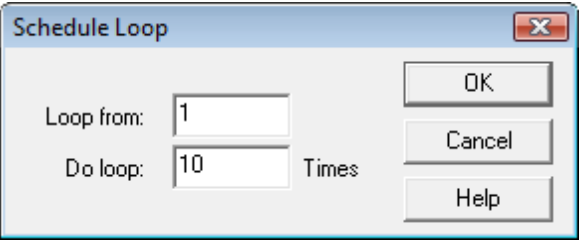

Enter the test number of the first test in the sequence in the "Loop from" entry, and then the total number of times you want the sequence of tests performed in the "Do loop" entry. Then click the "OK" button to enter the loop parameters into the test schedule

## **9.2 Cursor Display dialog box**

#### **Cursor Display dialog box**

This dialog box is accessed by selecting the Graph..Cursor Display menu command.

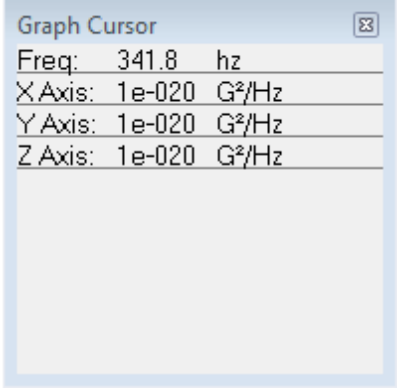

This dialog box will display the values of the graph data at the cursor position in the currently selected graph. The parameters displayed will be specific to the selected graph.

## **9.3 Manually Edit Setpoints**

#### **Edit Value dialog box**

Use this command to force control loop set points or manually turn discrete outputs on or off. This box is displayed with the **Edit Setpoints** command button on the Chamber Control Center.

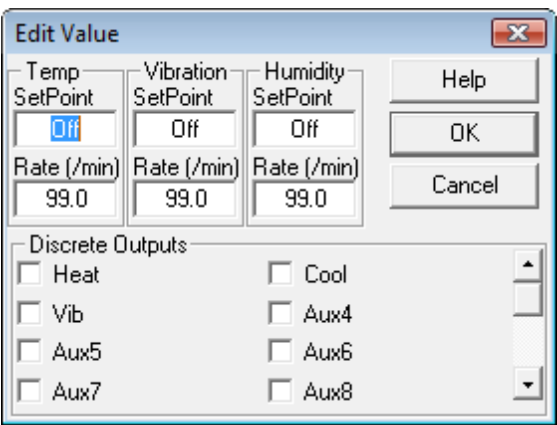

The SetPoints highlighted yellow will be set when the OK button is pressed. The setpoint will transition from current value to the newly entered value at the rate specified. Changing the Rate without changing the SetPoint has no effect.

Forcing outputs during a program run overrides all following set point changes. Forcing setpoints during a program run overrides all following set point changes.

## **9.4 Message dialog box**

#### **Message dialog box**

This dialog box is used to provide status information for an operation that may take more than a couple of seconds.

## **9.5 Wait message**

#### **Wait message**

This dialog box indicates that a file transfer is in progress, and provides feedback to the user as to how much remains before the transfer is complete. Please wait until this dialog disappears before continuing.

## **9.6 Notice Message dialog box**

#### **Notice Message dialog box**

This dialog box is used to provide a variety of notice messages. The dialog box will stay open until the "OK" button is pressed, but will not interrupt normal program operation.

## **9.7 Password Entry dialog box**

### **Password Entry dialog box**

This dialog box appears whenever a password-protected operation is performed. Type in the password, and click the "OK" button to continue.

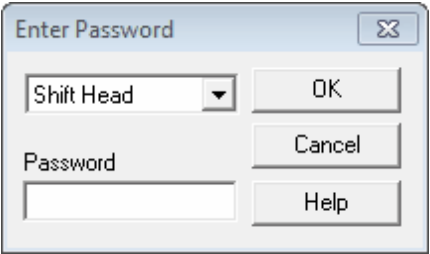

If the Enhanced Security Mode is enabled you will see a drop down box indicating the security level required to perform the action requested. If the Enhanced Security Mode is not enabled then this drop down box will not be visable.

#### **Standard Security Mode**

A sheet of paper with the password instructions was attached to the manual you received with your system. Contact Vibration Research Corporation (616-669-3028) if you have forgotten the password.

Note: Use the following procedure to disable the password protection feature of the program:

- 1. Open the file 'C:\Program Files\HanseVIEW\chamber.ini' using Notepad
- 2. Find the section labeled [Password]
- 3. This section should have two lines: Cal i br at e=ThePasswor dHer e Pr ogr am=ThePasswor dHer e
- 4. Enter the passwords in either or both lines, in place of ThePasswordHere, and save the shaker. ini file.

The Program password is used to protect the test profiles from unauthorized or inadvertent changes. The Calibrate password is used to protect the system calibration dialog box from unauthorized changes.

#### **Enhanced Security Mode**

New, in version 2.2.16, an optional three level security mode can be enabled. This new mode replaces the original security mode.

When a restriction action is performed, a dialog box will appear prompting for the appropriate password. Once the password is entered the system runs at that enhanced security level until the level is manually lowered using the Configuration, Security menu.

The Configuration, Security menu shows a check next to the currently active security level. To change the security level select the desired security level from the menu.

The actions permitted by the three levels are shown in the table below.

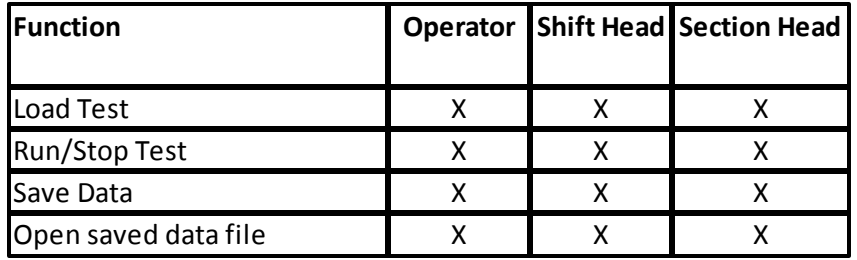

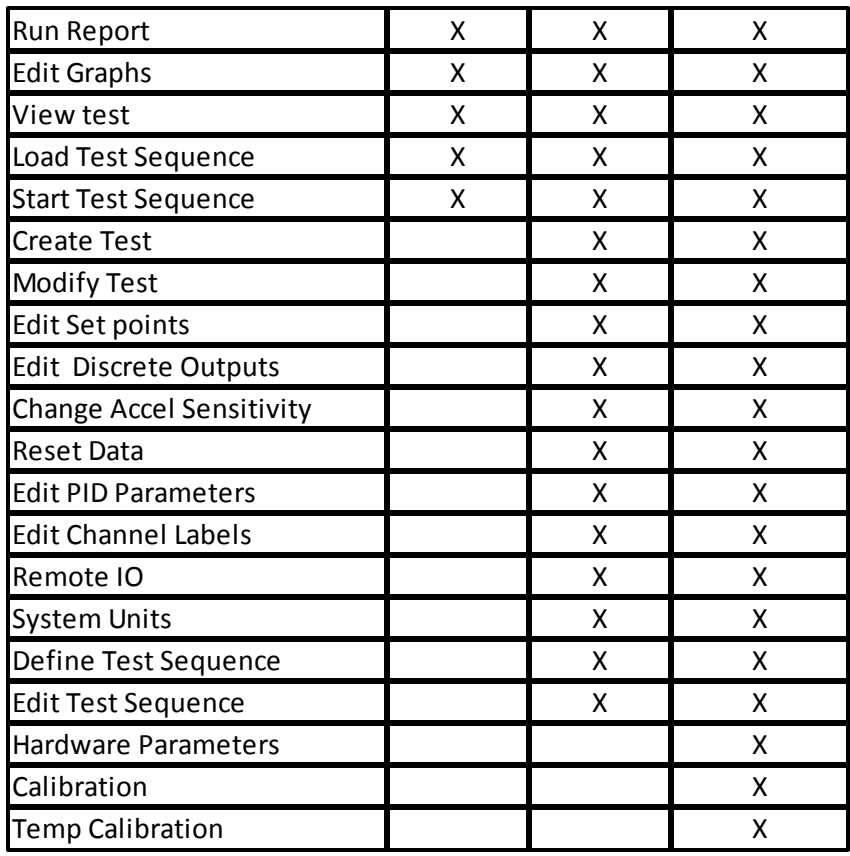

#### **Enabling Enhanced Security**

To enable this security mode perform the following steps

- 1. Open the file 'C:\Program Files\HanseVIEW\chamber.ini' using Notepad
- 2. Find the section labeled [Password]
- 3. Add the following 2 lines.

Sect i onHead= Shi f t Head=

- 4. Save the file and restart HanseVIEW
- 5. Go to the Configuration Menu and select Security, Change Password.
- 6. Change the password for Section Head and Shift Head. The old password for both entries is blank

To change the password, select the Change Password option from the Configuration, Security menu.

## **9.8 Change Password**

#### **Change Password**

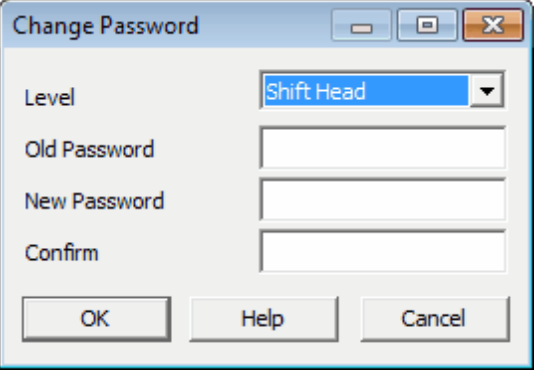

This dialog allows you to change the password of a selected security level. This is only available if the Enhanced Security Mode is enabled.

- 1. Select the security level password to change.
- 2. Enter the old password.
- 3. Enter the new password.
- 4. Confirm the new password.
- 5. Click OK.

## **9.9 Start Time Offset**

### **Chamber/ Repetitive Shock Start Time Offset dialog box**

This dialog box is used when to select a starting time for the test. If a time other than "0:00:00" is entered the test will be advanced to the entered time, then run. Time may be entered as minutes using shortcut 56m for 56 minutes. Time may be entered as hours using the shortcut 17h for 17 hours.

Use "Reset and Run" pushbutton to start test from the beginning.

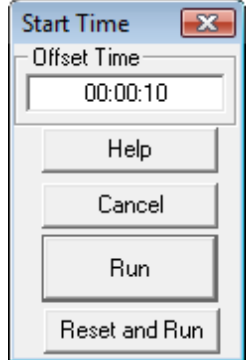

## **9.10 File Dialog**

**File Open/Save dialog box**

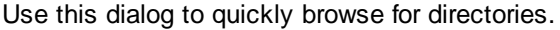

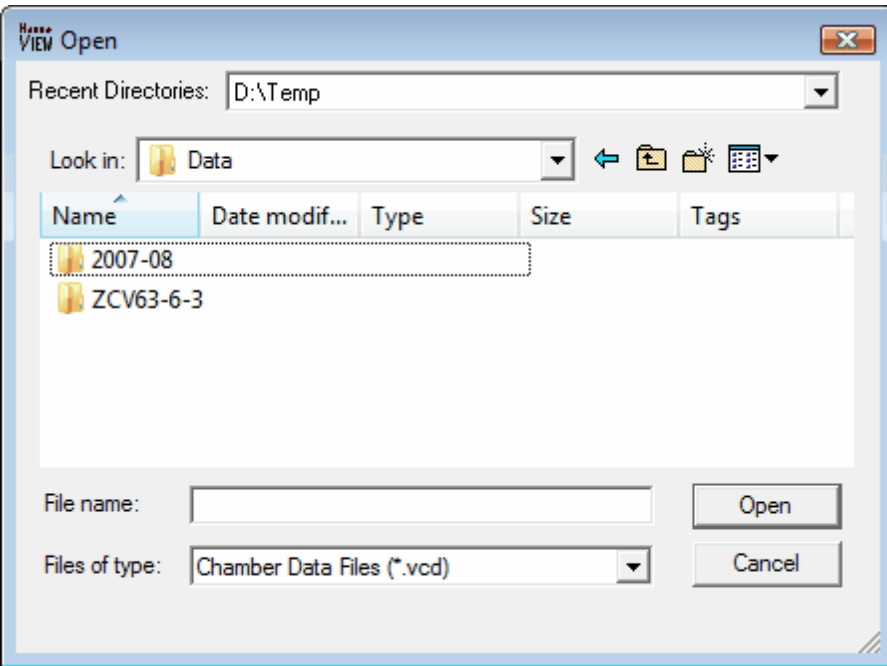

The **Recent Directories** drop list displays a list of directories recently used to save this type of file. Use this drop list to quickly navigate back to these locations. It is automatically updated whenever a file is saved or loaded. If you need to navigate to a location not listed on the **Recent Directories** use the **Save in:** entry to navigate through the windows directory tree. Select a file in the file list, or directly enter a file name into the **File name** box. The **Save as type** may offer alternate file formats for saving and loading.

### **9.11 Windows Elements**

### **9.11.1 System Menu**

### **9.11.1.1 Restore command (System menu)**

#### **Restore command (System menu)**

Use this command to return the active window to its size and position before you chose the Maximize or Minimize command.

### **9.11.1.2 Move command (System menu)**

#### **Move command (System menu)**

Use this command to display a four-headed arrow that allows you to move the active window or dialog box with the arrow keys.

ਖ਼਼ਿੰ

Note: This command is unavailable if you maximize the window.

## **Shortcut**

Keys: CTRL+F7

#### **9.11.1.3 Size command (System menu)**

#### **Size command (System menu)**

Use this command to display a four-headed arrow that allows you to resize the active window with the arrow keys.

After the pointer changes to the four-headed arrow:

- 1. Press one of the DIRECTION keys (left, right, up, or down arrow key) to move the pointer to the border you want to move.
- 2. Press a DIRECTION key to move the border.
- 3. Press ENTER when the window is the size you want.

Note: This command is unavailable if you maximize the window.

#### **Shortcut**

Mouse: Drag the size bars at the corners or edges of the window.

#### **9.11.1.4 System Minimize Command (System menu)**

#### **Minimize command (System Control menu)**

Use this command to reduce the HanseVIEW window to an icon.

#### **Shortcut**

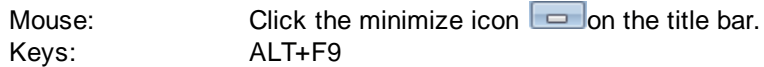

#### **9.11.1.5 Maximize command (System menu)**

#### **Maximize command (System menu)**

Use this command to enlarge the active window to fill the available screen space.

#### **Shortcut**

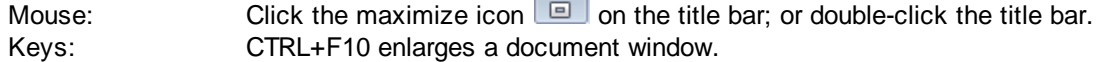

#### **9.11.1.6 Close command (System menu)**

#### **Close command (System menu)**

Use this command to close the active window or dialog box.

Double-clicking a Control-menu box is the same as choosing the Close command.

Note: If you have multiple windows open for a single document, the Close command on the document Control menu closes only one window at a time. You can close all windows at once with the Close command on the File menu.

#### **Shortcuts**

Keys: CTRL+F4 closes a document window

 $\boxed{\hspace{1pt}\underline{\hspace{1pt}}\hspace{1pt}}$ 

#### ALT+F4 closes the HanseVIEW window or dialog box

### **9.11.2 Title Bar**

### **Title Bar**

- [Live Chamber Test Data (Spectral Density)]

The title bar is located along the top of a window. It contains the name of the application and current document.

To move the window, drag the title bar. Note: You can also move dialog boxes by dragging their title bars.

A title bar may contain the following elements:

- Application Control-menu  $\bullet$
- Document Control-menu  $\bullet$
- Maximize
- Minimize
- Name of the application
- $\bullet$ Name of the document
- Restore $\bullet$

95

# **Index**

# - А -

about 59 12.39 accelerometer accelerometer calibration  $12$ accelerometer sensitivity 39 active 58 add 52 add annotation 52 advance levels 44 annotation 52.53 arrange 58 arrange icon 58 13, 20, 59 assistance autoscale 48 average 66 averaging 66

# - R -

bar 53, 54, 93 bitmap file 28 browse 59

## - С -

calibrate 13, 37 calibrating 13, 37 calibration 12, 13, 37 cascade 58 Chamber Define Data  $71$ **Chamber Define Vibration PID** 64 change size 92 channel 48 channels 48.68 close 92 color 47 colors 47 command 8 commands 8 common 78 common screen 78  $10$ computer requirements

configuration 33 configuration menu 33 contents 59 control buttons 55 8,74 control center 8 control centers control channels 68 20, 29, 30 convert copy 27 27 copy graph create 30 create report 30 CRT view 78 cursor 49, 86 cursor data 49, 86 cursor display 49, 86

data 27, 28, 29 define 46

# - F -

edit 46, 48 edit graph 48 edit test 46 enhanced security 87 enter 14 14 enter tests 92 escape 92 exit explore 32 explorer 32

26 file file menu 26 files: managing 26 filter 68 full 48 full autoscale 48

66 gain

(C) 1995-2013 Vibration Research Corporation

graph 26, 27 graph color 47 graph settings 48

## **- H -**

help 59 help menu 59 help pointer 59 HID\_FILE\_EXPORT\_MATLAB 28 HID\_FILE\_SAVEPNG 28 how to 8, 11, 12, 14, 18, 20 how to calibrate 12 how to install software 11 how to run 18

## **- I -**

icon 58 index 8, 59 information 59 installed 59 instructions 10

## **- J -**

JC Systems 11, 33

## **- L -**

line up 58

## **- M -**

maximize 92 menu 8, 26, 33, 43, 57, 59 menus 8 message 87 messages 87 meta file 27 minimize 92 move 53, 91 move annotation 53 mV/g 39

# **- N -**

new 26, 45, 58 new graph 26 new test 45 new window 58 next 29, 44 next data 29 next level 44 non-overlapped 58 normal 78 notice 87 notice message 87 notices 87

## **- O -**

old 20, 29, 30 old data 30 old files 20 old test 29 open 28, 46 open data 28 open recent test 46 open test 46 options 31 overlap 58 overlapped 58

## **- P -**

parameters 33, 66 password 87 password entry 87 passwords 87 previous 29 previous data 29 print 30, 31 print graph 30 print options 31 print report 30 print setup 30

# **- Q -**

quick setup 10

97

# - R -

read old data 30 read old files 20 recent 46 recent test 46 redraw 48 refresh 48 relocate 91 34 remote remote inputs 34 remove 52 remove annotation 52 21, 23, 30 report report graph types 23 report parameter names 21 requirements 10 reset 55 reset control buttons 55 resize 92 restore 91 retrieve 20 retrieve data 20 run 18, 44 running 44

# - S -

save 27, 28 Save as .. Text File 27 save bitmap file 28 save data 27 save graph 27, 28 Save Meta File 27 schedule 44 search 59 security 87 select 43 select test type 43 sensitivity 39 serial number 59 set units 40 settings 30, 48 setup 10, 30 setup instructions  $10$ show control buttons 55 size 92 software  $11$ start 44 54 status status bar 54 44 stop stop code 8 stop codes 8 stopping 44 store 20 store data 20 style 48

test 43 test menu 43 test schedule 44 test type 43 58 tile tile horizontal 58 tile vertical 58 tiled 58 title 93 title bar 93 53 tool toolbar 53 trace 48 48 traces type 43, 48 78 typical typical screen 78

# - U -

units 40

version 59 vibrationview 8 view 53 view menu 53

wait 87 Watlow F4 11, 33 what's this 59 window 57 window list 58 window menu 57

## **- X -**

x-axis 48

**- Y -**

y-axis 48 y-axis autoscale 48